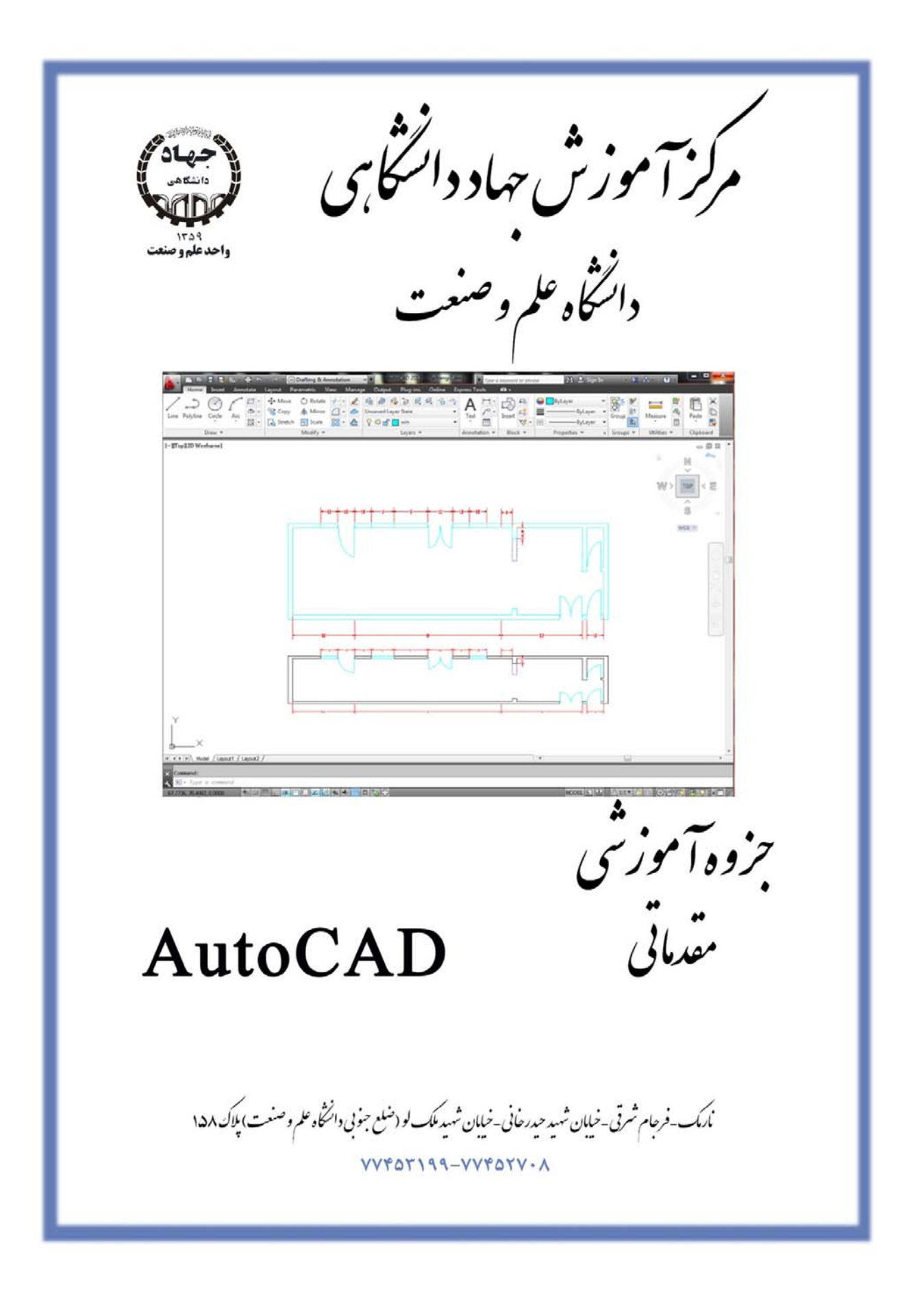

**مركز آموزش جهاد دانشگاهي دانشگاه علم و صنعت ايران** 

#### **به نام خدا**

با توجه به اين نكته كه نرم افزار اتوكد يكي از قدرتمندترين برنامههاي كامپيوتري در زمينه ترسيم نقشههاي دوبعدي ميباشد و امكان تعريف تمامي فرامين در يك جزوه نميباشد و از طرفي حجم جزوه افزايش ميابد و خواننده جزوه معمولا زمان زيادي ندارد و نياز به چكيده مطالب دارد و از طرفي در كلاس زماني جهت نوشتن مطالب صرف ميشود بنابراين جزوه فوق با توجه به نياز دانشجويان در كلاس تاليف شده است و نياز مند اين است كه دانشجو در كلاس حضور داشته باشد و از جزوه فوق بعد از تدريس مطالب در صورت لزوم استفاده شود.

در آخر از دانشجويان محترم تقاضا ميشود تا با ارايه نظرات و پيشنهادات خود درباره اين جزوه براي بالا بردن كيفيت آموزشي و بهرهبرداري هر چه بيشتر دانشجويان در دورههاي بعدي ما را ياري نمايند.

J.asas54@gmail.com

 با تشكر جعفر عسس **ويرايش3** 

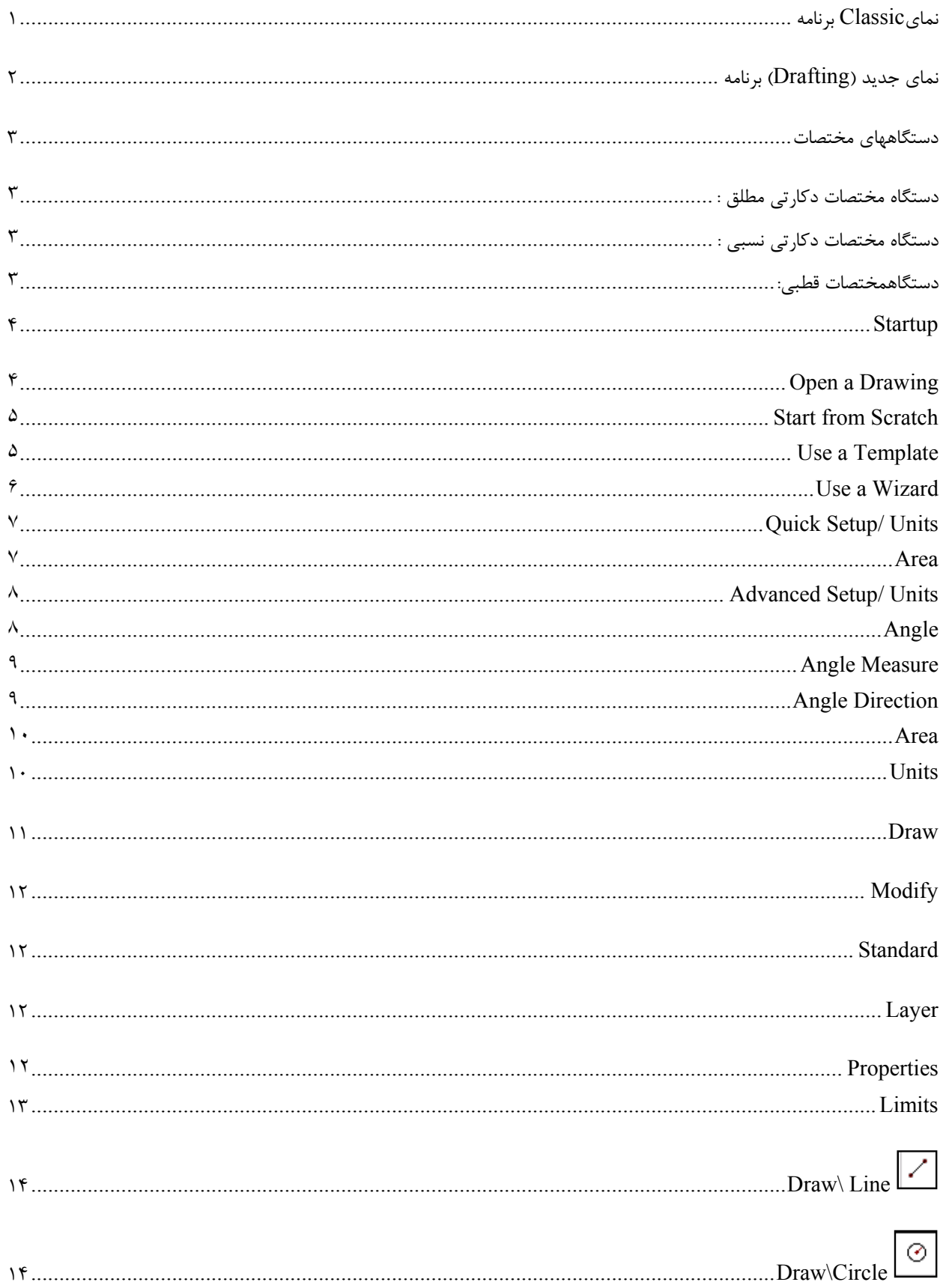

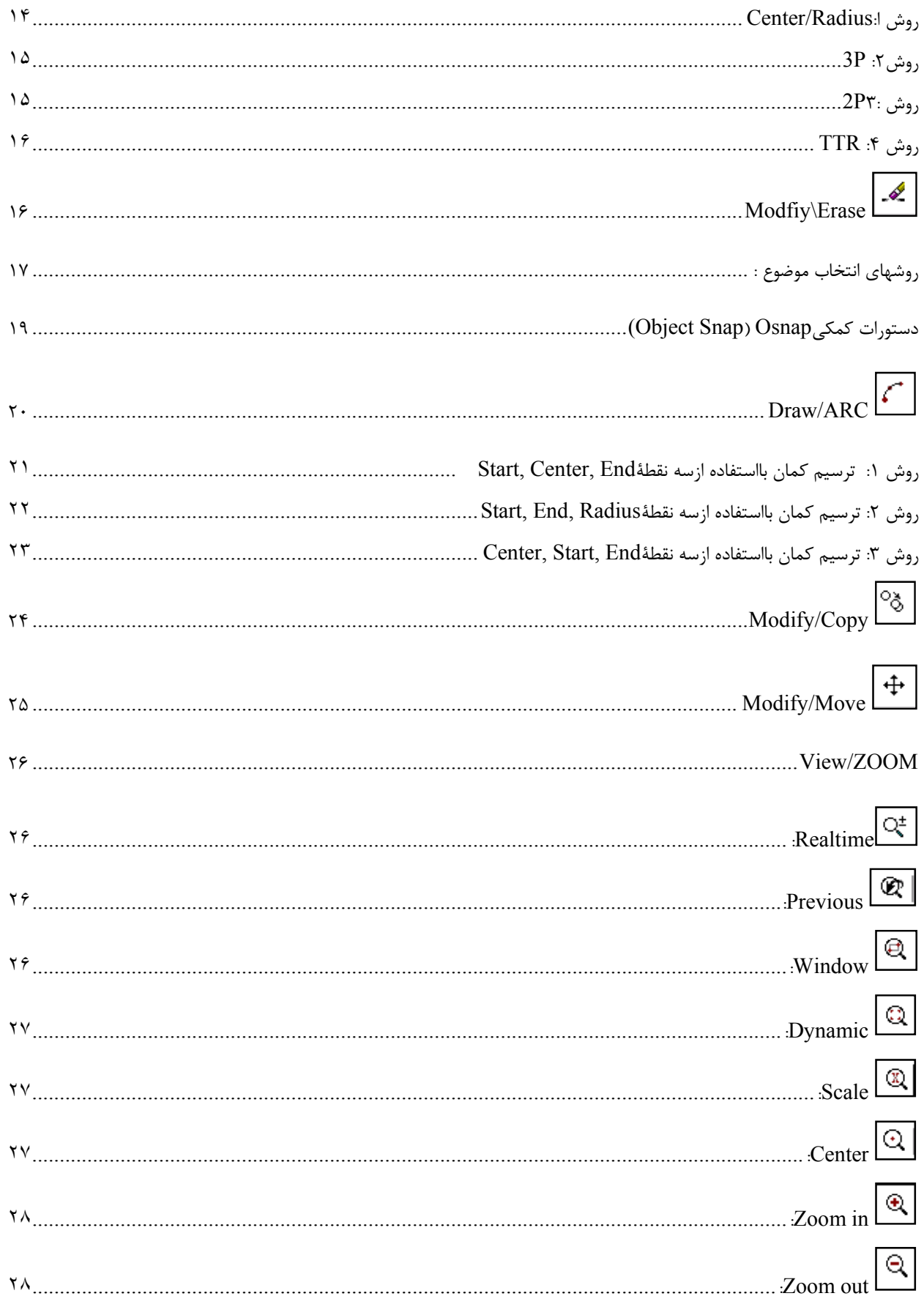

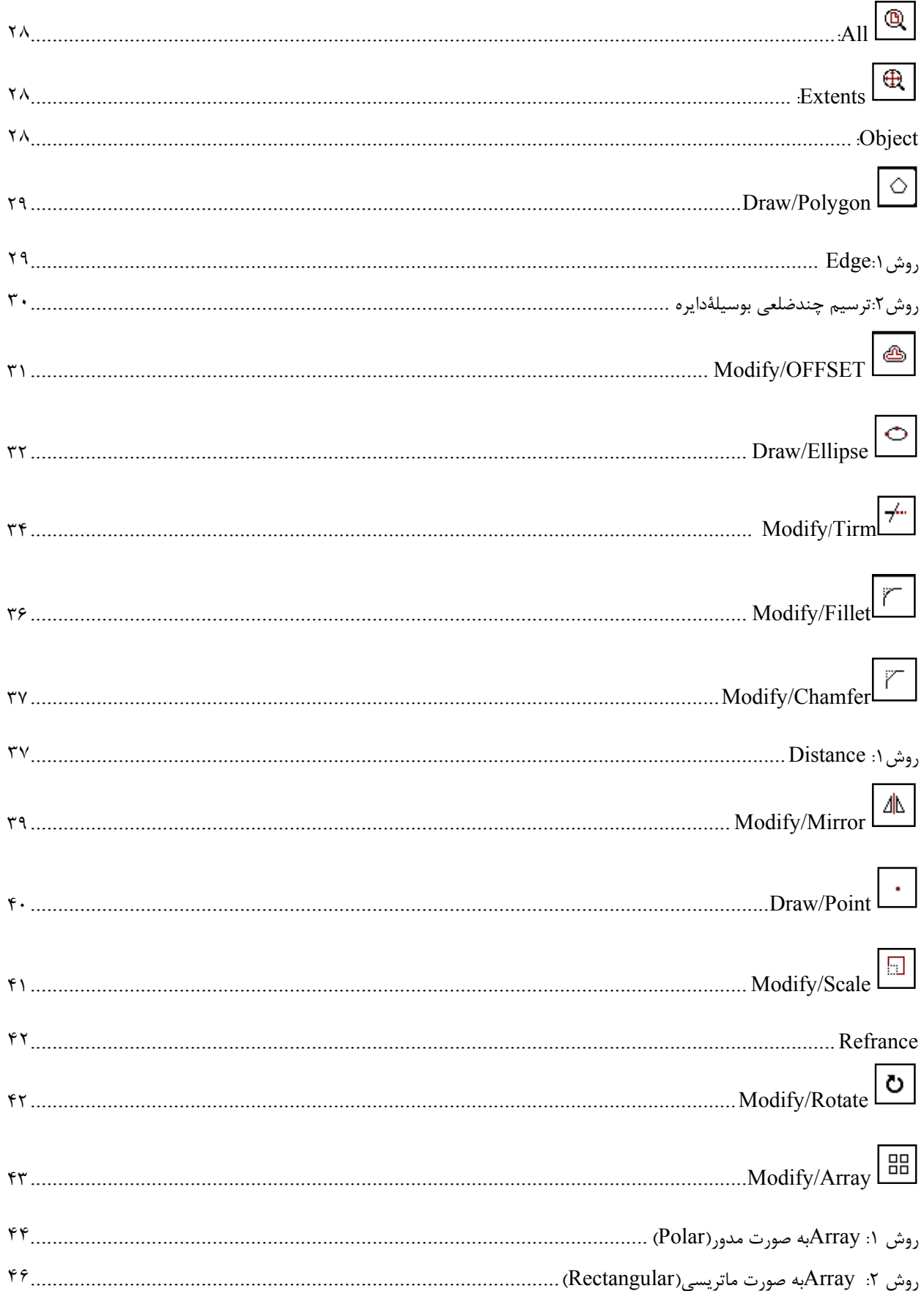

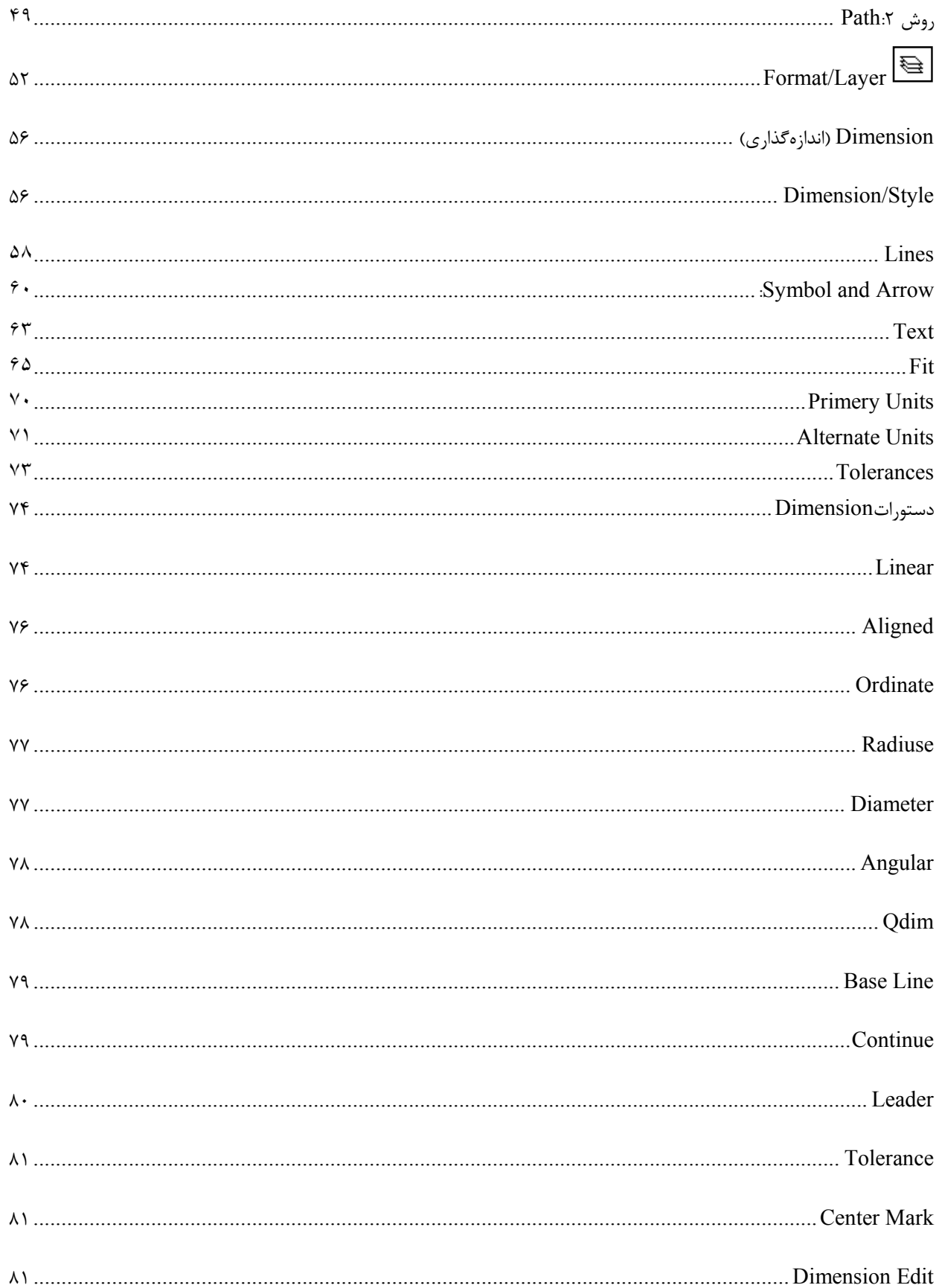

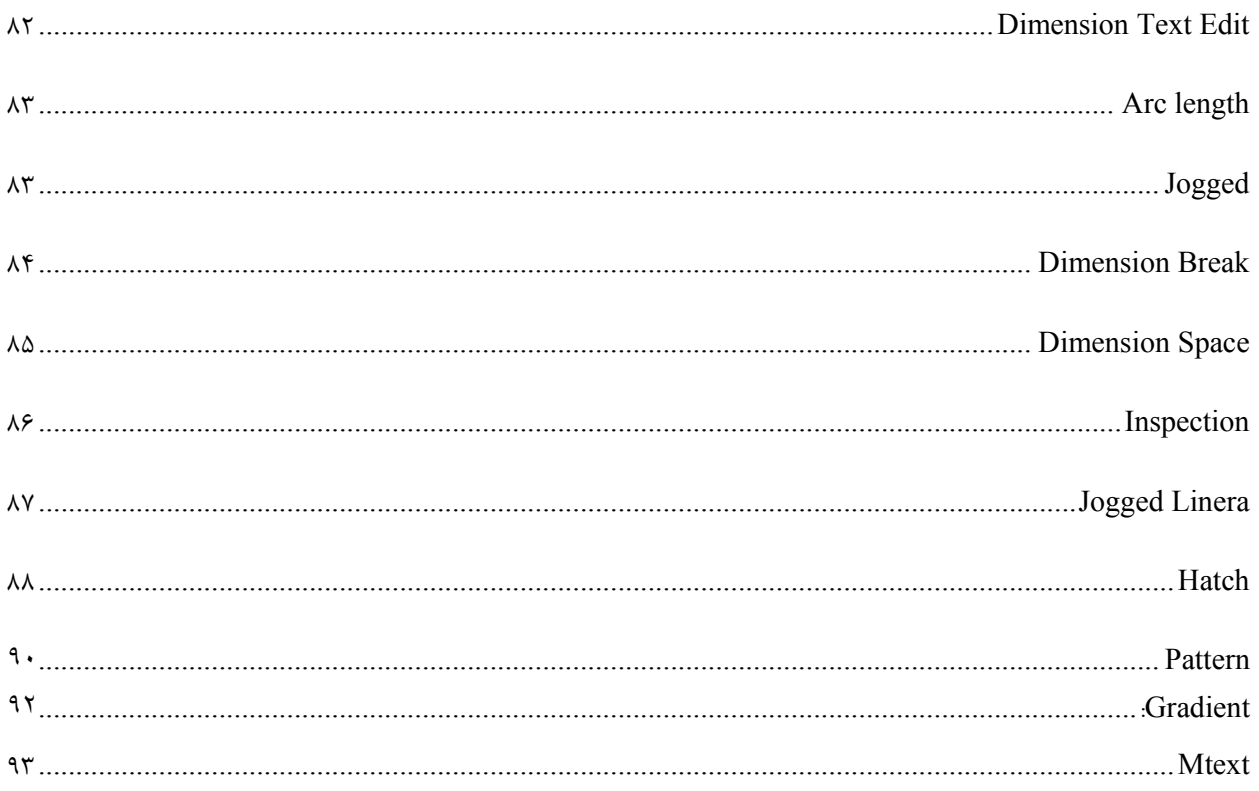

اتوكد يكي از برنامه هاي قوي جهت ترسيم نقشه هاي مختلف ميباشد ،كه بر اساس دستگاه مختصات ترسيماتش را انجام ميدهد و به همين علت در اين برنامه چند دستگاه قرار داده شده است كه در زير بهشرح آنها ميپردازيم.

**نماي Classic برنامه** 

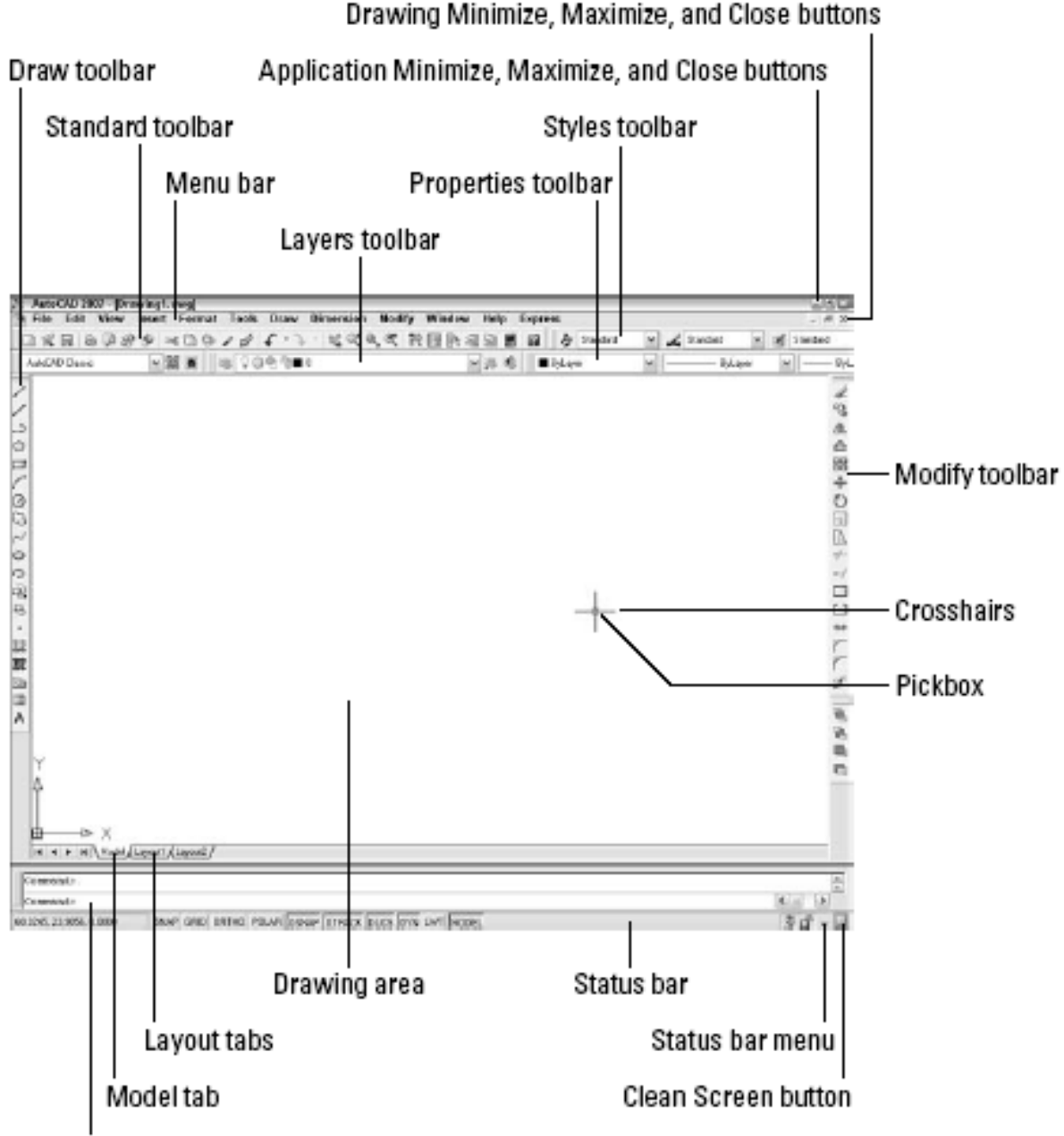

Command line

**مقدماتي جزوه اتوكد م**

# **Dr (برنامه د (rafting نماي جديد**

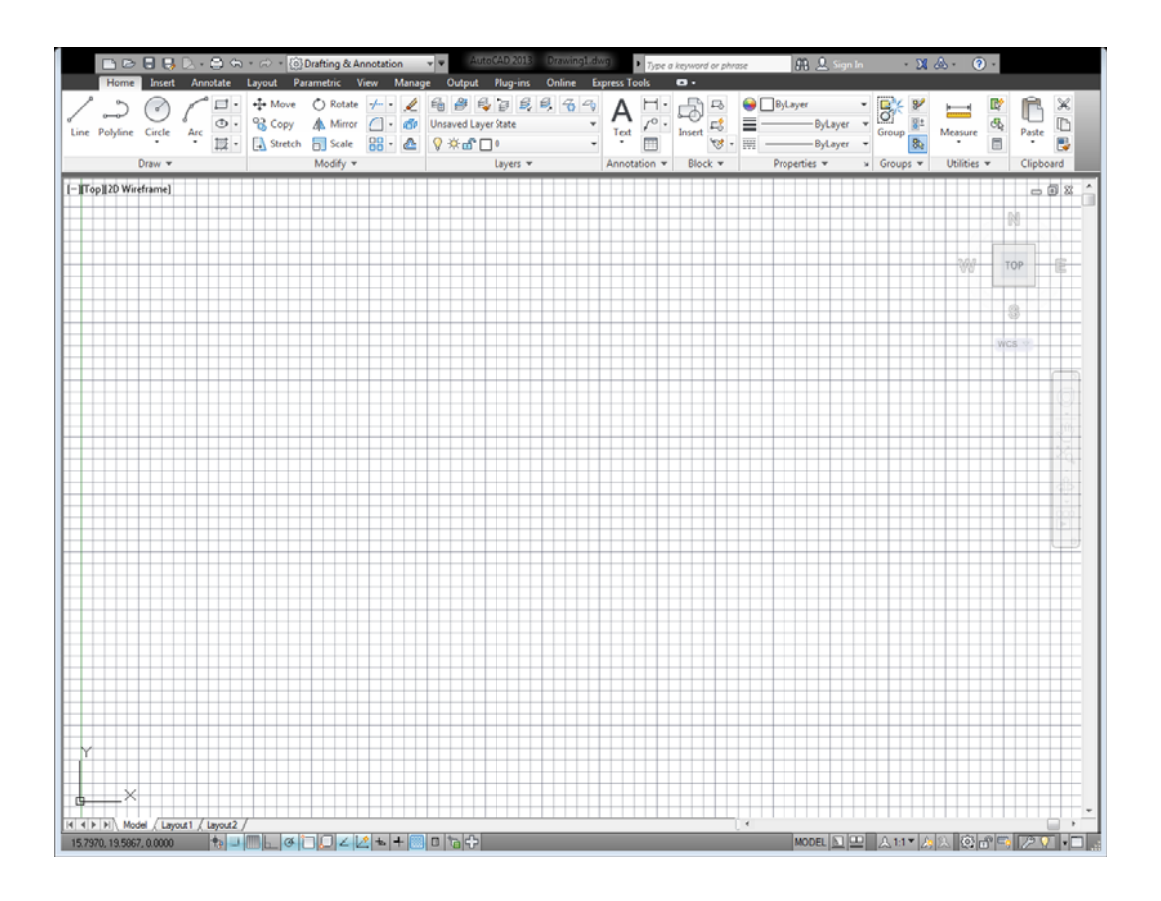

#### **دستگاههاي مختصات**

ترسيمات را ميتوان با يكي از دستگاههاي مختصات زير انجام داد:

#### **دستگاه مختصات دكارتي مطلق:**

مختصات هر نقطه را بايد از نقطه 0,0 تعيين كرد،در اين برنامه دستگاه مطلق به صورت پيش فرض فعال ميباشد كه معمـولا مبـدا آن در قسمت سمت چپ پايين صفحه تعريف شده است. ( پارامترهاي اين دستگاه y,x مي باشند ).

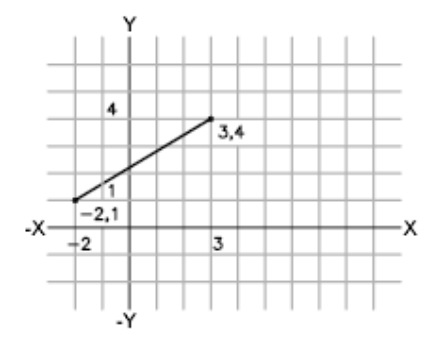

#### **دستگاه مختصات دكارتي نسبي:**

مختصات هر نقطه نسبت به نقطة قبلي سنجيده ميشود، براي فعال نمودن اين دستگاه كافيست علامت @ (+2shift (را قبل از معرفـي مختصات نقطه وارد نماييم، (پارامترهاي اين دستگاه y,x مي باشند).

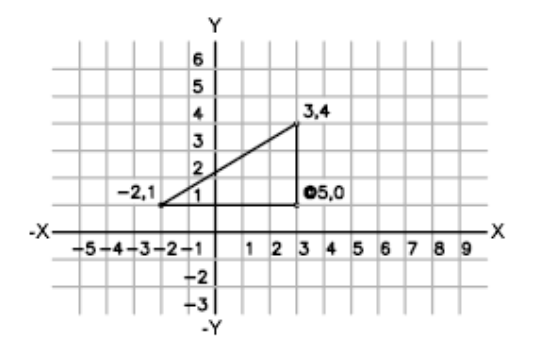

#### **دستگاه مختصات قطبي:**

در اين دستگاه مختصات نقاط را با وارد نمودن اندازة طول و زاويه نسبت به افق تعيين ميكنيم، براي فعال نمودن ايـن دسـتگاه كافيسـت بين پارامترهاي y,x كه علامت (,) قرار مي داديم از علامت زاويه (>) استفاده نماييم ، ( پارامترهاي اين دستگاه>θL مي باشـند ). ايـن دستگاه نيز مانند دستگاه دكارتي ميتواند مطلق يا نسبي باشد.

**مقدماتي جزوه اتوكد م**

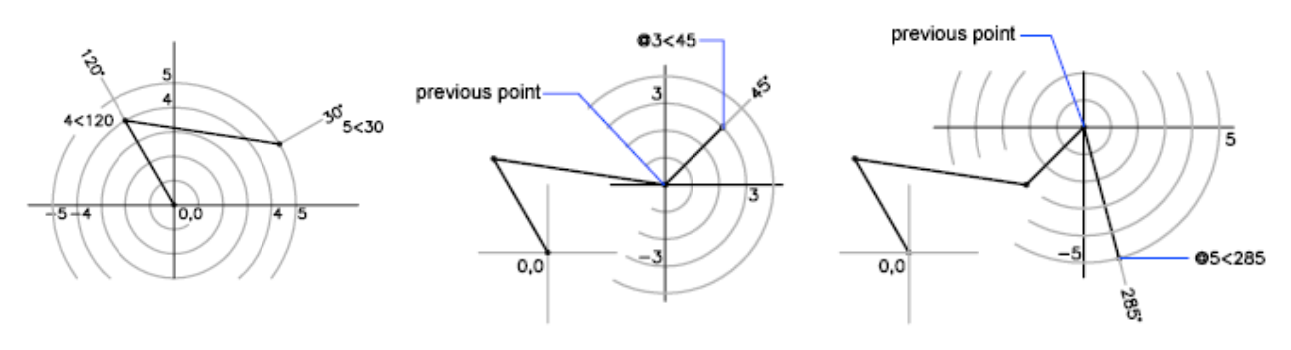

## **Startup**

برای تعريف پارامترهای برنامه از جمله واحد كاری و اندازه صفحه ترسيم ميتوان از پنجره Startup برنامه استفاده نمود برای اين منظور ميتوان جلوي Command متنStartup را تاپ نموده و مقدار ۱ را وارد كرد. از اين پس هنگام وارد شدن به برنامه و يا تعريف كردن فايل جديد اين پنجره باز خواهد شد ِ

## **Open a Drawing**

از اين قسمت ميتوان به آخرين فايلهاي ذخيره شده دسترسي داشت و به راحتي آنها را Open نمود.

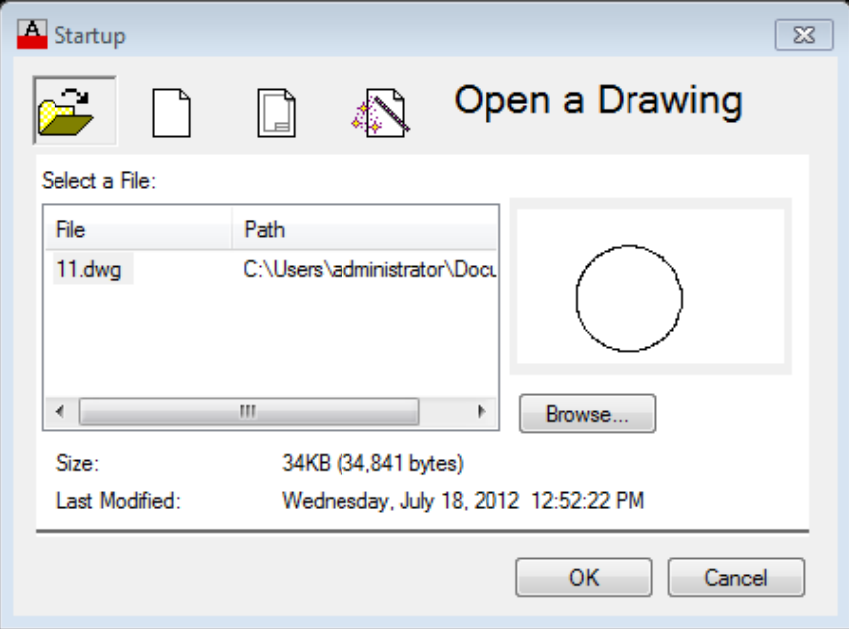

1

# **Start from Scratch**

از اين قسمت ميتوان دو محدوده استاندارد بر اساس واحدهاى(Metric(420\*297 يا Imperial(12\*9) انتخاب نمود.

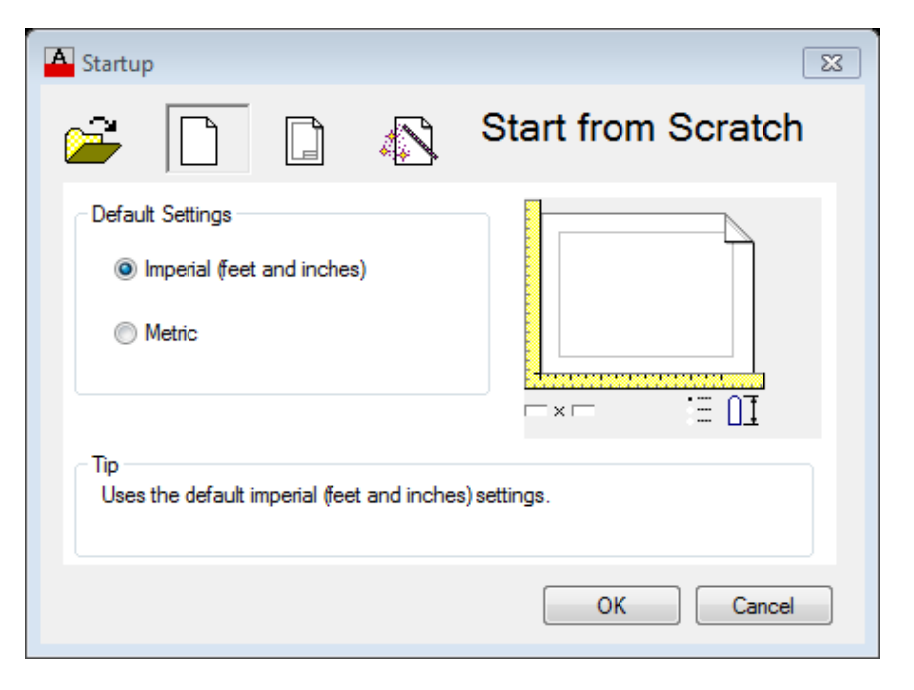

#### Use a Template

از اين قسمت ميتوان از Templateهاي آماده برنامه كه بر اساس استانداردهاي نقشه كشي تعريف شدهاند استفاده نمود يا از

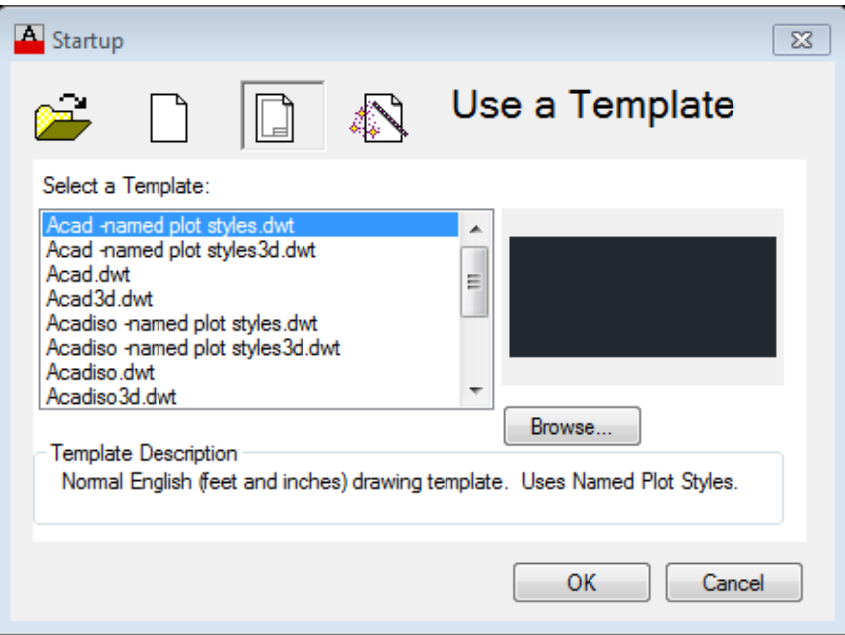

Templateمای تعریف شده توسط User استفاده نمود.

**مقدماتي جزوه اتوكد م**

# **Use a a Wizard**

از اين قسمت ميتوان تنظيمات اوليه برنامه مانند واحدها و محدوده و . . . كه در زير آمدهرا تعريف نمود.

در اين قسمت دو گزينه قرار دارد Quick Setupو Advanced Setup

از Quick Setup برای تعریف نمودن واحد طول و محدوده کار استفاده میشود.

از Advanced Setup علاوه بر تعريف دو پارامتر قبلي پارامترهاي ديگري مانند واحد زاويه و جهت آن و . . . كه در زير بـه آنهـا اشـاره

شده را ميتوان تنظيم نمود.

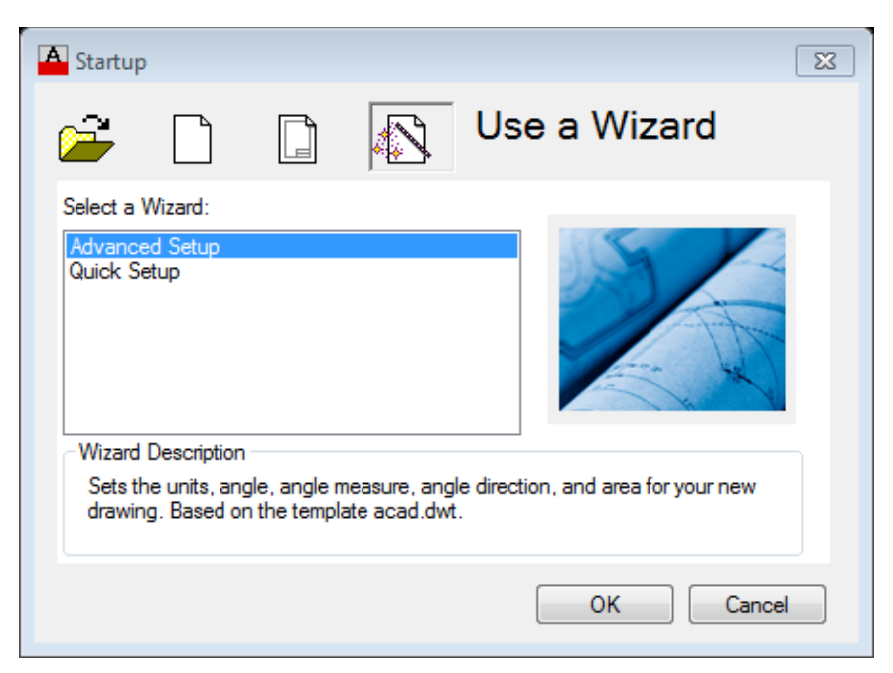

## **Quick S Setup/Uni ts**

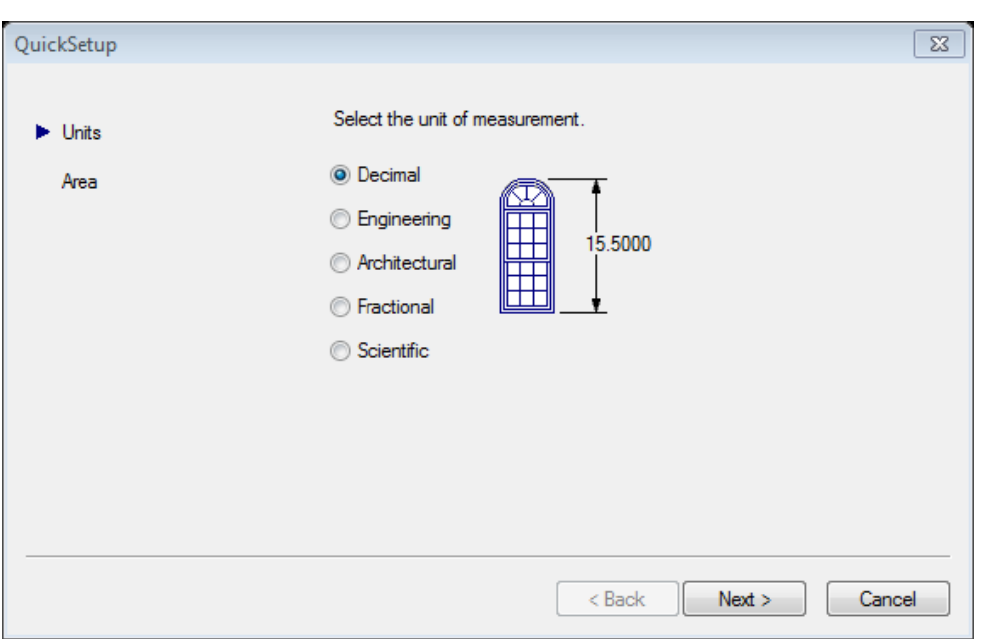

تعريف واحد طول در برنامه كه معمولا اين واحد را Decimal انتخاب مىنماييم.

#### **Are ea**

در اين قسمت ميتوان محدوده كاري يا همان Limits را تعريف نمود.

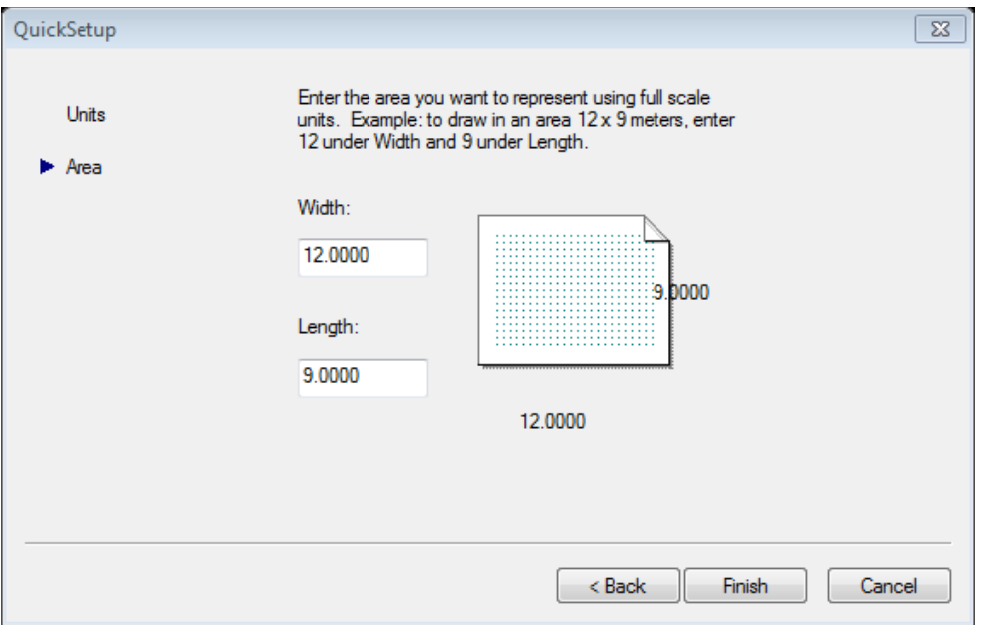

# **Adv vanced Set tup/Units**

مانند Quick Setup واحد طول را تعريف مينماييم و علاوه بر آن ميتوان در قسمت Precision تعداد دقت اعشار را در اين واحد

```
تعريف نمود.
```
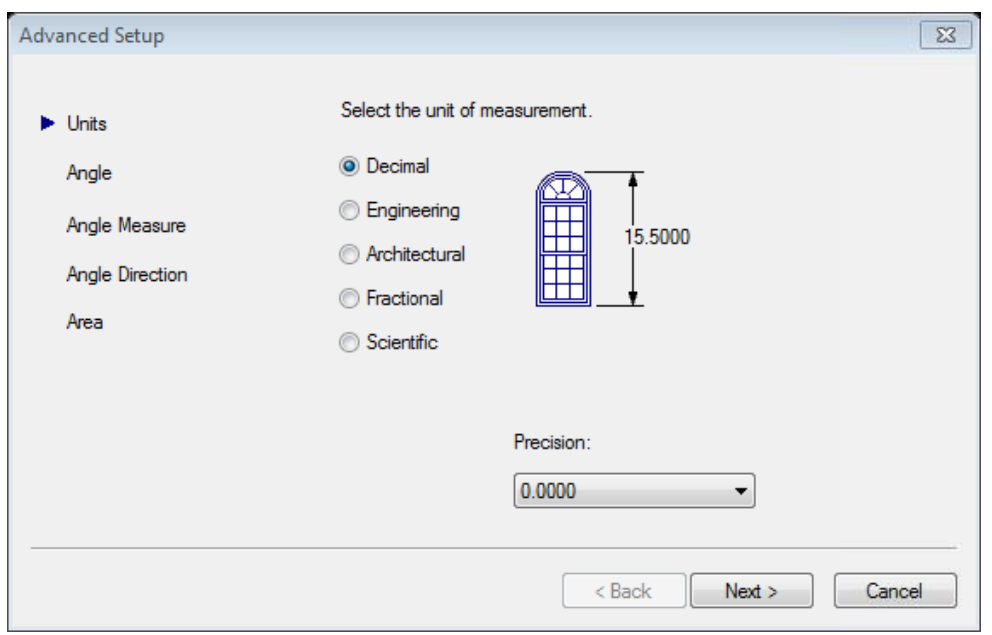

#### **Angle**

در اين قسمت ميتوان واحد زاويه را تعريف نمود كه معمولا Decimal Degrees تعريف مينماييم و در قسمت Precision تعداد دقت

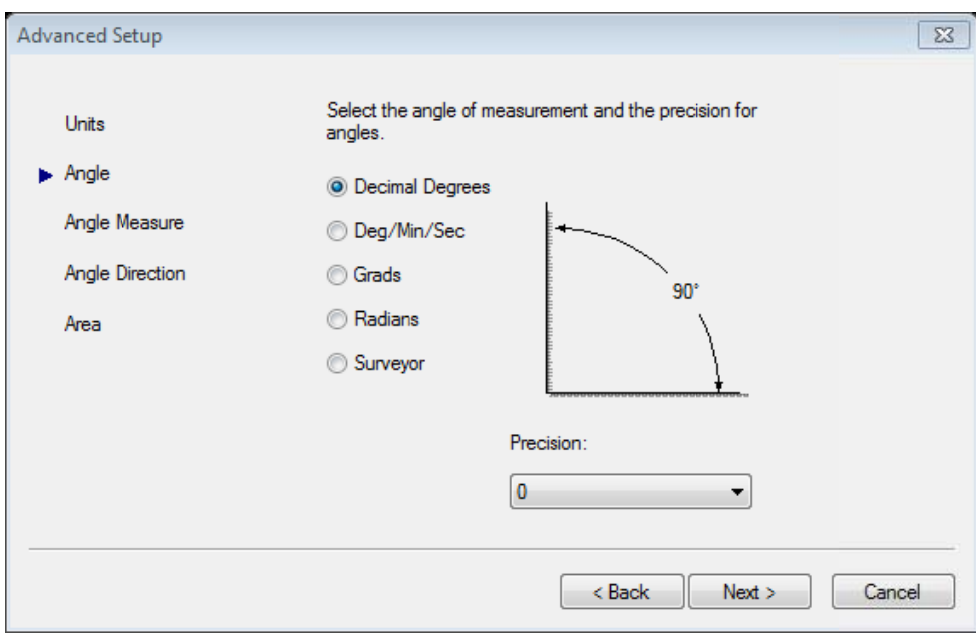

اعشار در اين واحد را تعريف مينماييم.

#### *Angle Measure*

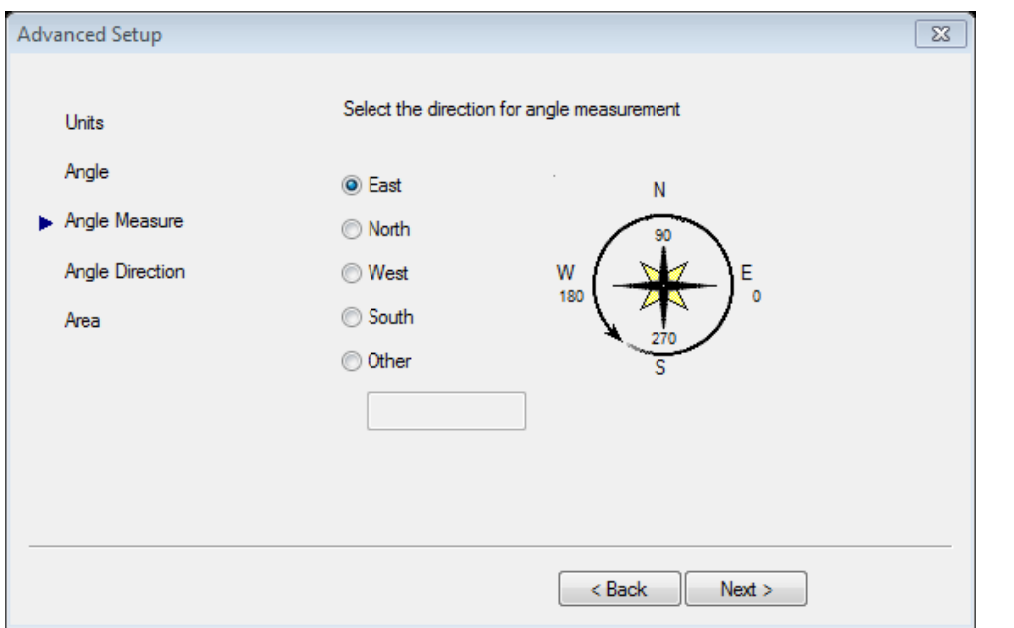

در اين قسمت ميتوان محل زاويه صفر دايره مثلثاتي را تعريف نمود.

#### **Angle Direction**

در اين قسمت مي توان جهت مثبت دايره مثلثاتي را موافق يا مخالف جهت عقربههاي ساعت تعريف نمود.

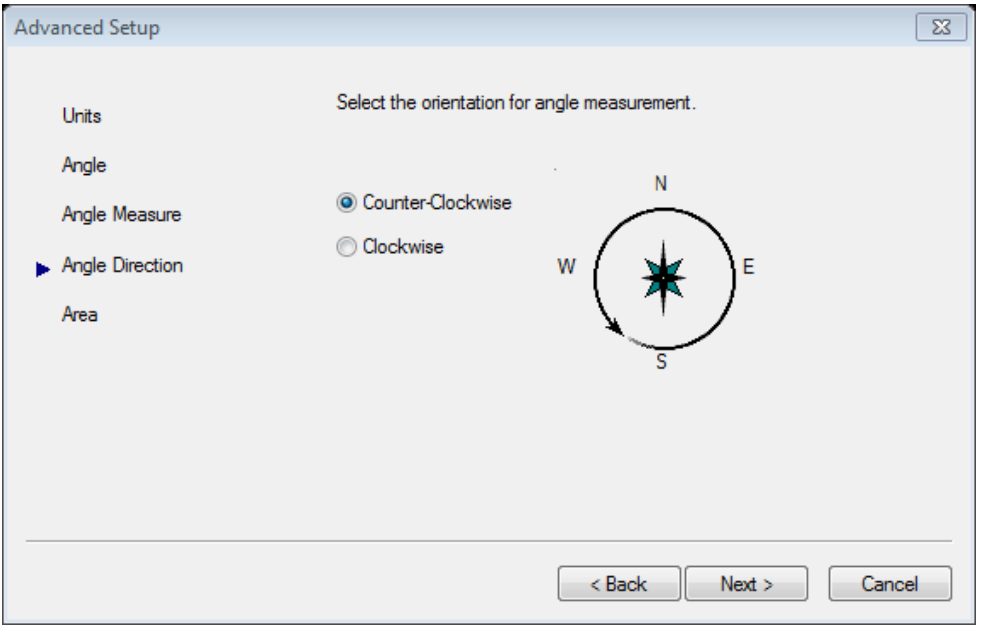

#### **Area**

```
در اين قسمت ميتوان محدوده كار را تعريف نمود.
```
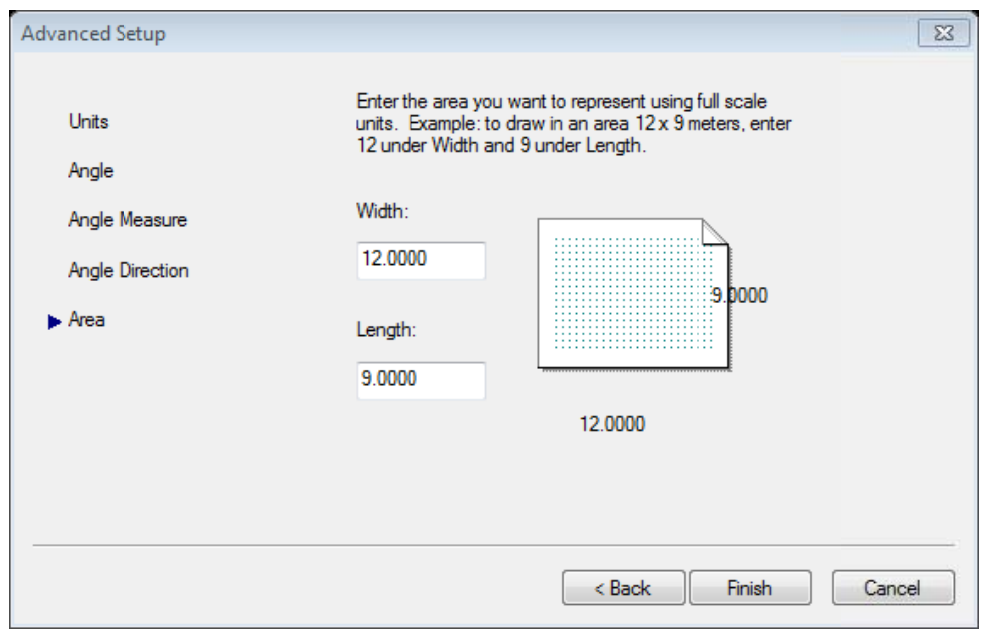

# **Units**

جهت تعريف واحد ترسيمي بايد un را در Command تايپ نموده و در پنجره باز شده واحدهاى مورد نظر را تعريف نمود.

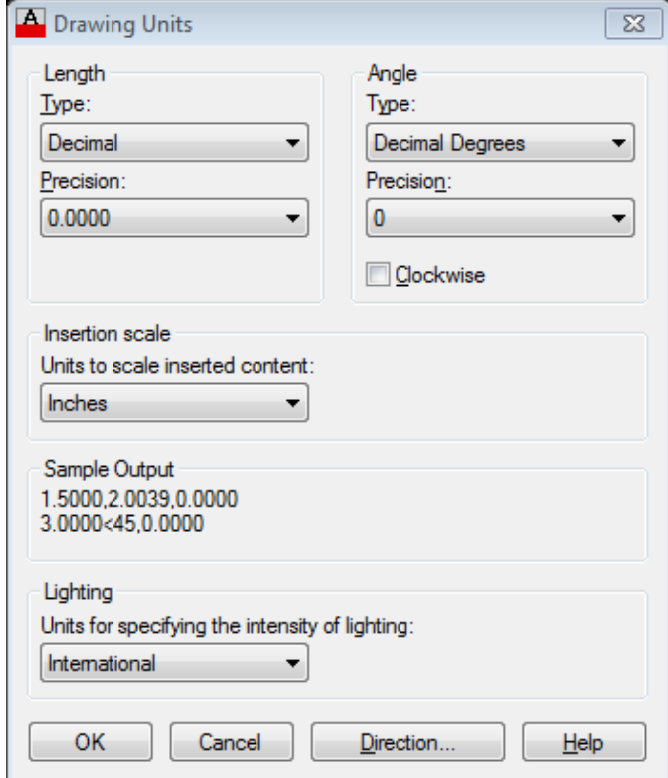

**ت ايران گاه علم و صنعت دانشگاهي دانشگ آموزش جهاد د مركز آ**

برنامه اتوکد مانند برنامه های دیگر ویندوز دارای جعبهابزارها (Toolbar) و منوهایی می باشد که دســتورات ایــن برنامه به صورت تفکیک شده در آنها قرار دارند، که می توان دستورات را از هر یک از آنها اجرا نمود. مهمترین جعبه ابزارهــا **ح زير ميباشد. برنامه به شرح در**

که نکته: برای مشاهده جعبه ابزارها باید محیط برنامه را در حالت Classic قرار داد.

براي اين منظور مي¤وان در پايين صفحه بر روي شكل چرخ دنده كليـك نمـوده سـپس گزينــه Autocad Classic را انتخـاب

نمود.

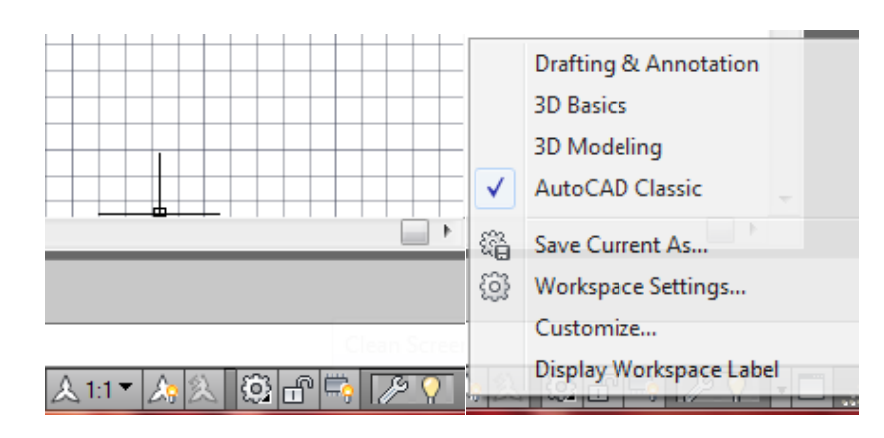

انتخاب نمود. را Autocad C گزينه Classic مت بالاي برنامه گ و يا از قسم

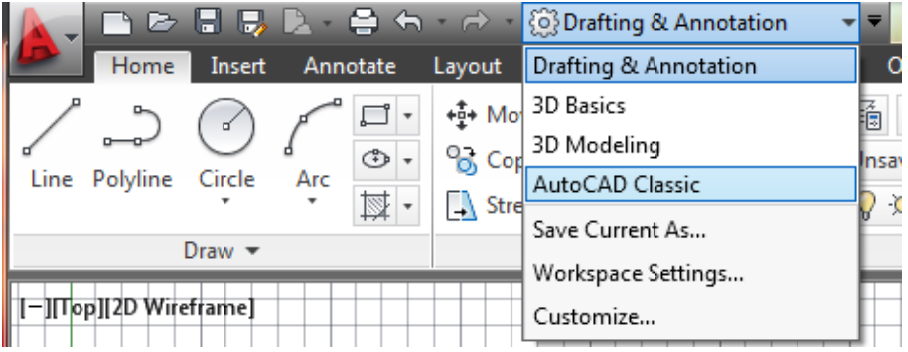

# **Draw w**

دستورات پايه ترسيمي دوبعدي در اين جعبه ابزار وجود دارد.

■ノノン〇ロ/⊙8∨ㅇっぬぁ・域其◎囲A°。

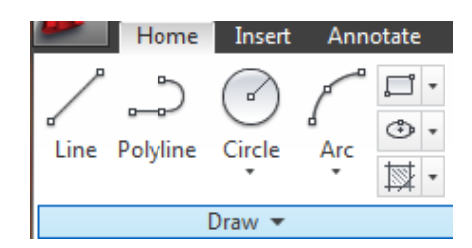

## **Modify**

ابزارهای ویرایشی دوبعدی و عمومی در این جعبه ابزار قرار دارد.

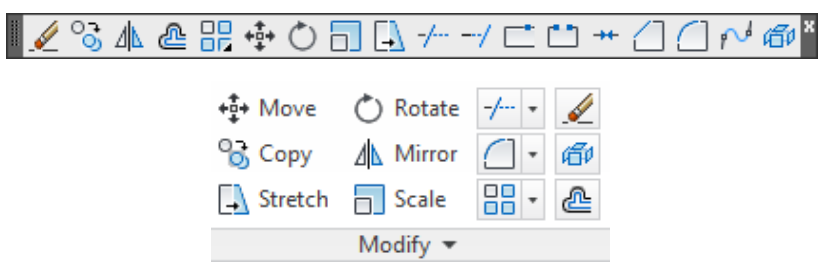

# **St tandard**

در اين جعبه ابزار , ابزارهاي عمومي از مجموعههاي ديگر مانند File,Edit,Viewو … قرار دارند

 $\boxed{2}$ 

# **Layer**

از اين جعبه ابزار براي تفكيک قسمتهاي مختلف ترسيم و تعريف رنگ , ضخامت , نوع خط و كنترل قسمتهاي تفكيک شده استفاده

ميشود

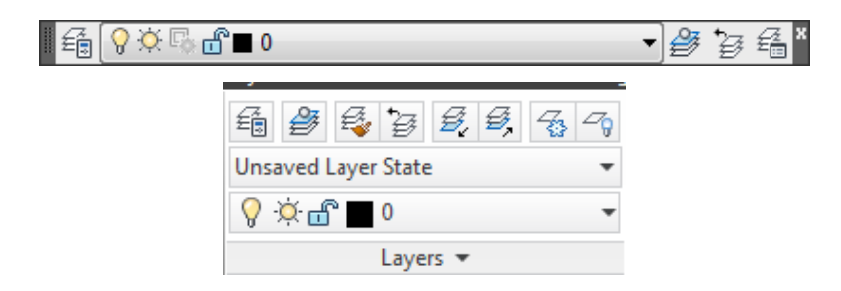

## **Pr roperties**

در اين جعبه ابزار ميتوان خصوصيات لايه فعال و موضوعات را مشاهده نمود و آنها را تغيير داد.

**ت ايران گاه علم و صنعت دانشگاهي دانشگ آموزش جهاد د مركز آ**

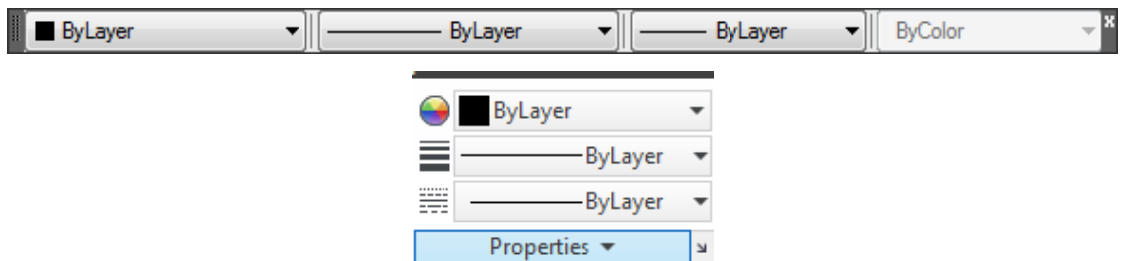

که نکته: برای اجرای دستورات علاوه بر راههای ذکر شده میتوان نام دستور یا حرفی از دستور را که د راین جزوه زیر آن

**مود. Comm تايپ نم جلوي :mand ط كشيده شده خط**

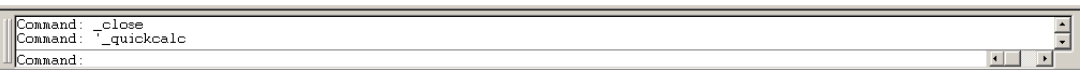

نوار وضعيت برنامه نمايشدهشنده مختصات مكانٍنما در فضاى مدل و فعال با غير فعال كننده يک سرى پارامترها در برنامه مىباشد

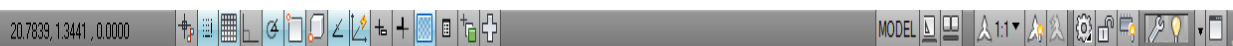

# Limits

از اين دستور به منظور تعيين محدودهٔ ترسيم استفاده مينماييم.

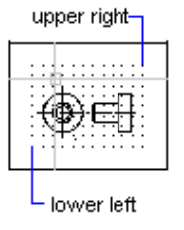

حل: مرا

اجراى دستور

Comm mand: limits

Reset Model space limits:

تعيين گوشهٔ پايين سمت راست محدوده ترسيم كه معمولا روى نقطهٔ 0٫0 دستگاه مختصات تعريف مى نماييم.

Specify lower left corner or [ON/OFF] <0.0000,0.0000>:

تعيين گوشهٔ ديگر محدوده ترسيم كه ابعاد داده شده، Size محدوده ترسيم را مشخص مينمايد.(ابعاد كاغـذ A4 برابـر 297,210mm

مىباشد.)

**مقدماتي جزوه اتوكد م**

Specify upper right corner <297.0000,210.0000>: 297,210 که نکته: بعد از تعریف نمودن سایز صفحه دستور زیر را اجرا میکنیم.این عمل باعث نمایش محدوده تعریــف شــده در تمــام **د. صفحه ميشو**

Command: z ZOOM

Specify corner of window, enter a scale factor (nX or nXP), or [All/Center/Dynamic/Extents/Previous/Scale/Window/Object] <real time>:a

**Draw\ L Line** 

براي ترسيم خط از دستور Line در جعبه ابزار يا منوي Draw استفاده ميكنيم.

يا جلوي :Command از حرف l، سپس اينتر استفاده مي نماييم.

 $1$  / / し 0 ロ / 0 8 / 0 っ ぬ ぁ ・ 揉 其 の 囲 A ゚。\*

: مراحل

۱ - مختصات نقطهٔ ابتدای خط را (در قالب يكي از دستگاههاي ذكر شده) در مقابل .First Point وارد ميكنيم.

۲ - مختصات نقطهٔ انتهاى خط را در مقابل :Next Point وارد مىكنيم.

Command: line

Specify f first point:

Specify next point or [Undo]:

Specify next point or [Undo]:

Specify next point or [Close/Undo]:

#### ⊙ Draw\Circle

براي رسم دايره از دستور Circle در جعبه ابزاريا منوي Draw استفاده مينماييم. راه ديگر اجراي اين دستور تايپ Circleيا تايپ حرف ميباشد. :Command م C جلوي سطر

14<br>1

R

ترسيم دايره با استفاده از ۴ روش زير امكان پذير مي باشد.

#### **C enter/Rad روش ا:dius**

استفاده از مركز و مقدار شعاع دايره ، اين روش بصورت پيش فرض فعال مي باشد.

: مراحل

ترسيم دايره با داشتن دو نقطه ( نقطه ابتدا و نقطه انتهاي يك قطر)

مراحل:

اجراي دستور

# $\tilde{r}$

٣

Command: Circle

Specify center point for circle or [3P/2P/Ttr (tan tan radius)]: 3p

1

Specify first point on circle:

Specify second point on circle:

Specify third point on circle:

Command: circle

Specify center point for circle or [3P/2P/Ttr (tan tanradius): معرفي مقدار شعاع يا قطر دايره (براي معرفي مقدار قطر به جاي شعاع در همين مرحله حرف D را انتخاب كرده سپس Enter مينماييم و بعد مقدار قطر را معرفي مينماييم.)

Specify radius of circle or [Diameter] <8.6450>:

**مركز آموزش جهاد دانشگاهي دانشگاه علم و صنعت ايران** 

**روش:2 P3** 

اجراي دستور

معرفي تقطه مركز دايره

ترسيم دايره با داشتن سه نقطه روي محيط دايره

مراحل:

اجراي دستور

انتخاب P3 سپس Enter

معرفي نقطة اول روي محيط دايره به طور دقيق

معرفي نقطة دوم روي محيط دايره به طور دقيق

معرفي نقطة سوم روي محيط دايره به طور دقيق

**روش 3:P2** 

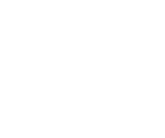

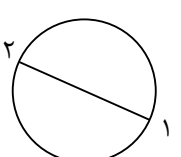

انتخاب p2

#### Command: CIRCLE

Specify center point for circle or [3P/2P/Ttr (tan tan radius): 2p

معرفي مختصات نقطه ابتداي قطر

معرفي مختصات نقطهانتهاي قطر

Specify first end point of circle's diameter:

Specify second end point of circle's diameter:

#### **روش :4 TTR**

ترسيم دايره با داشتن دو نقطة مماس بر روي دو موضوع و شعاع مشخص از دايره

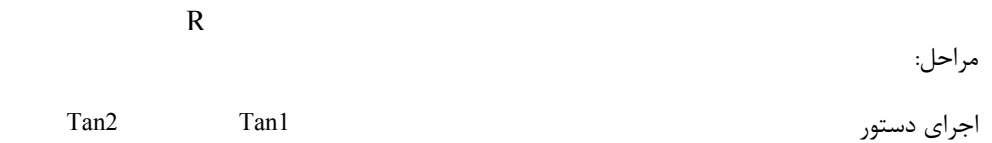

Command:CIRCLE

Specify center point for circle or [3P/2P/Ttr (tan tan radius)]: T

معرفي محدودة مماس اول با mouse)كليك روي موضوع اول)

Specify point on object for first tangent of circle:

معرفي محدودة مماس دوم با mouse) كليك روي موضوع دوم)

Specify point on object for second tangent of circle:

معرفي مقدار شعاع دايره

Specify radius of circle <37.6864>: 10

# **Modfiy\Erase**

براي حذف يك موضوع يا موضوعات انتخابي از دستور Erase استفاده ميكنيم. با استفاده از منو يا جعبه ابزار Modify ميتوان به اين دستور دسترسي پيدا نمود يا جلوي خط فرمان (:Command (حرف E را وارد و سپس اينتر نمود.

انتخاب حرف T

مراحل:

اجراي دستور

Command:Erase

انتخاب موضوع يا موضوعات مورد نظر وEnter

Select objects: 1 found

Select objects:

# **روشهاي انتخاب موضوع:**

اين روشها در جلوي :Object Select مورد استفاده قرار مي گيرد، كه مهمترين آنها عبارتند از:

.1 box Pick: كه با اجراي دستور مربع كوچكي نمودار ميگردد. اين گزينه بصورت پيش فرض فعال ميباشد و براي انتخاب موضوع توسط اين روش كافيست مربع كوچك انتخاب را بر روي موضوع مورد نظر قرار داده و توسط كليد سمت چپ ماوس كليك نماييم.

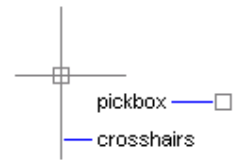

 -2 Window: پنجرهاي كه از سمت چپ به راست باز ميشود و موضوعاتي را كه به طور كامل در آن قرار ميگيرد را انتخاب مي نمايد، براي باز نمودن اين پنجره كافيست در قسمت خالي صفحه كليك نماييم.

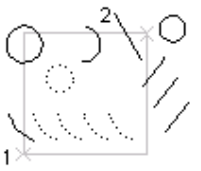

window selection

-3 Crossing: پنجرهاي كه از سمت راست به چپ باز ميشود و اگر موضوعي با آن تداخل داشته باشد انتخاب ميشود،

براي باز نمودن اين پنجره كافيست در قسمت خالي صفحه كليك نماييم.

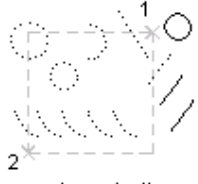

crossing selection

-4 Last : آخرين موضوع ترسيم شده را به حالت انتخاب در ميآورد.

-5 All: همة موضوعاترا انتخاب مي نمايد.

Remove :) حذف كردن )خارج كردن موضوعات انتخاب شده از حالت انتخاب كه همةروشهاي بالا در مقابل آناستفاده ميشود. براي استفاده از اين روش كافيست جلوي خط فرمان :Select object حرف R را تايپ نموده سپس موضوعي را كه قرار است از حالت انتخاب خارج شود را انتخاب مي نماييم

Select object: R Remove object:

ADD : براي برگشتن به حالت انتخاب از اين گزينه استفاده مي نماييم.

Remove object:A Select object :

گزينه هاي ديگر انتخاب در زير آورده شده اند كه توضيح مهمترين آنها بيان گرديد.

Window/Last/Crossing/BOX/ALL/Fence/WPolygon/CPolygon/Group/Add/Remove/Multiple/Previous /Undo/AUto/Single

# **(Object t Snap) O مكيOsnap ستورات كمك دس**

این دستورات در جعبه ابزار Standard به صورت یک منوی بازشو و در جعبه ابزاری به نام Object Snap قرار دارد.

$$
\blacksquare \neg \ulcorner \neg \, \lceil \, \swarrow \, \swarrow \, \searrow \, \neg \, \lceil \, \odot \, \, \circ \, \circ \, \rceil \, \downarrow \, \swarrow \, \rhd \, \cdot \, \lceil \, \wedge \, \rceil \, \blacksquare \, \rceil
$$

**فاده ميشود. ست نقطه استف در زمان درخواس ستورات فقط د** "**نكته: از اين د**

کهنکته: این دستورات که دستورات کمکی نامیده می شوند برای انتخاب مختصات نقاط موجود بر روی موضــوعات اســتفاده **رتند از: ترين آنها عبار ي شوند كه مهمت مي**

⊞END Point مختصات نقطهٔ انتهايي خط يا كمان را انتخاب مي نمايد.

مختصات نقطهٔ وسط خط يا كمان را انتخاب مي نمايد. $\operatorname{MID} \operatorname{Point} \triangle$ 

CENter PointO.مختصات نقطهٔ مركزي دايره يا كمان را انتخاب مي نمايد.

QUAderan. مختصات نقاط چهارگانهٔ دايره يا كمان را انتخاب مي نمايد. nt◊

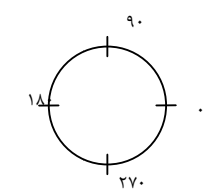

مي نمايد. ضوع را انتخاب م ة برخورد دو موض IN:مختصات نقطة NTersection ±

TANgentO:مختصات نقطهٔ مماس با دايره يا كمان (منحنى) را انتخاب مى نمايد.

\_PERpendicular∆مختصات نقطهٔ عمود بر موضوع را در انتخاب می نماید..

NEArest : مختصات نزديكترين نقطه به مكان نما را انتخاب مي نمايد.

Node : توسط اين دستور مىتوان مختصات نقاط ترسيمى توسط فرمان Pointرا انتخاب نمود.

که نکته: برای فعال کردن یک یا چند دستور کمکی در حافظهٔ سیستم از دستور Osnap استفاده میکنیم.که در این حالت پنجره ای باز می گردد، در این پنجره،اگر مقابل هر یک از این دستورات تیک قرار دهیم آن دستور به حالت فعال در میآید. این پنجره توسط کلید F3 فعالوغیرفعال میگردد و اگر هیچ گزینهای انتخاب نشده باشد پنجره را باز می نماید.

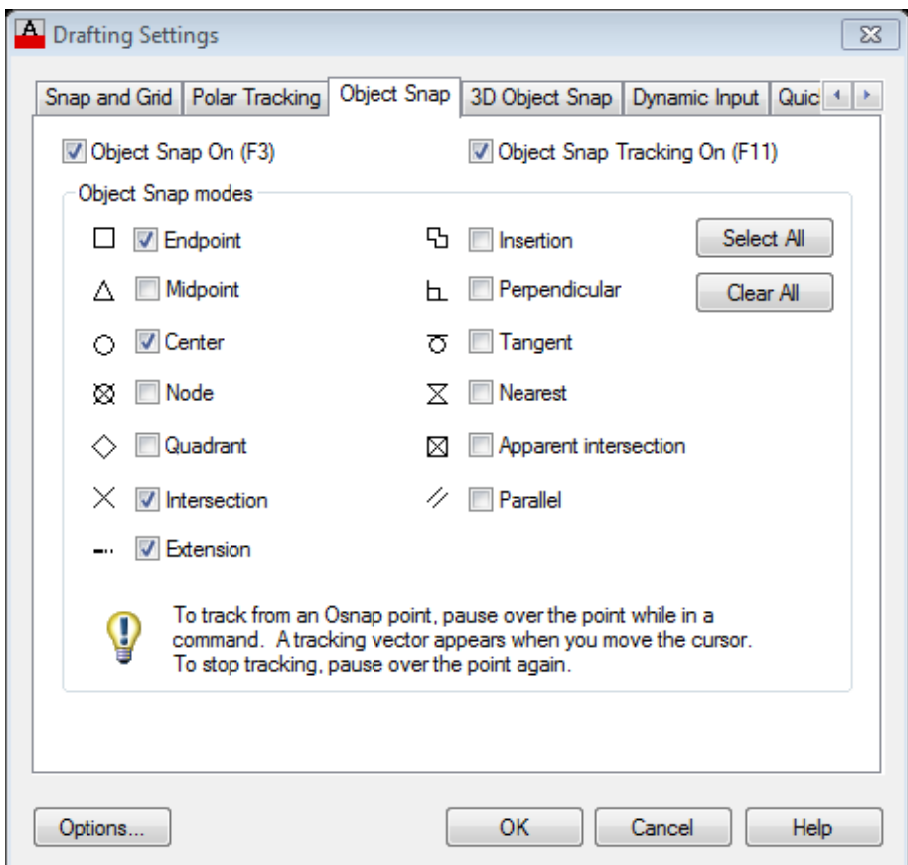

# Draw/ARC

برای ترسیم كمان از دستور ARC استفاده میکنیم. كمان رامی توان با استفاده از سه پارامتر ترسیم نمود. برای این منظور میتوان هر يک از پارامترهاى مرکز، شعاع، طول وتر، مماس از نقطه شروع، نقطهٔ ابتدا و نقطهٔ پايان کمان را بکار برد. اين دستور در منو و جعبه ابزار رد. Draw قرار دار

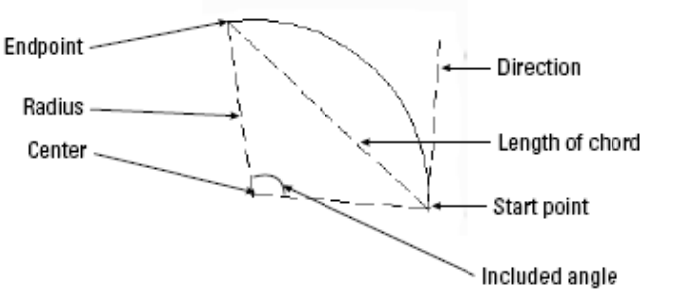

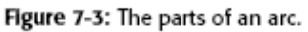

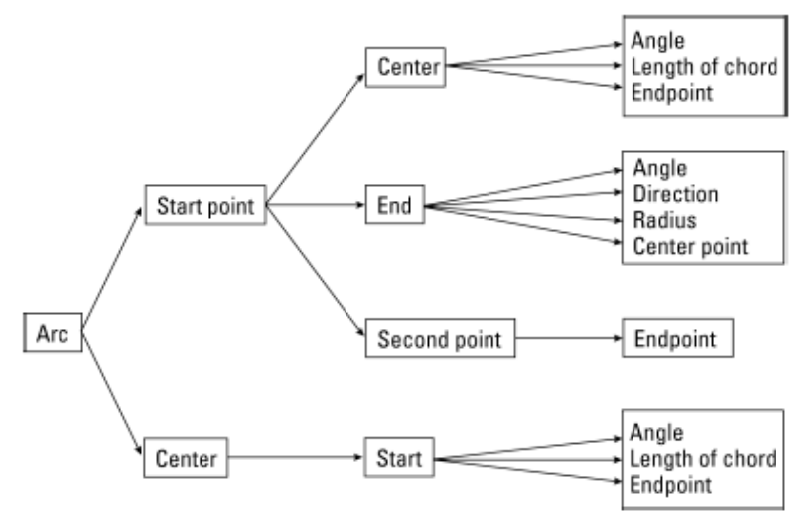

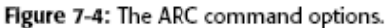

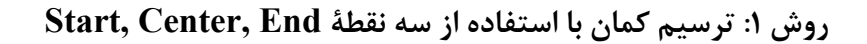

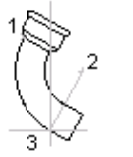

start (1), center (2), end (3)

center (1), start (2), end (3)

حل: مرا

اجراى دستور

Comm mand: Arc

معرفي نقطهٔ شروع كمان بوسيلهٔ ماوس يا دادن مختصات

Specify start point of arc or [Center]:

معرفي مركز كمان

Specify second point of arc or [Center/End]: C

Specify center point of arc:

معرفي نقطة پايان كمان (در اين مرحله بجاي End ميتوان از Angel زاوية كمان يا Lenght طول وتر استفاده نمود.)

Specify end point of arc or [Angle/chord Lengt]:

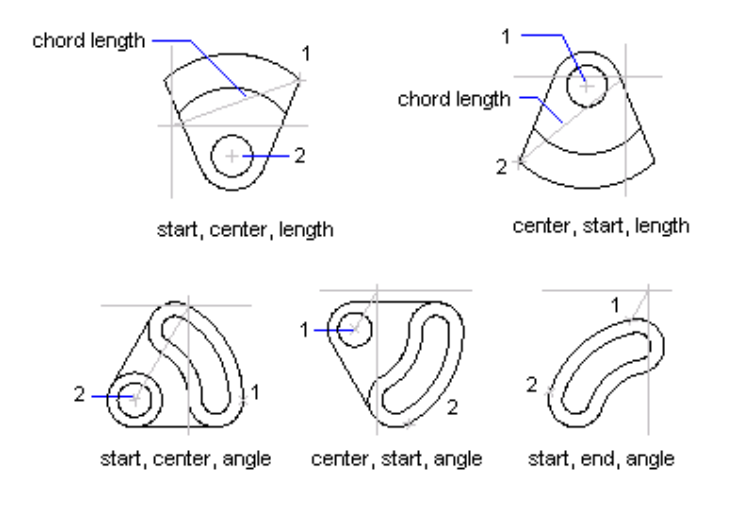

**روش :2 ترسيم كمان با استفاده از سه نقطة Radius ,End ,Start** 

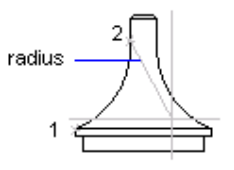

start, end, radius \$

مراحل:

اجراي دستور

Command: arc

معرفي نقطة شروع كمان

معرفي نقطة پايان كمان

Specify start point of arc or [Center]:

Specify second point of arc or [Center/End]:E Specify end point of arc :

#### **مركز آموزش جهاد دانشگاهي دانشگاه علم و صنعت ايران**

تعيين اندازة شعاع كمان (در اين مرحله ميتوان بجاي Radius از Direction)جهت مماس ازابتداي كمان) ويا Angel)زاوية كمان) را

تعيين نمود.)

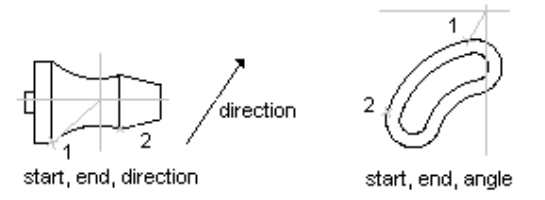

Specify center point of arc or [Angle/Direction/Radius]: R Specify radius of arc:

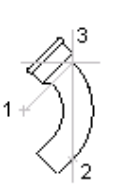

center (1), start (2), end (3)

**روش :3 ترسيم كمان با استفاده از سه نقطة End ,Start ,Center** 

اجراي دستور

معرفي مركز كمان

مراحل:

Command: arc

Specify start point of arc or [Center]:C Specify center point of arc:

معرفي نقطة شروع كمان

Specify start point of arc:

معرفي نقطة پايان كمان {در اين مرحله بجاي نقطه End ميتوان از Lenght) طول وتر) يا از Angel) زاوية كمان) استفاده كرد.} Specify end point of arc or [Angle/chord Length]:

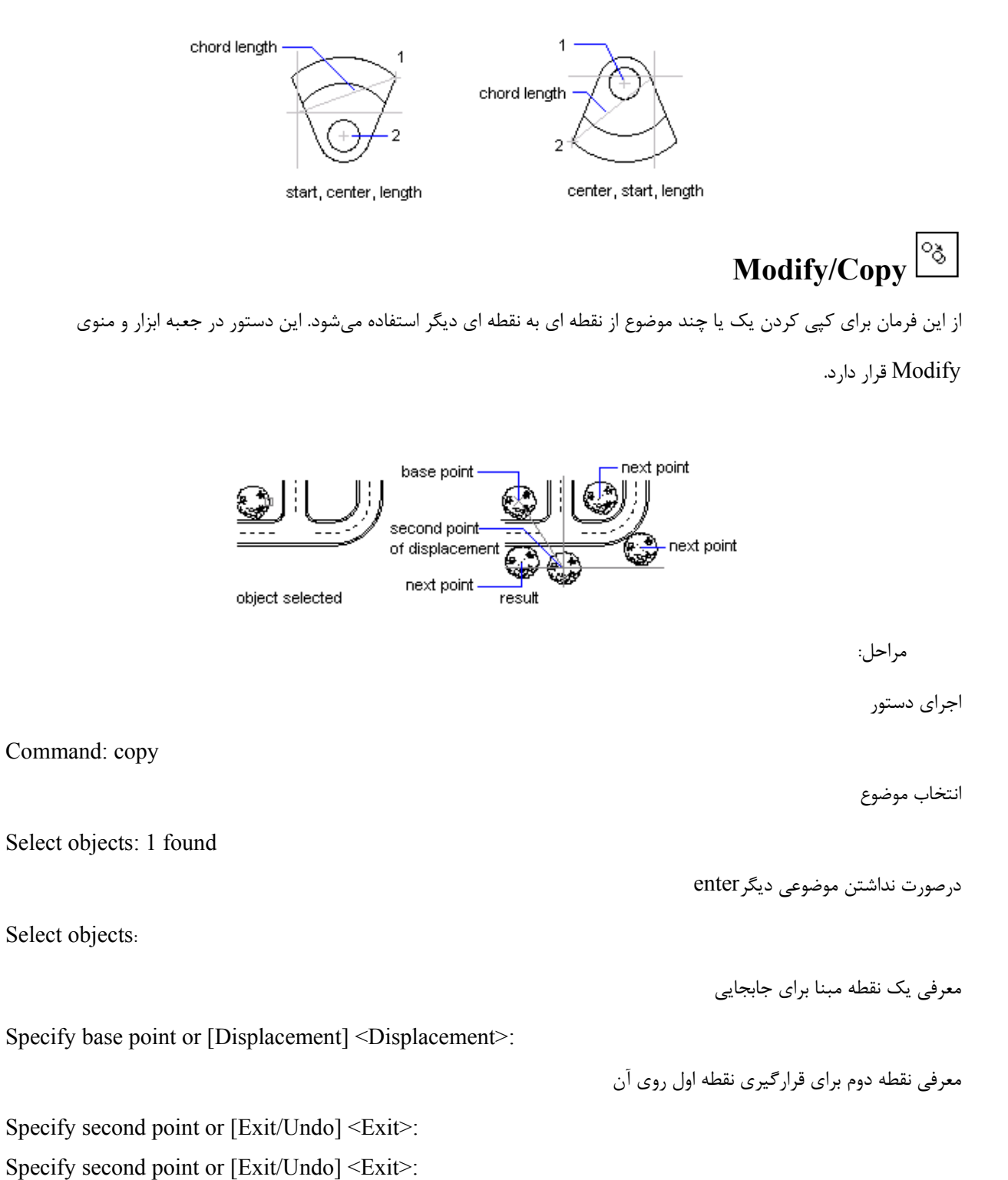

# **Modify/Move**

براي جابجا كردن موضوعات انتخابي از نقطه اي به نقطه اي ديگر از اين دستور استفاده مينماييم. اين دستور در جعبه ابزار و

منوي Modify قرار دارد.

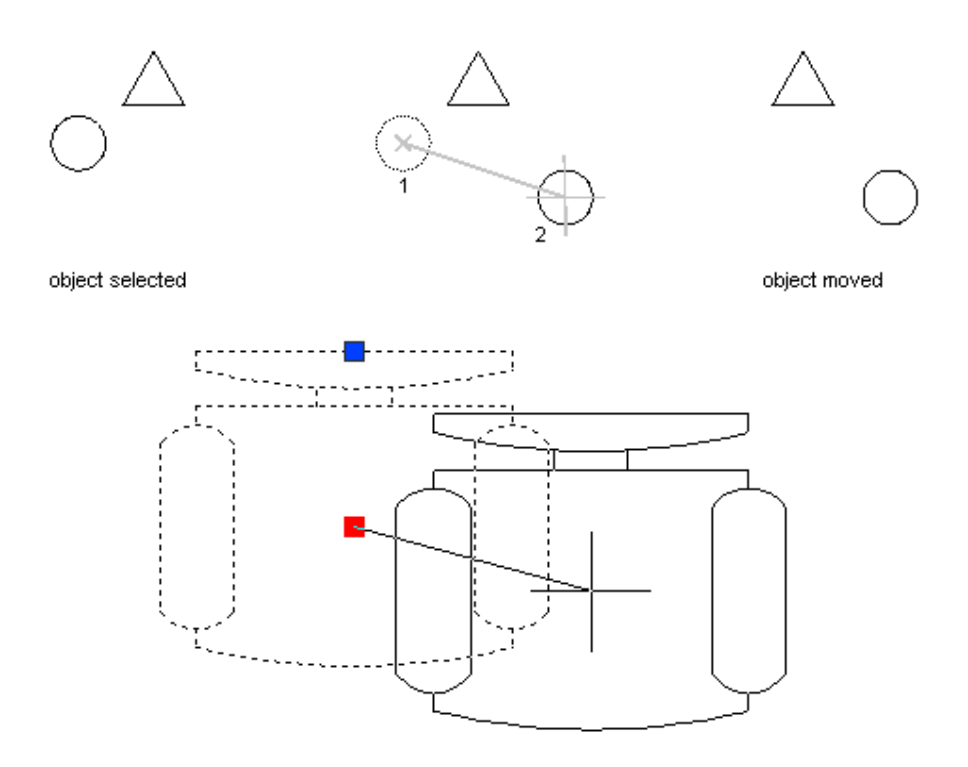

مراحل:

اجراي دستور

Command: Move

انتخاب موضوع

Enter Select objects: 1 found

Select objects:

تعيين مقدار جابجايي موضوع، براي اين كار ابتدا مختصات نقطة اول را انتخاب مينماييم.

Specify base point or displacement:

مختصات نقطة دوم را نسبت به نقطه اول وارد مينماييم .

Specify second point of displacement or:

#### **View/ /ZOOM**

برای بزرگ نمایی یا کوچک نمایی مجازی صفحه از این دستور استفاده میکنیم، که در منوی View قرار دارد و در جعبه ابزار Standard به صورت يک منوي بازشو قرار دارد وبه صورت مستقل نيز داراي جعبه ابزاري به نام Zoom مي باشد، اين دستور داراي گزينه هاي مختلفي است كه عبارتند از:

# $\mathbb{Z}$   $\mathbb{Z}$   $\mathbb{$

Command: z ZOOM

Specify corner of window, enter a scale factor (nX or nXP), or

[All/Center/Dynamic/Extents/Previous/Scale/Window/Object] <real time>:

Press ESC or ENTER to exit, or right-click to display shortcut menu.

#### $\mathsf{Q}^\pm$  **:Real ltime**

براي فعال كردن اين گزينه مي توان بعد از اجراي دستور اينتر نمود، با استفاده از اين گزينه نشانگر تبديل به يک ذرهبين ميشود ابتدا در داخل صفحه كليک ميکنيم و با درگ کردن به سمت بالا و پايين، صفحه بزرگ و کوچک ميشود.

#### $| \mathcal{R} |$  **:Previ ious**

بازگشت به حالت قبلی صفحه نمايش.

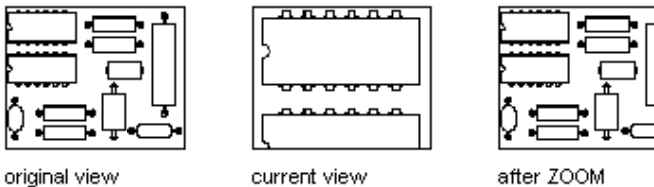

after ZOOM Previous

> $\mathbf{\overline{E}}$  **:Win dow**

يک پنجره باز مينمايد و تنها موضوعاتي که داخل آن قرار ميگيرند را بزرگ مينمايد, اين گزينه به صورت پيشفرض فعال ميباشد.

**مركز آموزش جهاد دانشگاهي دانشگاه علم و صنعت ايران** 

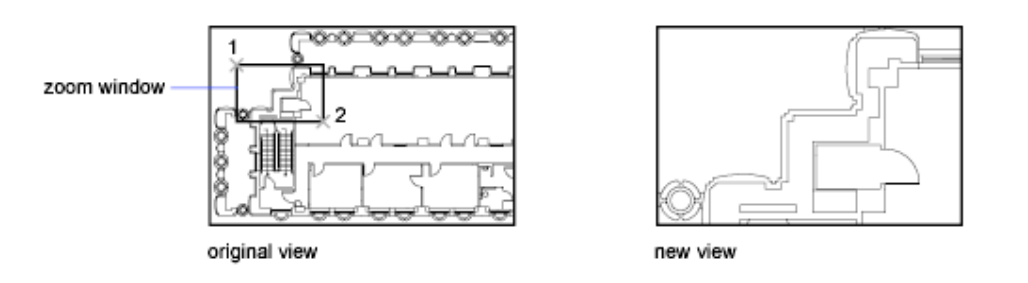

# **:Dynamic**

با انتخاب اين گزينه سه مستطيل روي صفحه ظاهر ميشود، مستطيل آبي رنـگ محـدودهLimits يـا همـان محـدودة كاغـذ را نمـايش ميدهد، مستطيل سبز صفحهنمايش قبلي را نمايش ميدهد و مستطيل سفيد رنگ صفحهنمايش جديد را نمايش ميدهد كه با حركـت و كليك ماوس ميتوانآنرا جابجاوتغيير اندازه داد.

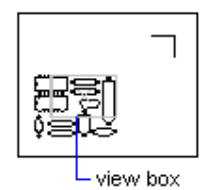

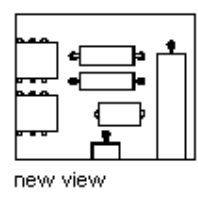

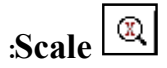

محدوده نمايش را با ضريب مقياس بزرگ ياكوچك مي نمايد.

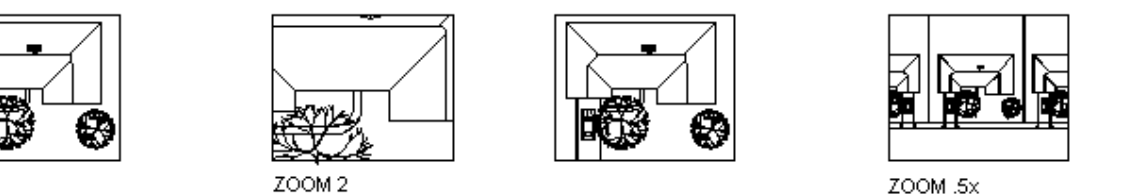

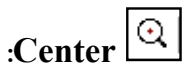

نقطه انتخابي را در مركز صفحه قرار ميدهد، عددي نيز به صورت پيشفرض فعال ميباشد كهاگر عددي بيشتر ازمقدار پيش فرض وارد نماييم كوچك نمايي و اگر عددي كمتر ازمقدار پيش فرض وارد نماييم بزرگ نمايي نيز صورت ميگيرد. Specify center point: Specify a point (1) Enter magnification or height <current>: Enter a value or press ENTER

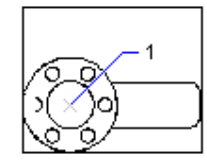

before ZOOM Center

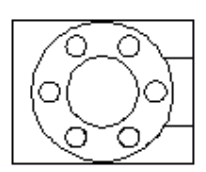

after ZOOM Center, magnification increased

 **:Zoom in**

بزرگ نمايي به مقدار دو برابر.

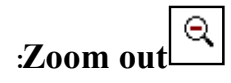

كوچك نمايي به مقدار نيم برابر.

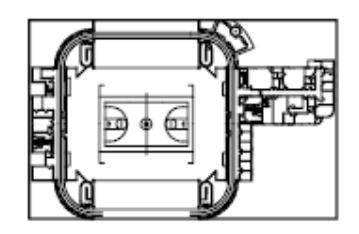

zoomed out

zoomed in

Ф.

 **:All** 

همة موضوعات داخل و خارج از Limits را نمايش ميدهد.

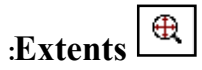

موضوعات را به بزرگترين اندارة ممكن نمايش ميدهد.

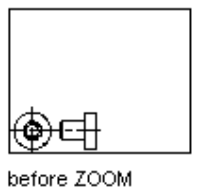

Extents

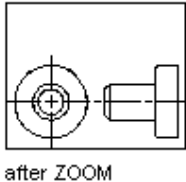

Extents

 **:Object**

انتخاب موضعي كه ميخواهيم به بزرگترين اندازه ممكن نمايش داده شود. (مشابه مورد قبل اما براي موضوع انتخابي ميباشد)
## **Draw/Polygon**

براي ترسيم چند ضلعيهاي منتظم از دستور Polygon استفاده ميكنيم اين دستور در منو و جعبه ابزار Draw قرار دارد.چند

ضلعي را مي توان به دو روش زير ترسيم نمود.

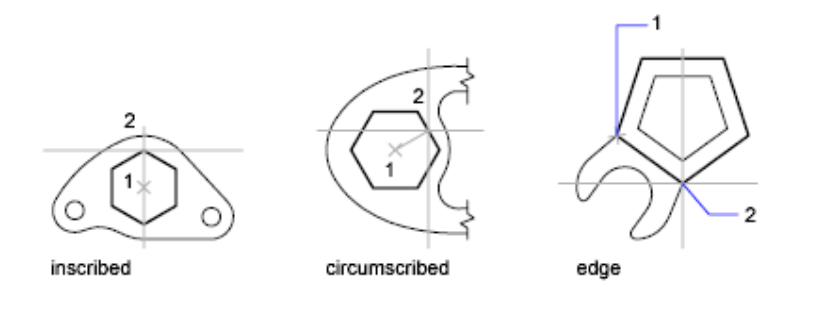

## **روش:1Edge**

ترسيم چند ضلعي بوسيلة طول لبه چندضلعي

براي استفاده از اين دستور اين روش بايد تعداد اظلاع و طول يك ضلع را داشته باشيم.

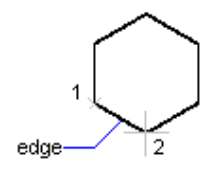

مراحل:

اجراي دستور

معرفي تعداد اظلاع

انتخاب حرف E

تعيين ابتداي يك ضلع

تعيين انتهاي همان ضلع

Command: POLYGON

Enter number of sides <6>:

Specify center of polygon or [Edge]: E

Specify first endpoint of edge :

Specify second endpoint of edge:

**جزوه اتوكد مقدماتي** 

## **روش:2ترسيم چند ضلعي بوسيلة دايره**

در اين روش چندضلعي داخل يا خارج دايره قرار مي گيرد. اين روش بصورت پيش فرض فعال ميباشد.

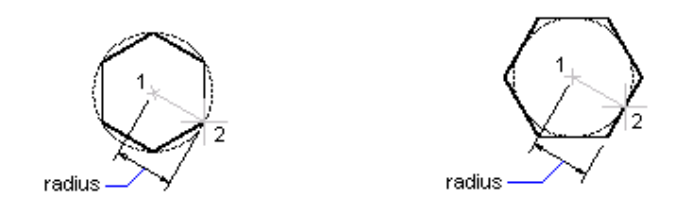

مراحل:

اجراي دستور

Command: Polygon

معرفي تعداد اظلاع

Enter number of sides <4>: 6

معرفي مركزچندضلعي(مركزدايره) سپس انتخاب I يا C

Specify center of polygon or [Edge]:

Enter an option [Inscribed in circle/Circumscribed about circle] <I>:

الف- انتخاب حرف I براي ترسيم چند ضلعي كه نسبت به دايره محاطي است.(چند ضلعي داخل دايره قرار مي گيرد). ب- انتخاب حرف C براي ترسيم چند ضلعي كه نسبت به دايره محيطي است. (چند ضلعي خارج دايره قرار مي گيرد) تعيين اندازة شعاع دايره

Specify radius of circle:

که نکته: مقابل درخواست شعاع ًمی توان از دستورات کمکی استفاده نمود، و نقطهٔ دوم خطی که به عنــوان شــعاع از مرکــز دایره انتخاب شده را با استفاده از QUD و یا NEA روی محیط دایره تعیین نمود با این عمل شعاع دایره مشخص می گردد.

# *Modify/OFFSET*

كپي كردن شكل انتخابي با فاصلة تعيين شدة قبلي به موازات موضوع انتخابي و در جهت تعريف شده توسط موس. اين دستور در منو و

جعبه ابزار Modify قرار دارد.

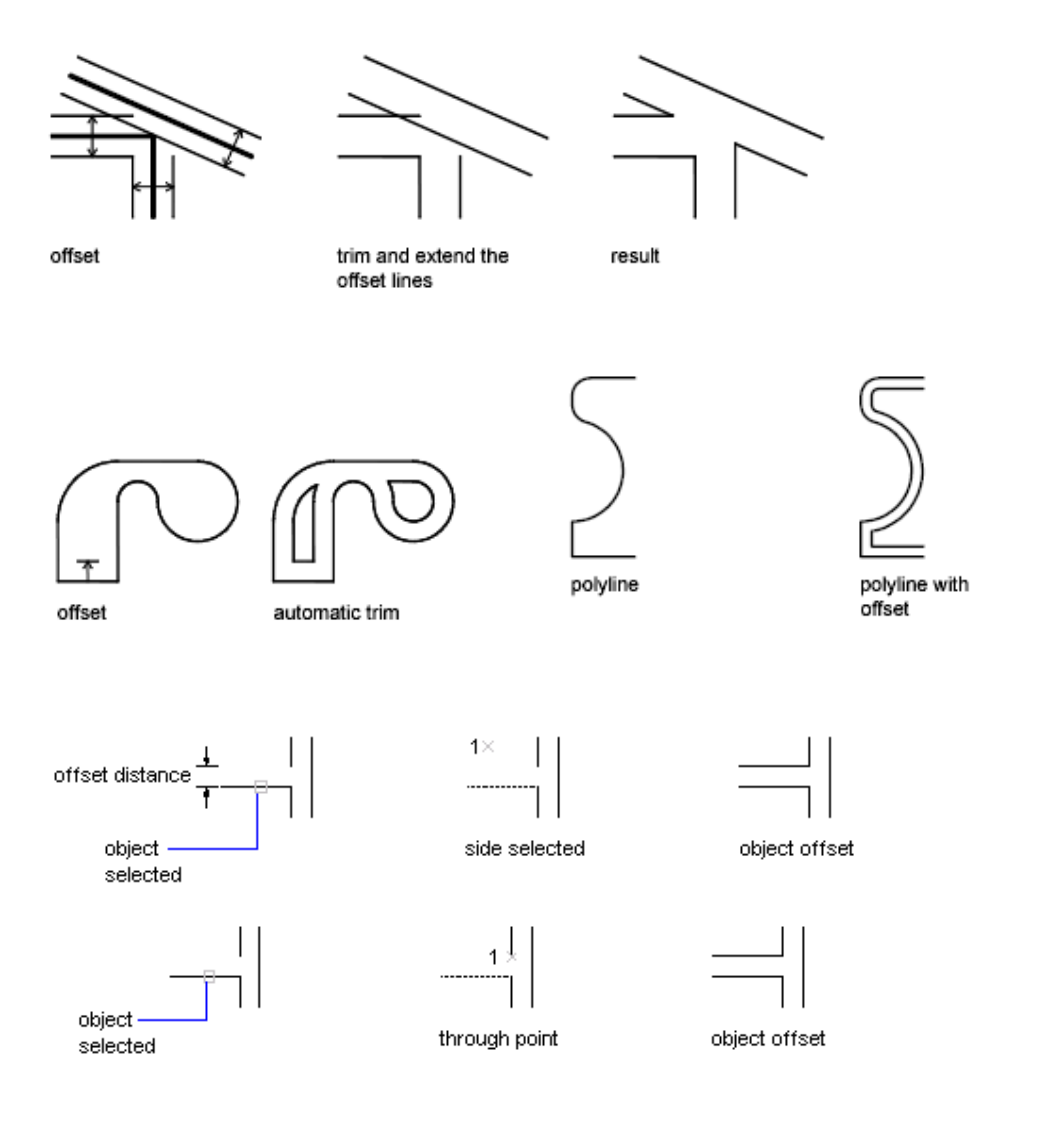

مراحل:

اجراي دستور

Command: Offset

معرفي فاصلة موضوع كپي شده با موضوع اصلي

Specify offset distance or [Through] <5.0000>: 3

انتخاب موضوع مورد نظر توسط box pick) فقط يك موضوع را ميتوان انتخاب نمود.)

Select object to offset or <exit>:

جهت قرارگيري موضوع جديد را معرفي مينماييم. (توسط كليك ماوس در سمت دلخواه)

Specify point on side to offset:

Select object to offset or <exit>:

Specify point on side to offset:

که نکته: مراحل ۹۳ با همان اندازهٔ قبلی تا زمانیکه enter یا cancel ننموده ایم پرسیده میشود.

که نکته: Offset موضوعات تک object را به موازات خود موضوع در داخل یا خارج رسم می نمایـد و موضــوعات مــا را بــه اندارهٔ داده شده در مقابل Distance در سمت داخل موضوع کوچک ودر ســمت خــارج موضــوع بــزرگ مــی نمایــد. مثــل **.Polygon و Rectangle**

> $\circ$  **Draw/Ellipse**

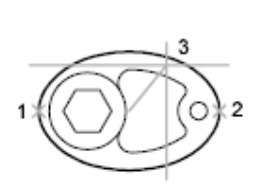

first axis as major axis

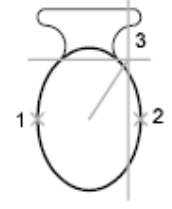

first axis as minor axis

ترسيم بيضي به دو روش زير:

روش 1 – با استفاده ازطوليك قطرونصف قطر ديگر

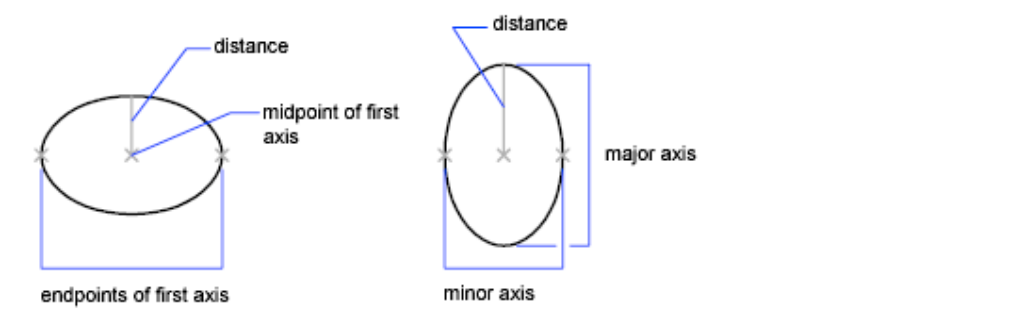

اجراي دستور

Command: Ellipse

معرفي انتهاي يكي از قطرها.

Specify axis endpoint of ellipse or [Arc/Center]:

Command: ELLIPSE Specify axis endpoint of ellipse or [Arc/Center]: c Specify center of ellipse: Specify endpoint of axis:  $(a)0, 50$ Specify distance to other axis or [Rotation]: 25

براي ترسيم كماني از بيضي ابتدا بايد دستور بيضي را اجرا نمود، سپس با انتخاب arc با يكي از روشهاي ترسيم بيضي ، بيضي را ترسيم و سپس ابتدا و بعد انتهاي كمان بيضي را معرفي نمود.

Command: ELLIPSE

Specify axis endpoint of ellipse or [Arc/Center]: a

Specify axis endpoint of elliptical arc or [Center]:

Specify distance to other axis or [Rotation]: 25

Specify other endpoint of axis:  $(2, 100, 0)$ 

معرفي انتهاي ديگر همان قطر.

معرفي نصف قطر ديگر.

روش 2 – با استفاده ازمركزوسپس معرفي نصف قطرها به ترتيب

اجراي دستور.

انتخاب حرف C براي فعال كردن روش دوم ترسيم بيضي.

معرفي مركز بيضي.

معرفي انتهاي يكي از قطرها نسبت به مركز بيضي.

معرفي نصف قطر ديگر.

ترسيم كماني ازبيضي

اجراي دستور.

انتخاب حرف A براي فعال نمودن روش ترسيم كماني از بيضي.

معرفي انتهاي يكي از قطرها.

**جزوه اتوكد مقدماتي** 

معرفي نصف قطر ديگر.

معرفي زاويه شروع كمان.

معرفي زاويه پايان كمان.

معرفي انتهاي ديگر همان قطر.

Specify other endpoint of axis:

Specify distance to other axis or [Rotation]:

Specify start angle or [Parameter]: 0

Specify end angle or [Parameter/Included angle]: 180

 **Modify/Tirm**

براي حذف نمودن قسمتهايي از موضوعات كه حداقل داراي يك تقاطع با موضوعي ديگر باشد. اين دستور در منو و جعبه ابزار Modify

قرار دارد.

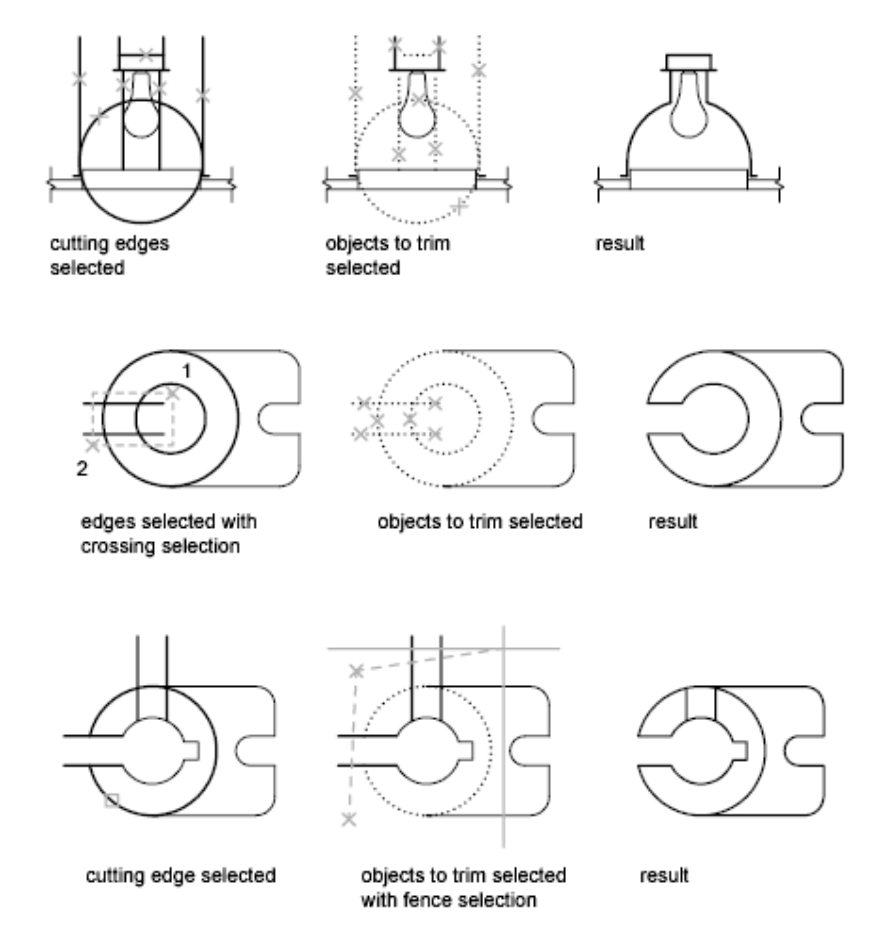

second selected line

Command: trim Current settings: Projection=UCS Edge=None Select cutting edges...

Select objects: Specify opposite corner: 3found

Select object to trim or [Project/Edge/Undo]:

Select objects:

که نکته: برای این که کل موضوعات انتخاب گردند و موضوعی به صورت خطچین مشاهده نگردد به جای انتخاب لبههای

**برشي فقط enter ميزنيم** 

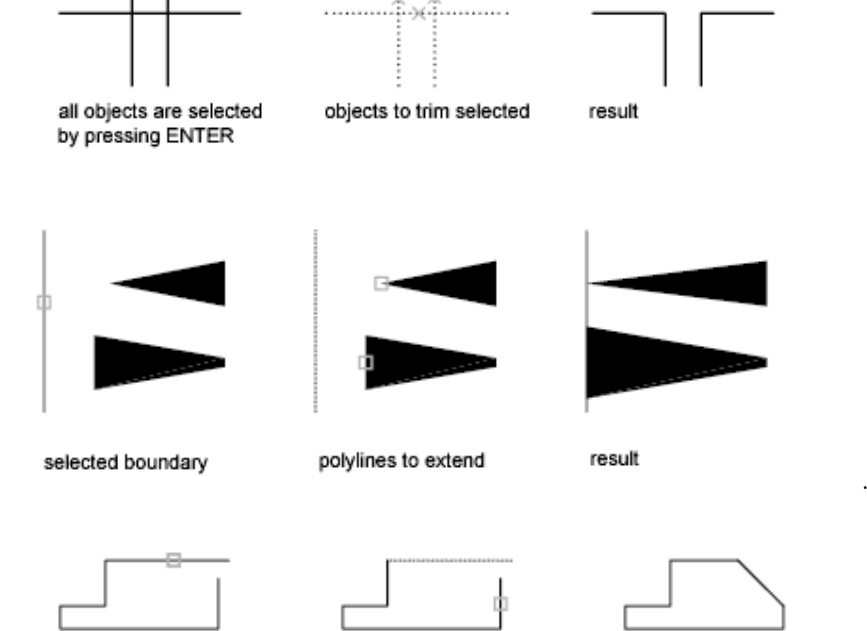

first selected line

result

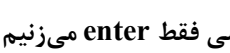

انتخاب قسمتهاي حذفي توسط pickbox

مراحل:

اجراي دستور

انتخاب لبههاي برشي

كليد enter را بزنيد.

**مركز آموزش جهاد دانشگاهي دانشگاه علم و صنعت ايران** 

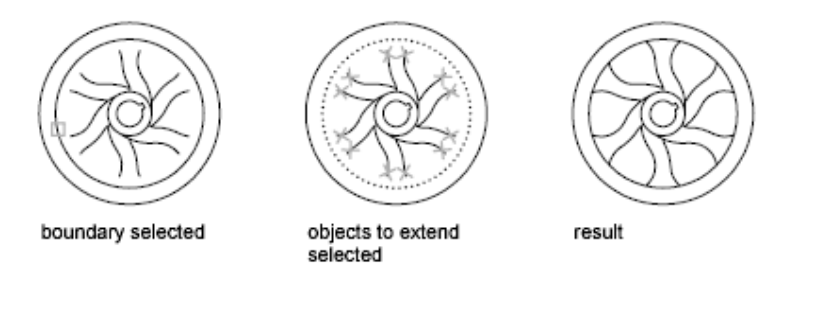

## **Modify/Fillet**

ترسيم كماني با شعاع مشخص بين دو موضوع انتخابي. براي اجراي اين دستور ميتوان از منو و جعبه ابزار Modify اقدام نمود.

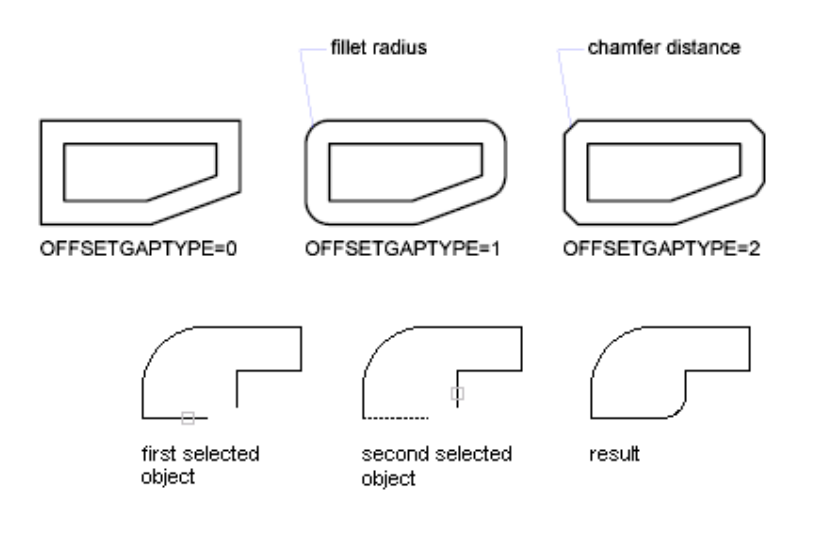

مراحل:

-1 اجراي دستور

Command: Fillet

-2 مشاهدة خط توضيحي (در اين خط دو پارامتر Trim و Radius مشاهده ميگردد كه اگر حالت Trim فعال باشد قسمت اضافي بين دو موضوع انتخابي از كمان به بعد حذف ميگردد. اگر Trim No فعال باشد فقط كمان ترسيم شده و قسمتي حذف نميشود.) Current settings: Mode = TRIM, Radius =10.0000

نکته : برای تعیین هر یک از دو حالت کافی است در جلوی خط بعدی حرف T را انتخاب و یکی از حالتهای Trim و یا No Trim را معرفی مینماییم. Radius مقدار شعاع فعال کمان میباشد و بعد از تعیین مقــدار شــعاع دلخــواه در جلــوی خــط **:Command قرار ميگيريم. براي اجراي دستور با Radius جديد كافيست enter نماييم.** 

Select first object or [Undo/Polyline/Radius/Trim/Multiple]:r Specify fillet radius  $=$  <10.0000 $>$ : 20

### **مركز آموزش جهاد دانشگاهي دانشگاه علم و صنعت ايران**

#### Command: Enter

-3 بعد از تنظيم دو پارامتر ذكر شده به دلخواه توسط box pick ابتدا موضوع اول و سپس موضوع دوم را انتخاب مينماييم.

Command:FILLET

Current settings: Mode = TRIM, Radius = 20.0000

انتخاب موضوع اول

Select first object or [Polyline/Radius/Trim]:

انتخاب موضوع دوم

Select second object:

که نکته : هر گاه بعد از اجرای دستور Fillet اندازهٔ Radius = 0 و Trim mode فعال باشد آنگاه بر روی خطوط زیر به

**صورتي كه در شكل نمايش داده شده عمل مي نمايد** 

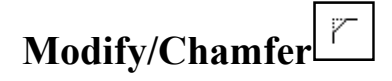

براي ايجاد يك خط مورب بين دو خط به روشهاي زير. اين دستور در منو و جعبه ابزار Modify قرار دارد.

### **روش:1Distance**

ترسيم خط مورب با استفاده از طولي كه از دو موضوع انتخابي كم مي نماييم.

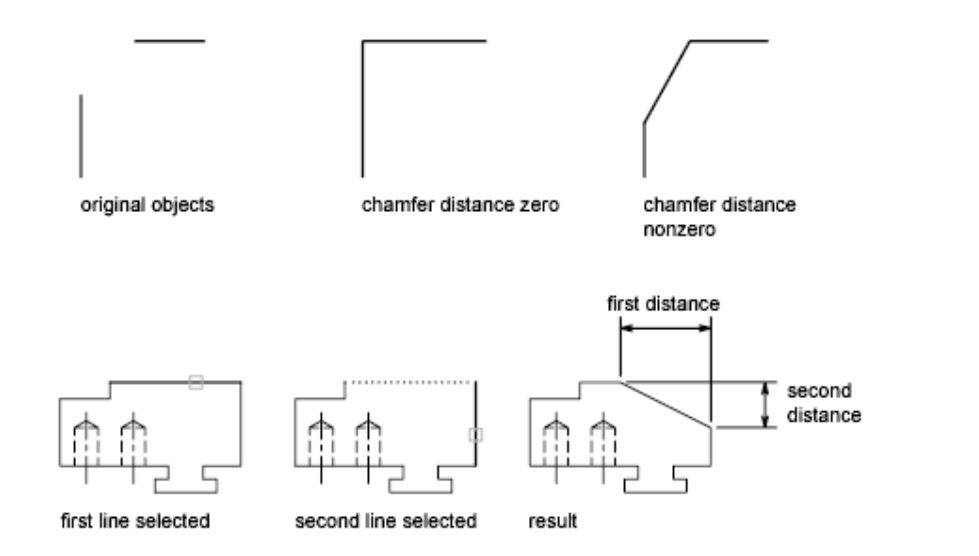

مراحل:

اجراي دستور

**جزوه اتوكد مقدماتي** 

#### Command: Chamfer

مشاهدة خط توضيحي (Trim مشابه دستور Fillet عمل مينمايد. اگر Distance فعال باشد 1Dist مقدار طولي كه از موضوع اول كم ميشود را تعيين مينمايد. و 2Dist مقدار طولي را كه از موضوع دوم كم ميشود را تعيين مينمايد كه اگر قابل قبول باشد ابتـدا موضـوع اول انتخاب و بعد موضوع دوم را انتخاب مينماييم، و اگر قابل قبول نباشد حرف D را انتخاب سپس مقدار طولي را كه از موضـوع اول كـم ميشود را معرفي ميكنيم و بعدمقدار طولي را كه از موضوع دوم كم ميشود را معرفي مينماييم. در اين حالت مانند دستور Fillet جلوي Command قرار گرفته و براي اجراي دوبارة دستور كافيست enter بزنيم و مقدار طولهاي جديـد را مشـاهده و سـپس دسـتور را اجـرا نماييم.)

)TRIM mode) Current chamfer Dist $1 = 10.0000$ , Dist $2 = 10.0000$ Select first line or [Polyline/Distance/Angle/Trim/Method]: d Specify first chamfer distance <10.0000>: Specify second chamfer distance <10.0000>:

روش:2Angle

ميتوان به جاي استفاده از روش Dist از روش Angle استفاده كرد كه دو پارامتر Lenght) طولي كـه از موضـوع اول كـم مـيشـود) و Angle) زاويه قرار گيري خط نسبت به خط اول) را معرفينمود و بعد موضوعات اول و دوم را انتخاب نماييم.

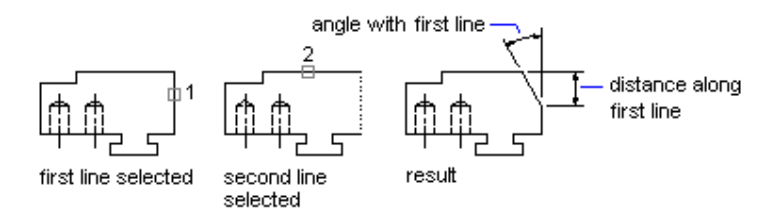

Command: cha CHAMFER

(TRIM mode) Current chamfer Dist $1 = 10,0000$ , Dist $2 = 10,0000$ 

Select first line or [Polyline/Distance/Angle/Trim/Method]: a

Specify chamfer length on the first line <20.0000>:

Specify chamfer angle from the first line<0>:

#### "**.نكته :Method**

این گزینه فقط برای تعیین نمودن هر یک از دو روش فوق برای ترسیم خط مورب با پارامترهـای تعیــین شــده قبلــی مــورد **استفاده قرار ميگيرد.(distance ,Angle (**

Command: CHAMFER

(TRIM mode) Current chamfer Length =  $20.0000$ , Angle = 0 Select first line or [Polyline/Distance/Angle/Trim/Method]: m Enter trim method [Distance/Angle] <Angle>:

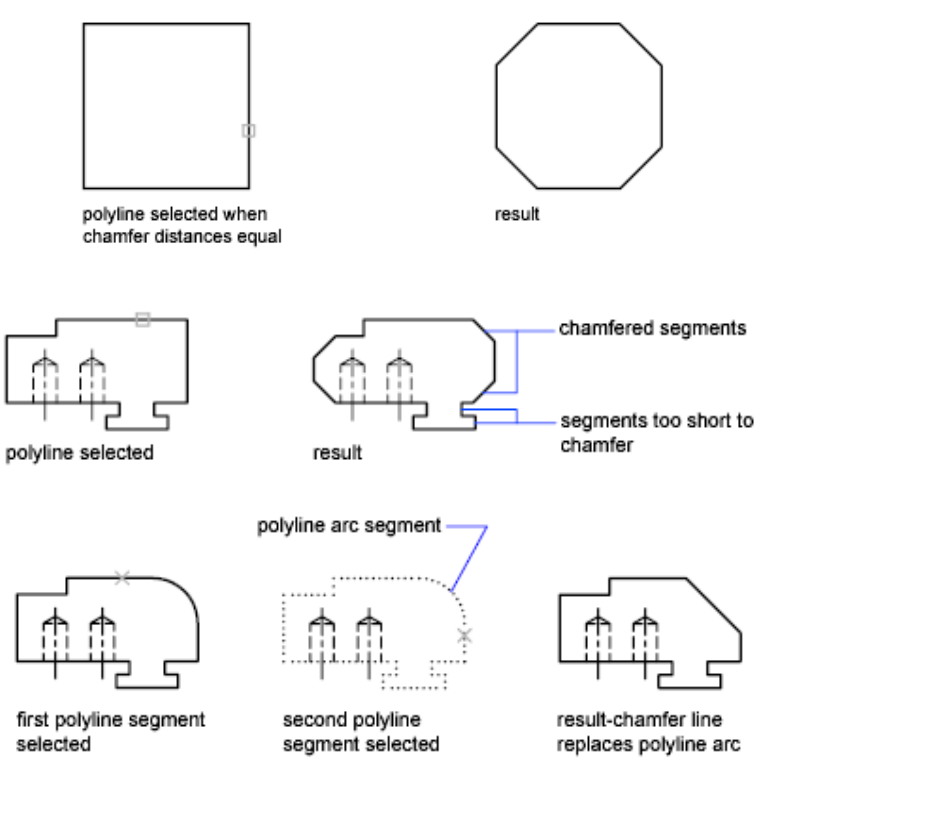

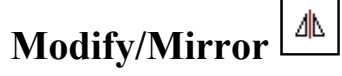

قرينه كردن موضوعات نسبت به يك خط تقارن. اين دستور در منو و جعبه ابزار Modify قرار دارد.

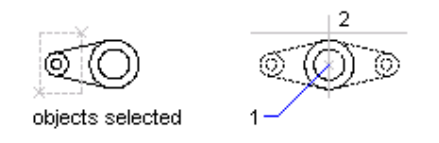

مراحل:

اجراي دستور.

Command: Mirror

Select objects: 1 found Select objects:

انتخاب نقطهٔ اول روى محور تقارن

انتخاب موضوعي كه ميخواهيم آنرا قرينه كنيم.

Specify first point of mirror line:

انتخاب نقطهٔ دوم روى محور تقارن

Specify second point of mirror line.

هرگاه بخواهيم موضوع اصلي بعد از قرينه شدن حذف شود در مقابل (Delete surce object (N حـرف Y را وارد مـيكنـيم، در غيـر اينصورت وقتي اين پرسش را مشاهده كرديم enter ميكنيم زيرا به صورت پيش فرض حرف N انتخاب شده است و موضوع اصلي حـذف نميشود.

Delete source objects? [Yes/No] <N>:

## Draw/Point

ترسيم نقطه در صفحه كه ميتوان از منوي Format قسمت Point Style شكل و سايز نقطه را تعيين نمود.

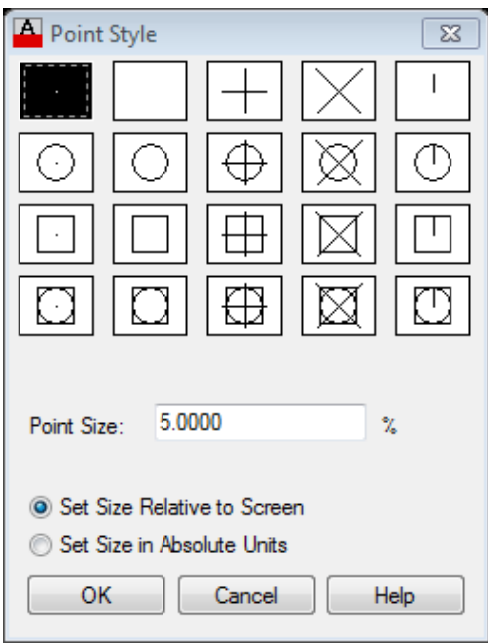

1

**مركز آموزش جهاد دانشگاهي دانشگاه علم و صنعت ايران** 

$$
\begin{array}{ccccccc}\n\cdot & & & + & \times & & \cdot \\
\circ & & \cdot & & & \cdot & & \\
0 & & 1 & & 2 & & 3 & & 4\n\end{array}
$$

Specifying the value 32, 64, or 96 selects a shape to draw around the point, in addition to the figure drawn through it:

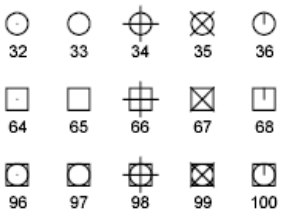

Command: Point

Current point modes: PDMODE=0 PDSIZE=0.0000

Specify a point:

# **Modify/Scale**

براي تغيير دادن مقياس موضوعات ترسيم شده نسبت به يك نقطه مبناي تعريف شده.

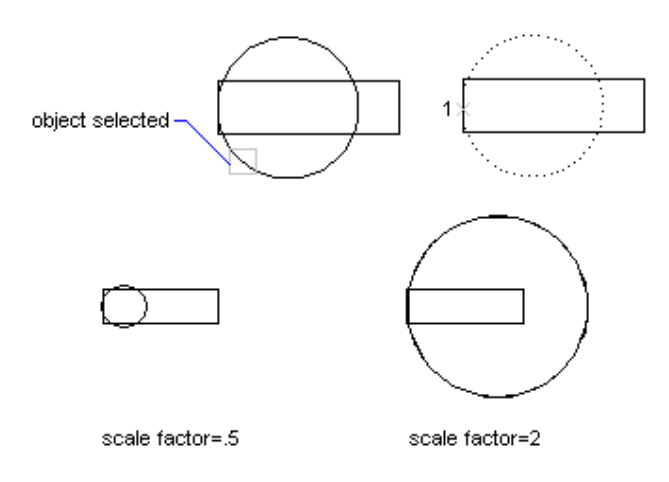

مراحل:

اجراي دستور

Command: Scale

انتخاب موضوع يا موضوعات مورد نظر

در صورت نداشتن موضوعي ديگر Enter ميكنيم

Select objects: 1 found

Select objects:

انتخاب نقطة مبنا جهت تغيير مقياس. بهتر است اين نقطه مركز شكل باشد تا جابجايي نداشته باشيم.

Specify base point :

معرفي ضريب مقياس به صورت حقيقي

#### Specify scale factor or [Reference]:

### **Refrance**

اگر بخواهيم از فاكتورهاي كسري مانند مقياس استفاده نماييم به جاي معرفي فاكتور مقياس حرف R را انتخاب و سپس مقدار مرجع كه **10** همان مخرج است را معرفي مينماييم، بعد از اين مرحله مقدار صورت را وارد و Ok ميكنيم.  **3**

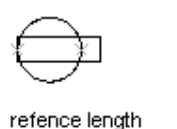

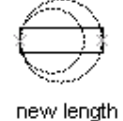

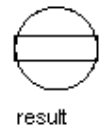

Command:SCALE

Select objects: 1 found

Select objects:

Specify base point:

Specify scale factor or [Reference]: r

Specify reference length <1>: 3

Specify new length: 10

# **Modify/Rotate**

چرخش موضوعات حول يك نقطه مبنا. تمامي مراحل شبيه Scale ميباشد.

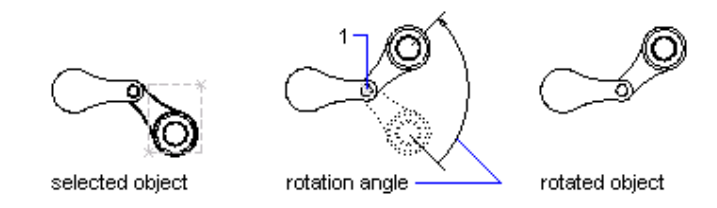

Command: Rotate

Current positive angle in UCS: ANGDIR=counterclockwise ANGBASE=0

Select objects: 1 found

Select objects:

Specify base point:

Specify rotation angle or [Reference]:

## **Modify/A Array**

دستوری است ویرایشی در منوی Modify که برای تکرار موضوعات به صورت ماتریسی یا مدور از این دستور استفاده مینمایم.

با اجراي اين فرمان پنجرهاي به شكل زير باز ميگردد, در صورتي كه بخواهيم از سطر فرمان استفاده نماييم قبل از فرمان arrayيك خـط تيره ميگذاريم.

<sub>ک</sub>رنکته:پ**نج**ره های نمایش داده شده در این فرمان در نسخههای قبل مورد استفاده قرار میگرفت کـه در اینجـا فقط برای آشنایی

**ده است. آمد**

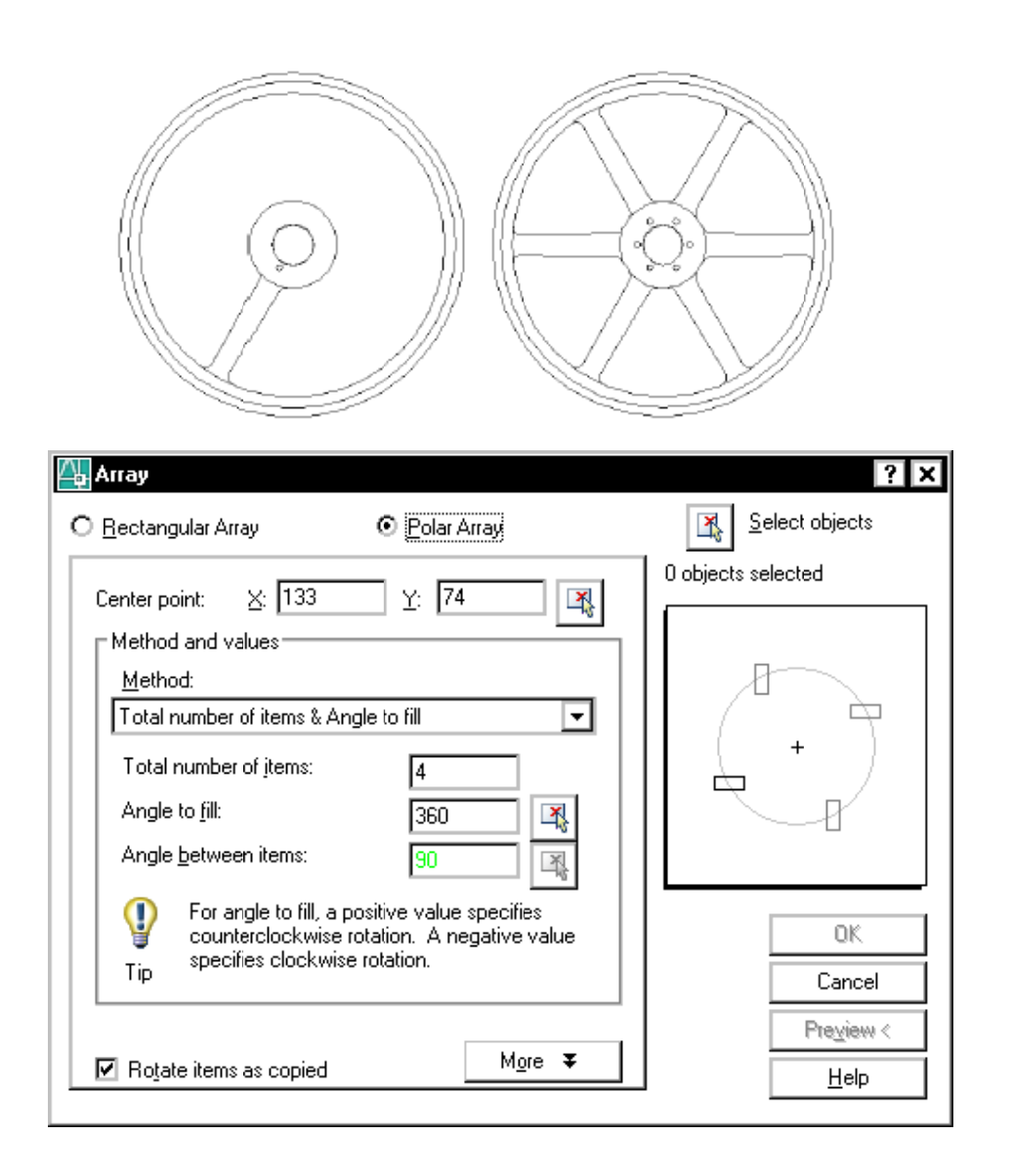

object selected

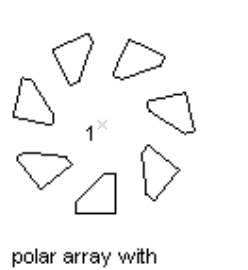

objects selected

polar array to fill=180; objects

not rotated

## **روش :1 Array به صورت مدور(Polar (**

در اين روش موضوع انتخابي حول مركزدايره معرفي شده به تعداد تعريف شده چيده ميشوند.

مراحل:

اجراي دستور

انتخاب موضع مورد نظر

Command: AR ARRAY

Select objects: 1 found Select objects :

تايپ POL جهت معرفي روش Polar

Enter array type [Rectangular/PAth/POlar] <Polar>: pol  $Type = Polar Associative = Yes$ 

انتخاب مركز دوران

Specify center point of array or [Base point/Axis of rotation]:

جهت معرفي تعداد موضوعات از I (Item) استفاده مي كنيم

Select grip to edit array or [ASsociative/Base point/Items/Angle between/Fill angle/ROWs/Levels/ROTate items/eXit]<eXit>: I

معرفي تعداد موضوعات

Enter number of items in array or  $[Expression] < 6$ :

جهت معرفي زاويه بين موضوعات از (A (Angle between استفاده ميكنيم

Select grip to edit array or [ASsociative/Base point/Items/Angle between/Fill

angle/ROWs/Levels/ROTate items/eXit]<eXit>: A

Specify angle between items or [EXpression] <60>:

**ت ايران گاه علم و صنعت دانشگاهي دانشگ آموزش جهاد د مركز آ**

ميكنيم ROT استفاده T (ROTate ite ه باشند از (ems ي چرخش داشته ت در هنگام كپي ي اينكه موضوعات براي

Select grip to edit array or [ASsociative/Base point/Items/Angle between/Fill angle/ROWs/Levels/ROTate items/eXit]<eXit>: rot Rotate arrayed items? [Yes/No] <Yes>:

ميباشد. ضوعات حول آن م چيده شدن موضو ي از دايره حهت چ ت معرفي مقداري جهت :Fill ang gle

Select grip to edit array or [ASsociative/Base point/Items/Angle between/Fill angle/ROWs/Levels/ROTate items/eXit]<eXit>: F Specify the angle to fill  $(+=ccw, -=cw)$  or  $[EXpression] < 180>$ ROWs: در صورت نیاز به بیشتر از یک سری کپی حول مرکز معرفی شده میتوان توسط این گزینه تعداد کپی و فاصله از سطر قبل را

Select grip to edit array or [ASsociative/Base point/Items/Angle between/Fill angle/ROWs/Levels/ROTate items/eXit]<eXit>: row

تعداد سطر

معرفي نمود.

Enter the number of rows or [Expression] 
$$
<1 > 2
$$

صله بين سطرها فاص

Specify the distance between rows or  $[Total/Expression] < 3.7500$ .

فاصله از سطر قبلی (در محیط سه بعدی و نماها قابل مشاهده است)

Specify the incrementing elevation between rows or  $[Expression] < 0.0000$ :

ر در حالت No هرهده است) رسيم ميكند و د نماها قابل مشاه ورت يكپارچه تر يط سه بعدي و A شده را به صو ف ميكند.(در محي شود. موضوعات Array Array ميشود. محور Zرا تعريف نه استفاده ميش ت Yes تمامي م ديگر موضوها y چيده شده در م مبني از اين گزين ين گزينه در حالت مستقل و جدا از نه تعداد صفحات ت تعريف نقطه ASsociativ: اي ضوع به صورت م Leve: اين گزينه جهت :Base poi ve موض els int

برای تعریف پارامترهای این روش Array می¤توان از Ribbon اتوکد ( در مود Drafting استفاده نمود). توضيحات توسط دانشجو

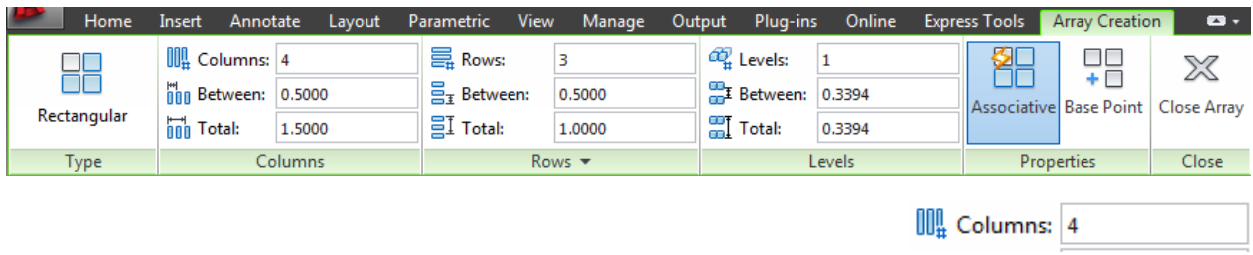

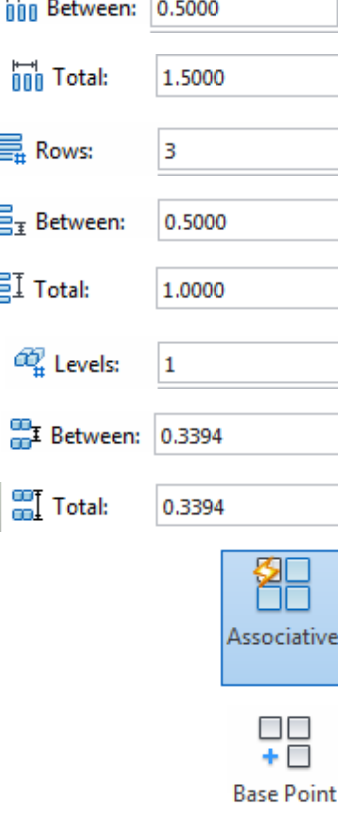

## **(Rec ctangular) رت ماتريسي Arraبه صور روش :2 ay**

در اين حالت موضوع انتخابي در سطرها و ستونها با فواصل تعريف شده چيده ميشوند.

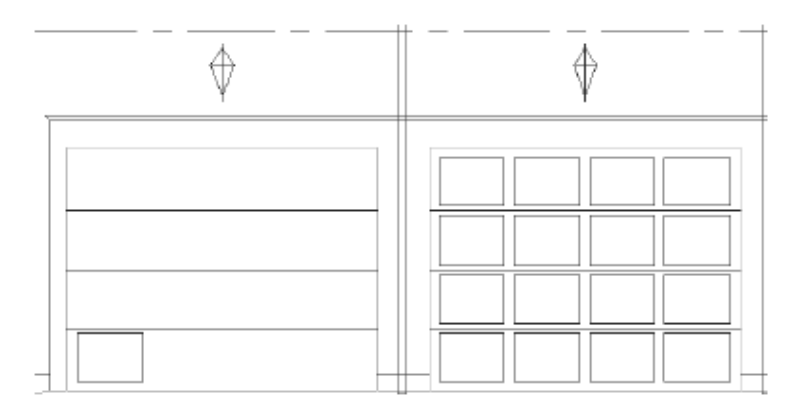

**مركز آموزش جهاد دانشگاهي دانشگاه علم و صنعت ايران** 

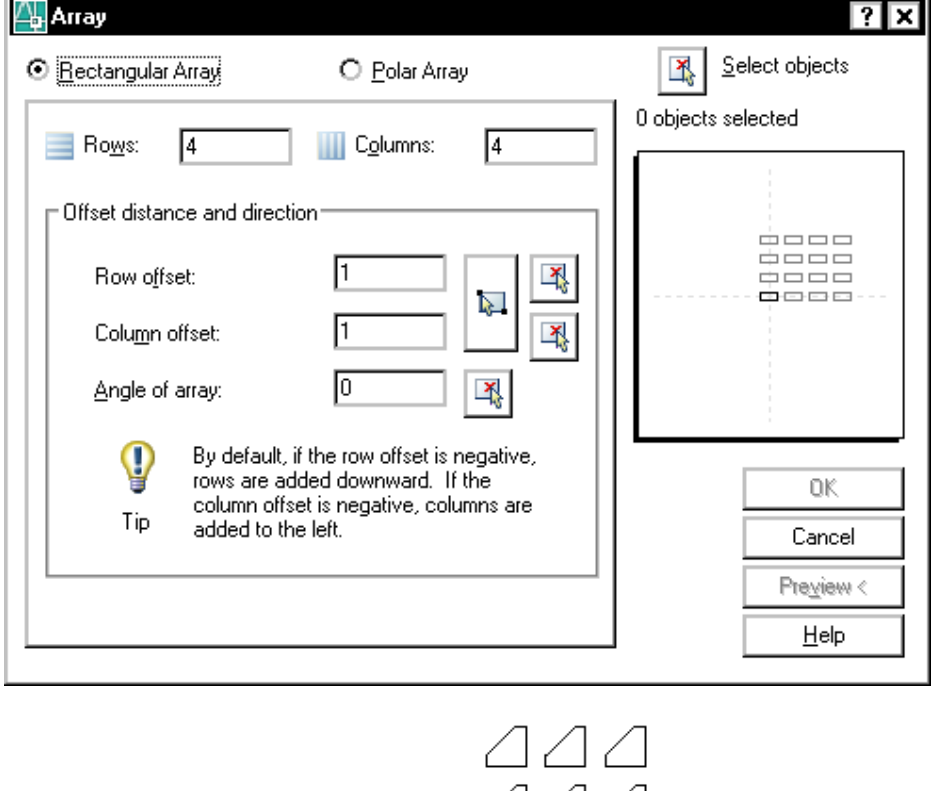

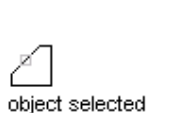

444

مراحل:

اجراي دستور

Command: AR ARRAY

انتخاب موضع مورد نظر

Select objects: 1 found

Select objects :

انتخاب  ${\rm R}$  جهت چیدمان به صورت سطری ستونی

Enter array type [Rectangular/PAth/POlar] <Rectangular>: r

Type = Rectangular Associative = Yes

جهت معرفي تعداد ستونها و سطرها  $\rm COU$  را تايپ ميكنيم

Select grip to edit array or [ASsociative/Base

point/COUnt/Spacing/COLumns/Rows/Levels/eXit]<eXit>: cou

معرفي تعداد ستونها

Enter the number of columns or  $[Expression] < 3$ 

سطرها معرفي تعداد س

Enter the number of rows or  $[Expression] < 3 > 4$ 

جهت معرفي فاصله بين سطرها و ستونها از حرف (Spacing) استفاده ميكنيم.

Select grip to edit array or [ASsociative/Base

Select grip to edit array or [ASsociative/Base<br>point/COUnt/Spacing/COLumns/Rows/Levels/eXit]<eXit>:s

معرفي فاصلهٔ بين ستونها

Specify the distance between columns or [Unit cell]  $\leq$ 3.3541 $>$ : 4

معرفي فاصلهٔ بين سطرها

Specify the distance between rows  $\leq$ 3.3541 $>$ : 5

Unit Cell: توسط اين گزينه ميتوان بجاي معرفي فاصله ستونها و سطرها اندازه بين أنها را به شكل يک سلول داد (به صورت مربع/

مستطيلي)

برای تعریف پارامترهای این روش Array می توان از Ribbon اتوکد ( در مود Drafting استفاده نمود). بعد از معرفي مركز دوران قابل مشاهده ميباشند.

سط دانشجو توضيحات توس

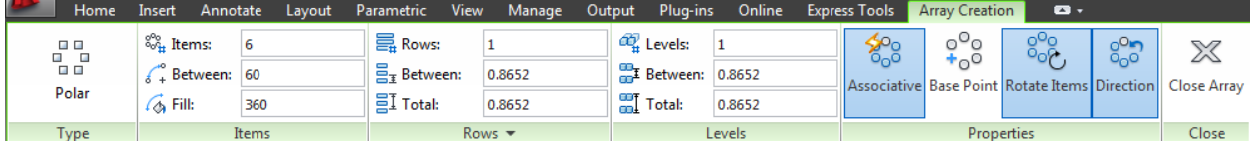

48

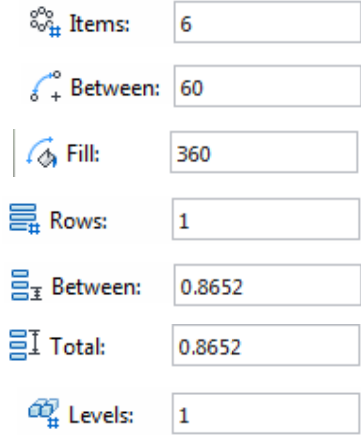

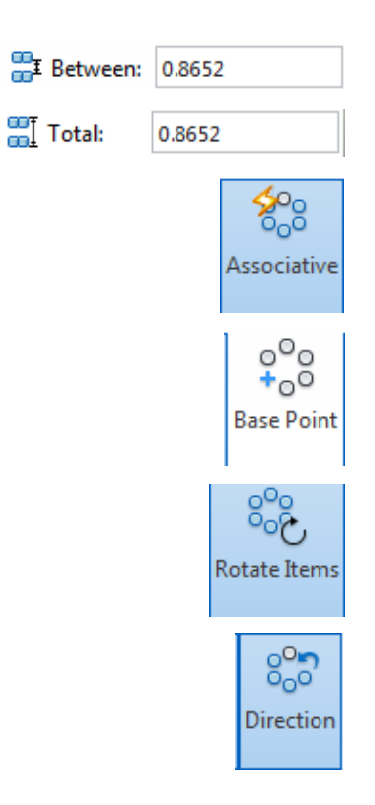

## **وش :2Path رو**

مسير ي بر روي يك م كپي

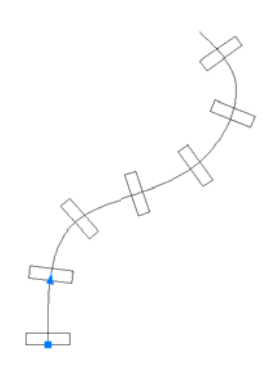

Enter array type [Rectangular/PAth/POlar] <Polar>: PA

 $Type = Path Associative = Yes$ 

انتخاب مسير

Select path curve:

ltems: معرفی فاصله و تعداد موضوعات

Select grip to edit array or [ASsociative/Method/Base point/Tangent direction/Items/Rows/Levels/Align items/Z direction/eXit]<eXit>: I

معرفي فاصله بين موضوعات

Specify the distance between items along path or [Expression] <2.2842>: 5

معرفى تعداد موضوعات

Maximum items  $= 6$ Specify number of items or [Fill entire path/Expression]  $\leq 6$  >:

ضوعات A تراز كردن موض Align items

Select grip to edit array or [ASsociative/Method/Base point/Tangent direction/Items/Rows/Levels/Align items/Z direction/eXit]<eXit>: al Align arrayed items to path?  $[Yes/No] < Yes$ : n

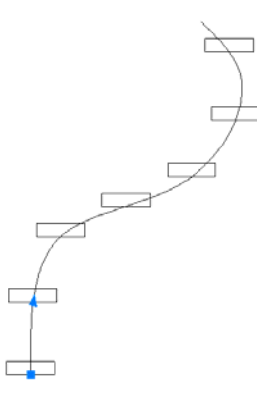

برای تعریف پارامترهای این روش Array می توان از Ribbon اتوکد ( در مود Drafting استفاده نمود).

بعد از معرفي مسير چيدمان قابل مشاهده ميباشند.

سط دانشجو توضيحات توس

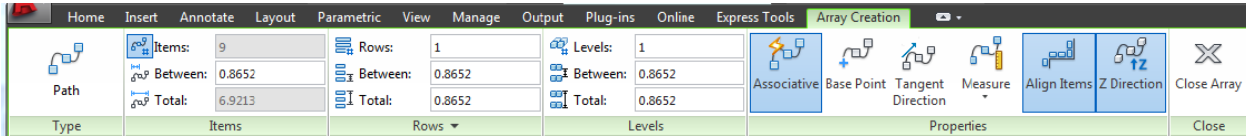

**مركز آموزش جهاد دانشگاهي دانشگاه علم و صنعت ايران** 

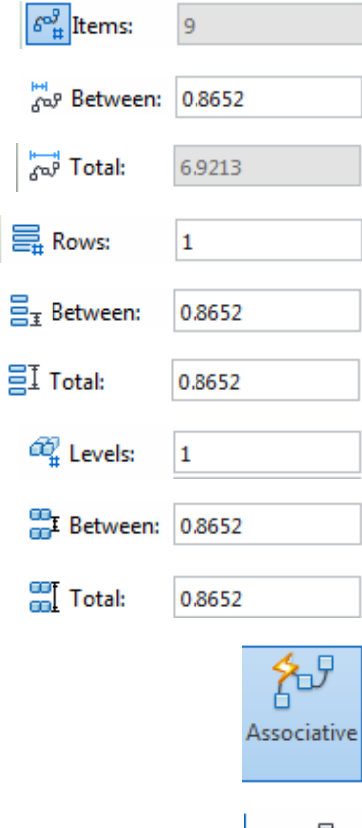

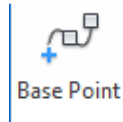

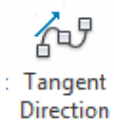

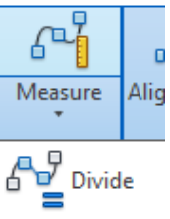

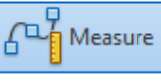

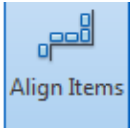

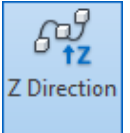

## Format/Layer

ايجاد صفحات شفاف با نوع خط مورد نظر، رنگ مورد نظر و ضخامت معين براى ترسيم موضوعات با خصوصيات متفاوت در نقشه ها و

قابليت تفكيک پذيرى هر قسمت نسبت به قسمت ديگر مورد استفاده قرار مى گيرد.

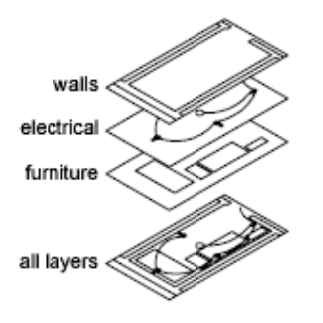

اين فرمان در جعبه ابزار Layer قرار دارد. همچنين ميتوان آنرا از منوي Format/ Layer اجرا كرد.كه بعد از اجراي دستور پنجرهٔ

يشود. Layer باز مي

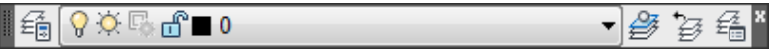

جعبهابزار ديگري در رابطه با لايهها وجود دارد كه خصوصيات تعريف شده لايهها را نمايش ميدهد. نام اين جعبهابزار Properties

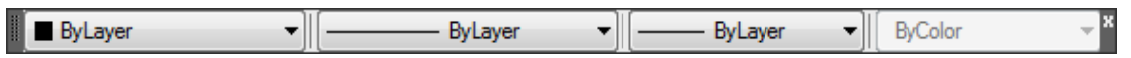

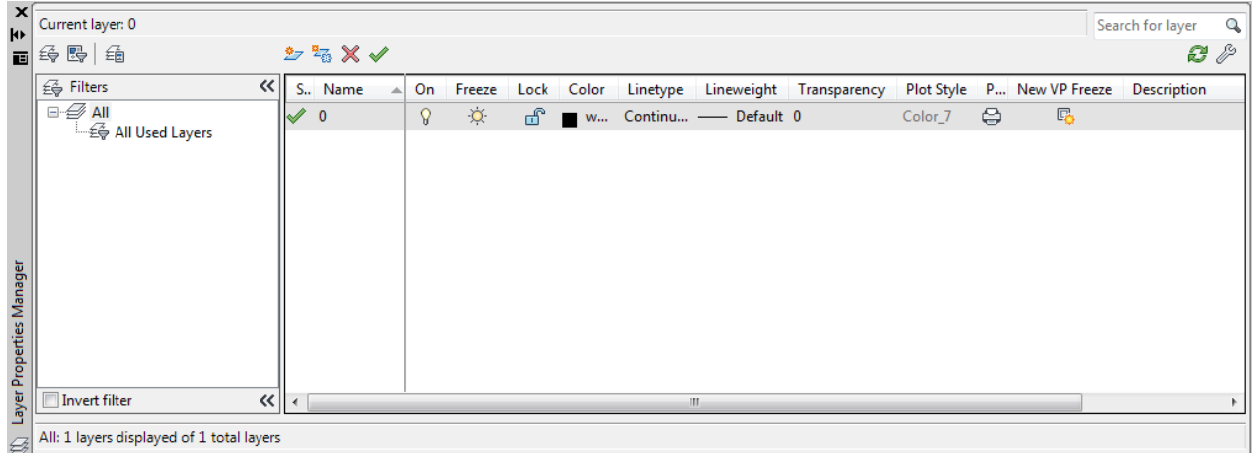

مراحل:

اجراي دستور

• در پنجرهٔ باز شده كليد Alt+N)New layer) را انتخاب ميكنيم كه در اين حالت يک لايهٔ جديد براى ما ايجاد ميگردد، به

لايهٔ ايجاد شده نام مورد نظر را معرفي ميكنيم.

#### **ت ايران گاه علم و صنعت دانشگاهي دانشگ آموزش جهاد د مركز آ**

● با كليک نمودن روى مربع رنگ در جلوى لايه مورد نظر جعبه رنگ براى انتخاب رنگ دلخواه باز مى گردد كه با كليک نمودن

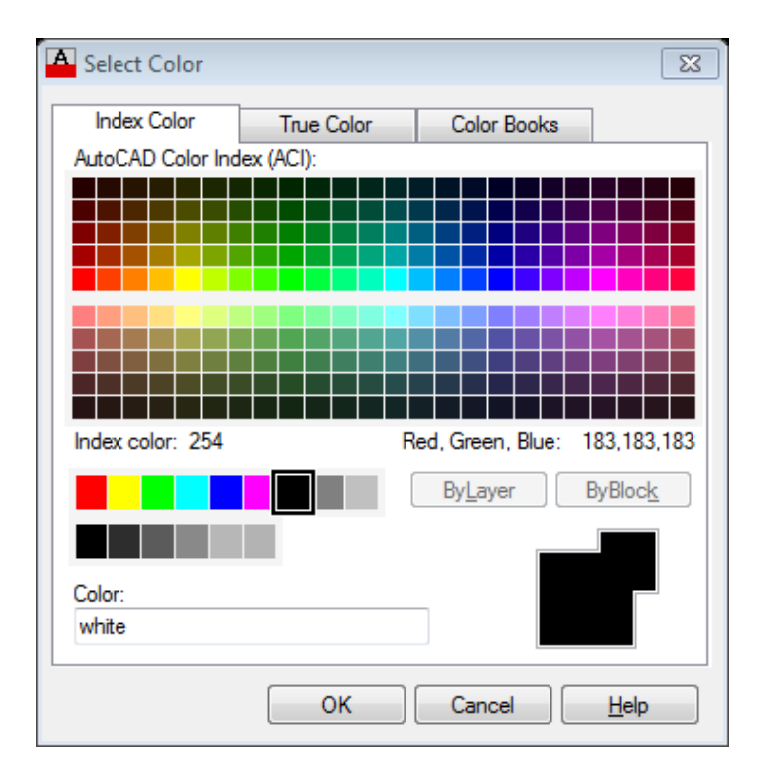

روي رنگ مورد نظر يا وارد نمودن شماره رنگ در قسمت color آن رنگ را انتخاب مي نماييم .

• براي انتخاب نوع خط دلخواه آن، در قسمت Line Type جلوى لايهٔ مورد نظر كليک مينماييم كه در اين حالت پنجرهٔ انتخاب نوع خط باز میگردد. به صورت پیش فرض در این پنجره فقط یک نوع خط (ممتد Continus) موجود میباشد. برای استفاده از خطوط مختلف در اين برنامه توسط كليد Load خطوط دلخواه را از حافظهٔ برنامه بارگذاری مینماييم. بعد از وارد شدن<br>خطوط به پنجرهٔ انتخاب نوع خطوط Select line type خط مورد نظر را انتخاب، سپس Ok مینماييم. خطوط به پنجرة انتخاب نوع خطوط Select line type خط مورد نظر را انتخاب، سپس Ok ميiماييم

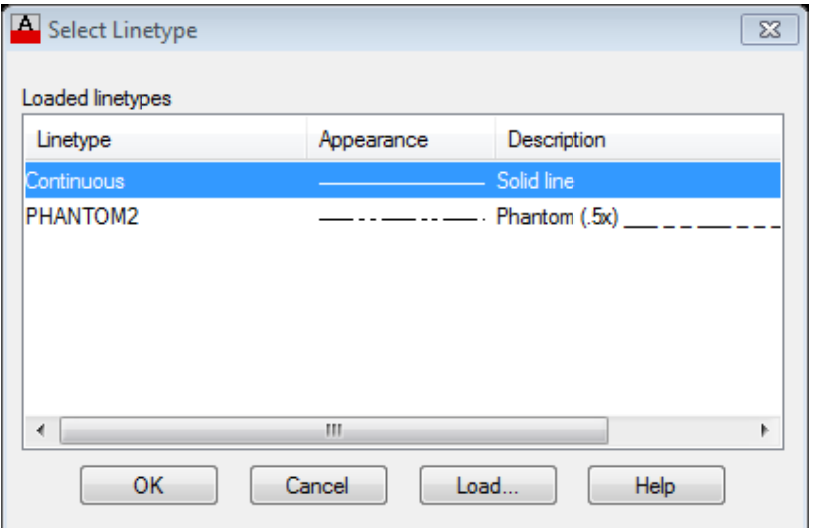

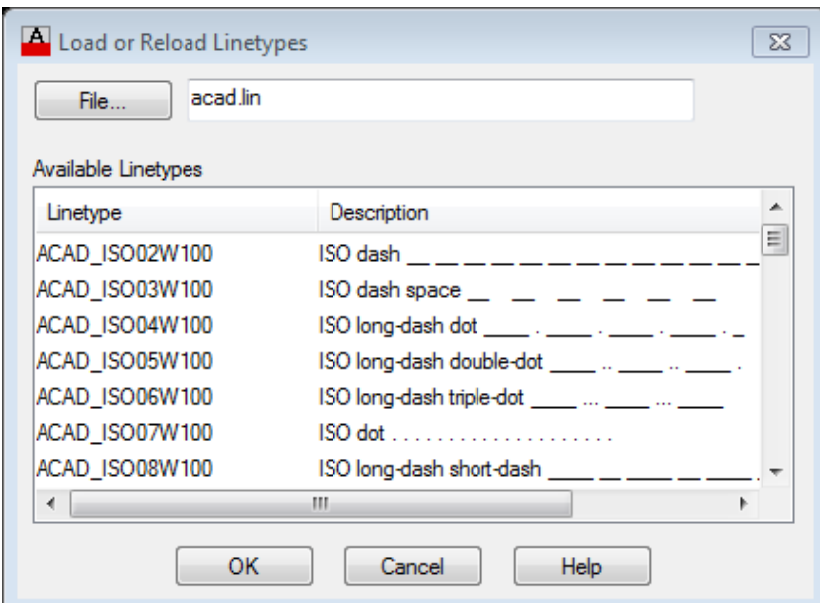

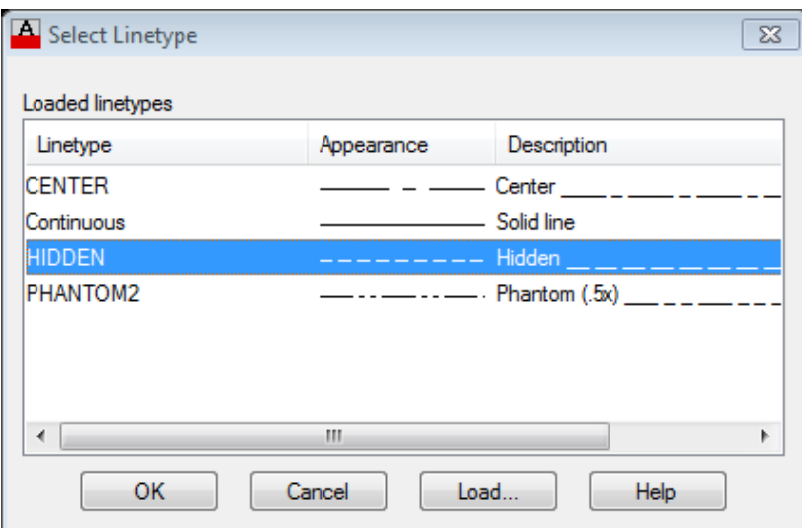

• لایهای که قرار است موضوعات آن ترسیم گردند را انتخاب و برای فعال شدن آن بر روی Alt+C) CurrentSet)

کلیک و بعد  $\mathbf{0}\mathbf{k}$  می $\mathbf{i}$ ییم. پنجره بسته شده سپس ً موضوعات را ترسیم میکنیم.

ك*ه* :پارامترهايي كه بعد از ترسيم موضوعات در لايهها مورد استفاده قرار ميگيرند.

۰۱– On/Off: لايههاي Off شده (خاموش شده) غير قابل نمايش در صفحه ميباشند يعني موضوعات ترسيم شده در آن لايهها

ديده نميشوند، با انتخاب  $\mathrm{On}$  لايه به حالت فعال باز مي گردد.

۲- Thaw/Freeze: لايههاي Freeze شده مانند لايههاي Off ديده نميشوند و علاوه بر آن هيچ گونه محاسبات از نظر

سيستم نيز بر روي آن انجام نميگيرد بنابراين سرعت سيستم افزايش مييابد، با انتخاب Thaw لايه از حالت Freeze خارج مي گردد.

### **مركز آموزش جهاد دانشگاهي دانشگاه علم و صنعت ايران**

-3 Unlock/Lock:) قفل نمودن) لايههاي قفل شده قابل مشاهده بوده اما هيچ گونه تغيير ويرايشي مانند: Copy، Move،

Erase و ... روي آن صورت نميگيرد، با انتخاب Unlock لايه از حالت قفل خارج مي گردد.

Current Layer Objects Mack: فعال نمودن لايه موضوع انتخابي.(بعد از انتخاب اين دكمه موضوع مورد نظري كه قرار است

لايه آن فعال گردد را انتخاب مينماييم).

## **هگذاري) Dim) اندازه mension**

برای اندارهگذاری میتوان از جعبه ابزار و یا منوی Dimension استفاده نمود.

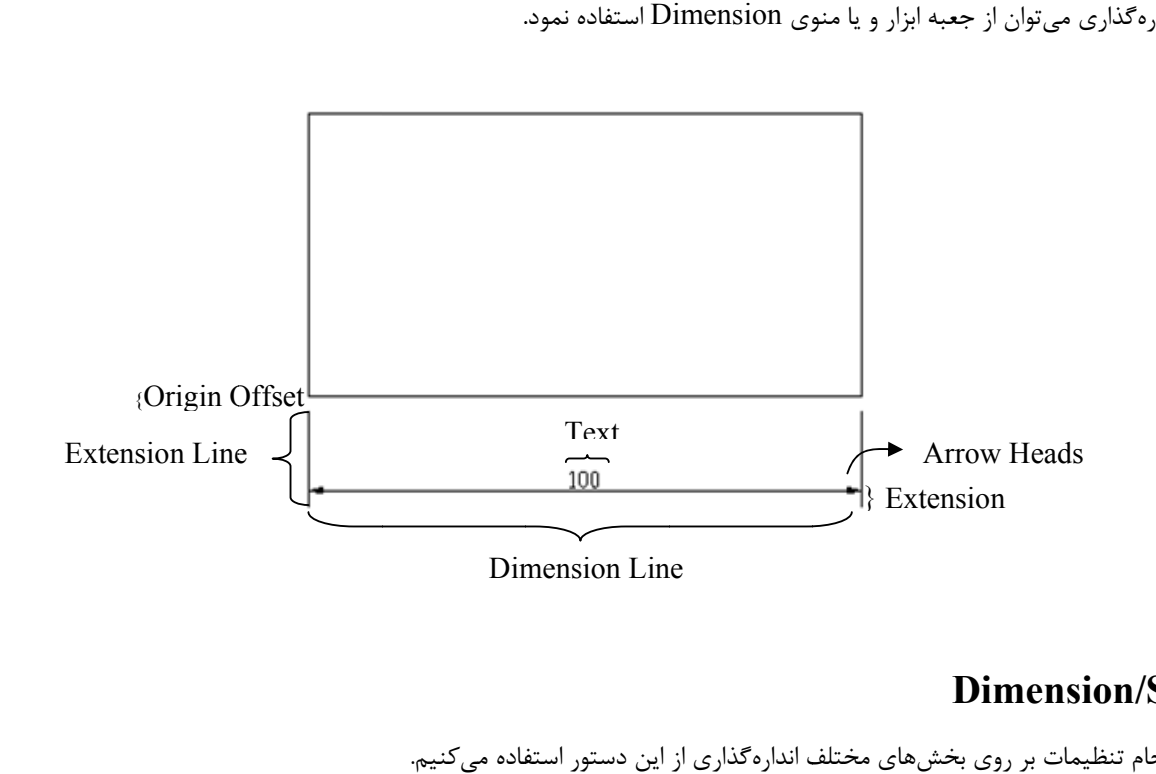

## **D Dimensio on/Style**

برای انجام تنظیمات بر روی بخشهای مختلف اندارهگذاری از این دستور استفاده میکنیم.

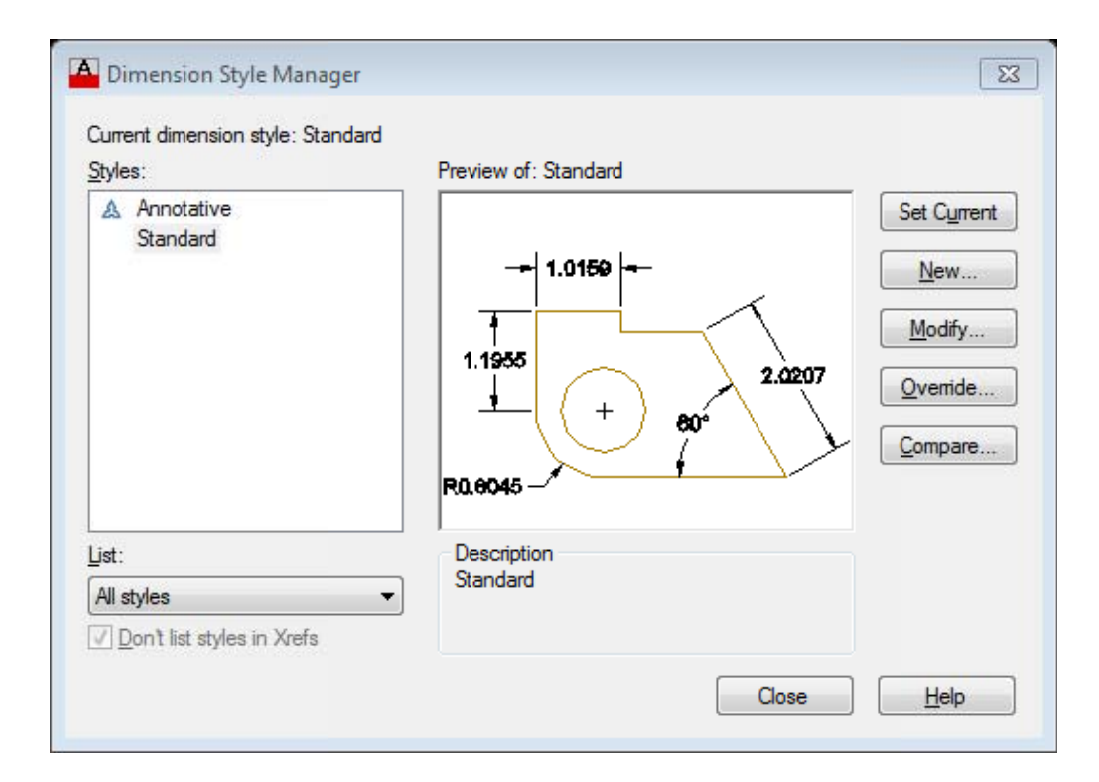

**ت ايران گاه علم و صنعت دانشگاهي دانشگ آموزش جهاد د مركز آ**

که نکته: قبل از اینکه بخواهیم اندازهگذاری را روی اشکال انجام دهیم باید پارامترهای مختلف آنرا به دلخواه تنظیم نمـاییم برای انجام این تنظیمات می توان از منوی Dimension دستور Style رایا از منوی Format گزینــه Dimension Style را **يگردد. خصات زير باز مي نجرهاي با مشخ در اين حالت پن خاب نمود كه د انتخ**

Set Current: سبک انتخابي را فعال مينمايد.

Style/New: نامي را وارد كرده و سپس Continue را كليك مي نماييم نام سبك مورد نظر در قسمت Style براى ما ذخيره ميگردد.

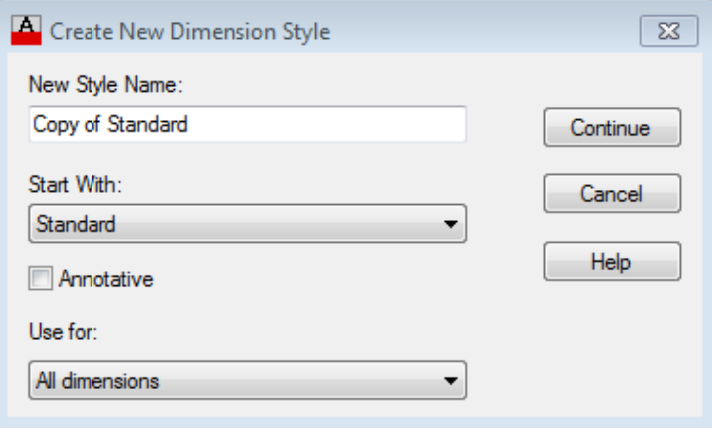

Modify: سبک انتخابی را ویرایش می نماید.

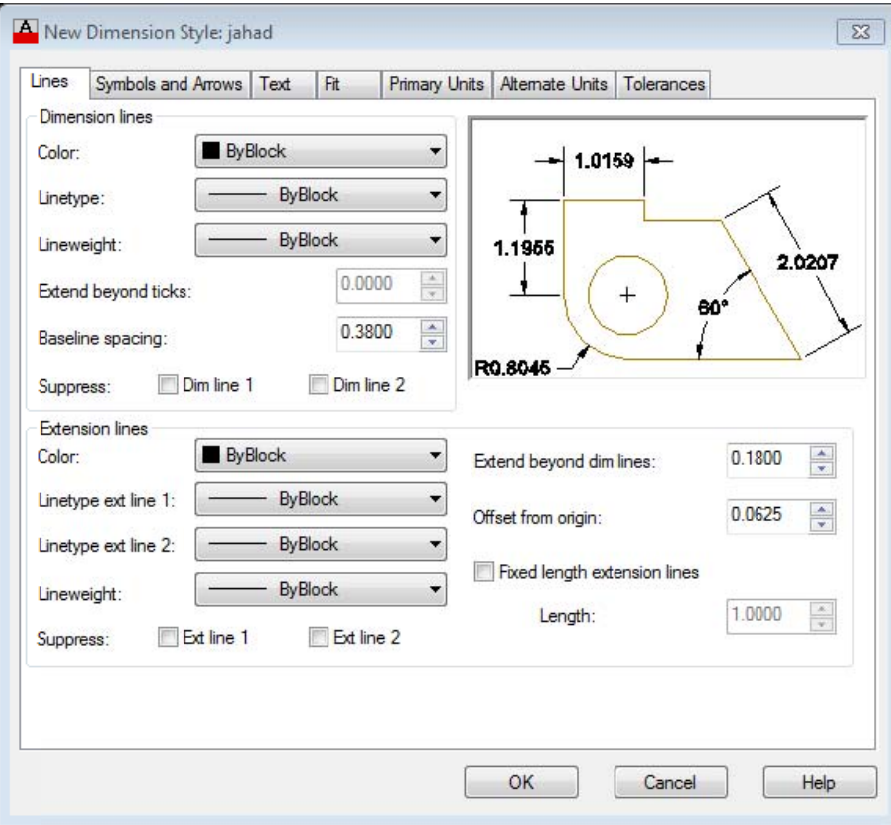

#### **Lines**

تنظيمات اندازهگذاري فقط بر روي خطوط اندازهگذاري كه داراي برگهاي به شرح زير است.

Line Dimension: تنظيمات خط اصلي اندازه.

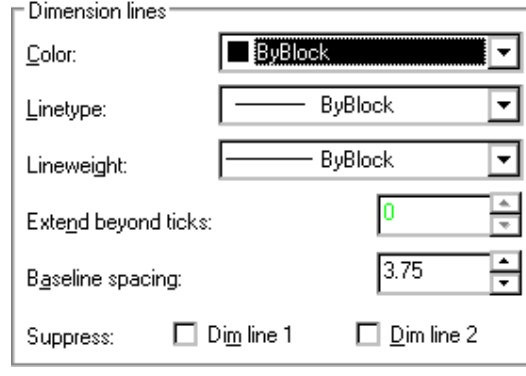

Color: تعيين رنگ خط اصلي اندازه

Linetype: انتخاب يك نوع خط براي خط اصلي اندازه

weight Line: تعيين ضخامت خط اصلي اندازه

ticks beyond Extend: اين قسمت در زمان استفاده از علانت تيك در انتهاي خط اصلي فعال ميباشد كه مقدار امتداد خط اصلي از خطوط كمكي به بعد را ترسيم مينمايد.

Spacing Baseline: فاصلة بين خطوط اصلي اندازه در اندازهگذاري مبنا را تعريف مي نمايد.

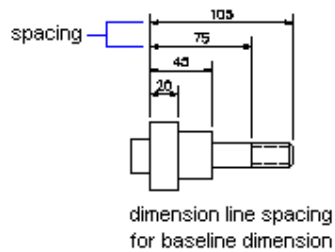

Suppress: اين قسمت داراي حالت 2 Line Dim و1 Line Dim ميباشد. با فعال نمودن 1 Line Dim ابتداي خط اصلي تا وسط آن ترسيم نميگردد، در صورت فعال بودن 2 Line Dim وسط تا انتهاي خط اصلي ترسيم نمـيگـردد. در صـورت فعـال بـودن هـر دو پارامتر خط اصلي اندازه كلاً ترسيم نميگردد.

**Line Extension**)خطوط كمكي) : دو خط انتهاي خط اصلي اندازه كه محل اندازه گذاري را معرفي مي نمايند.

**مركز آموزش جهاد دانشگاهي دانشگاه علم و صنعت ايران** 

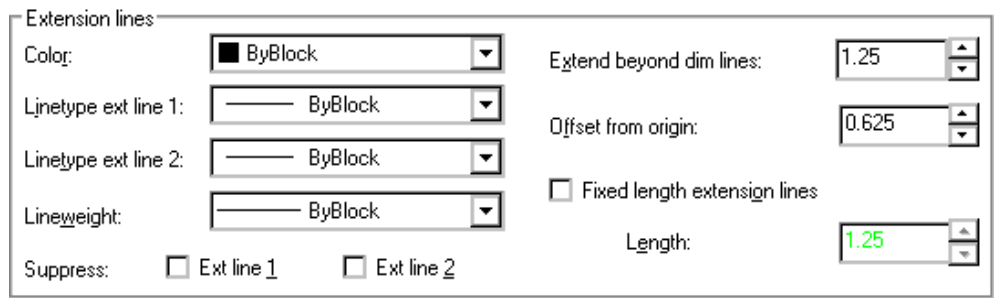

- 1 Color : تعيين رنگ خط اصلي اندازه
- -2 1 ext Linetype: انتخاب يك نوع خط براي خط كمكي اول
- -3 Linetype2ext: انتخاب يك نوع خط براي خط كمكي دوم
	- 4 weight Line : تعيين ضخامت خط اصلي اندازه
- 5 :lines dim beyond Extendمقدار امتداد خطوط كمكي از خط اصلي به بعد را تعيين مي نمايد
- 6 Suppress: اگر 1 Line Ext فعال باشد خط كمكي اول ترسيم نميگردد، اگر2 Line Ext فعال باشد خط كمكي دوم ترسيم
	- نميگردد. اگر هر دو فعال باشند خطوط كمكي ترسيم نمي گردند.
	- 7 origin from Offset: فاصلة محل انتخابي تا ابتداي خط كمكي
	- -8 Lines extension Length Fixed : در صورت فعال بودن اين گزينه ميتوان طول Lines Extension را تعريف نمود.

## **:Symbol and Arrow**

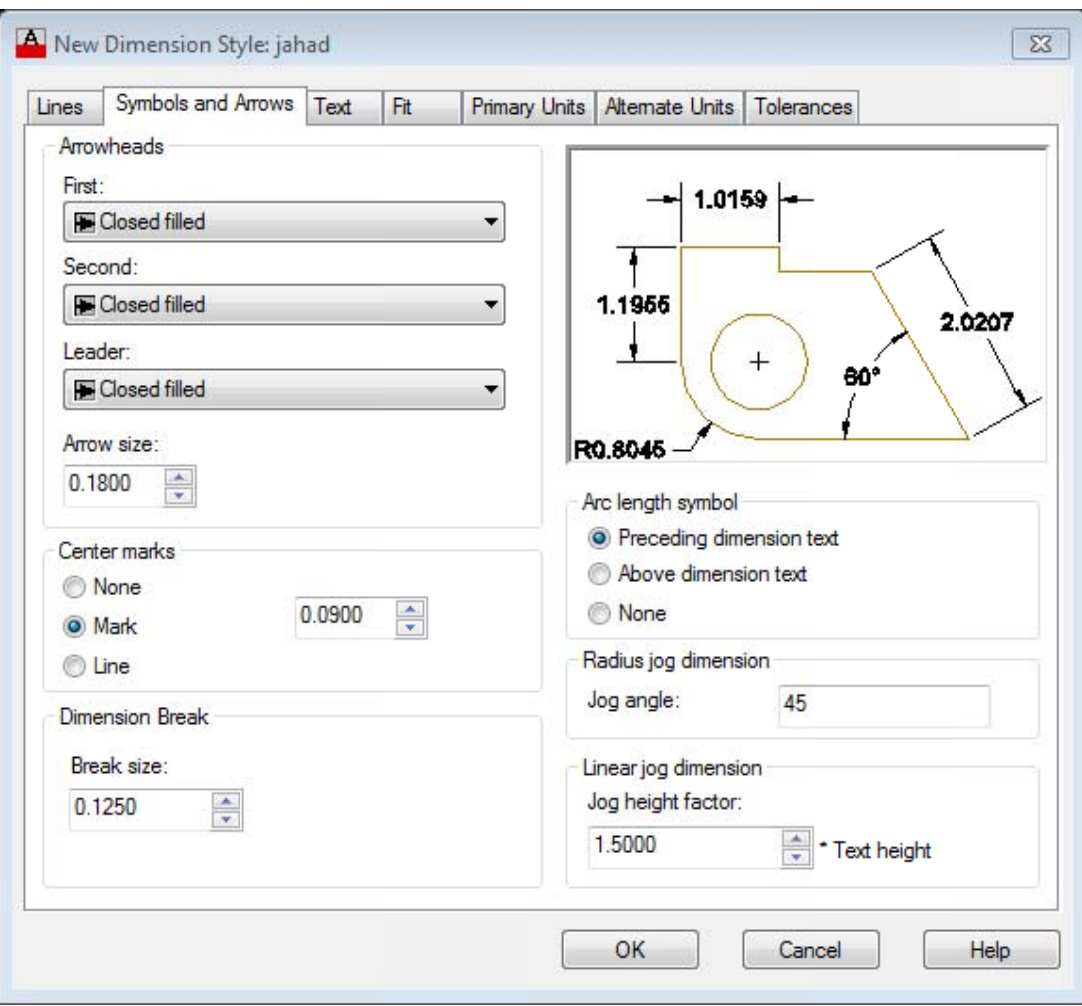

در اين قسمت ميتوان تنظيماتي بر روي علايم و Symbol در اندازهگذاري انجام داد.

ي خط راهنما. ه و علامت ابتداي خط اصلي اندازه يم انتهاي دو سر **Ar**: تعريف علاي **rrowheads**

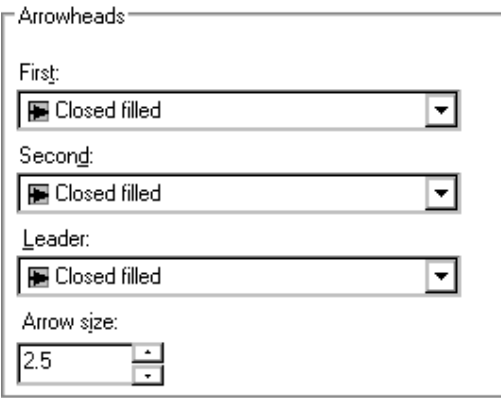

6

First!گر در اين قسمت علامتي را انتخاب نماييم، علامت ابتدا و انتهاي خط اصلي را تعيين نموده ايم،

Second: اگر در اين قسمت علامتى را انتخاب نماييم علامت انتهاى خط اصلى را تعيين نمودهايم.

کهنکته: در صور تی که علامت ابتدا و انتها یکی نباشند ابتدا علامت انتها را تعریف مینماییم که در اینصورت گزینه First **مايد. را تعيين مينم ط علامت ابتدا فقط**

> Center Mark: تعيين علامت مركز براي دايره و كمان كه به دو صورت Mark و Line است. در صورت انتخاب None هيچ علامتي در مركز دايره يا كمان قرار نميگيرد. در صورت انتخاب Mark يک علامت + در مركز دايره يا كمان قرار ميگيرد. Leader: اين گزينه علامت ابتداي خط راهنما را تعيين مينمايد. ArrowSize : اندازهٔ علائم را تعيين مينمايد.

در صورت انتخاب Line علاوه بر علامت + در مركز دايره يا كمان خطوطي از نقاط چهارگانه دايره عبور مينمايد.

Size: تعيين اندازه علامت مركز

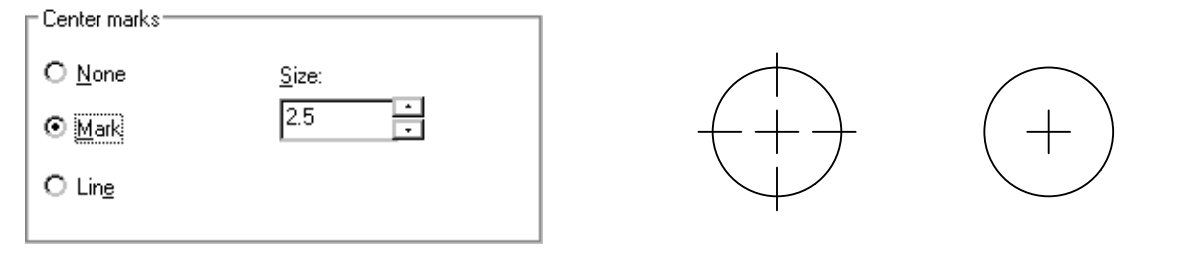

Mark

Line

#### **Dim ension Brea ak**

تعريف فاصله شكسته شدن خط اندازه در زمان استفاده از فرمان Break اندازهگذلری.

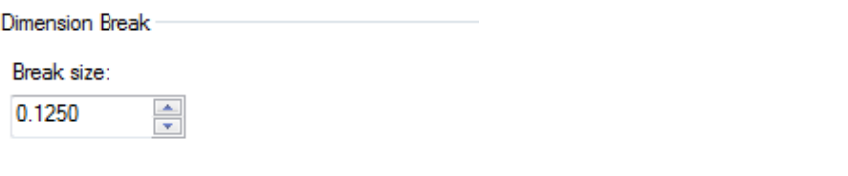

**تعريف نمود. طول كمان را ت يتوان علامت ط اين قسمت مي توسط :Arc Le ength symb bol**

90 : Preceding dimension text

9 90 : Above d dimension te ext

90 : None

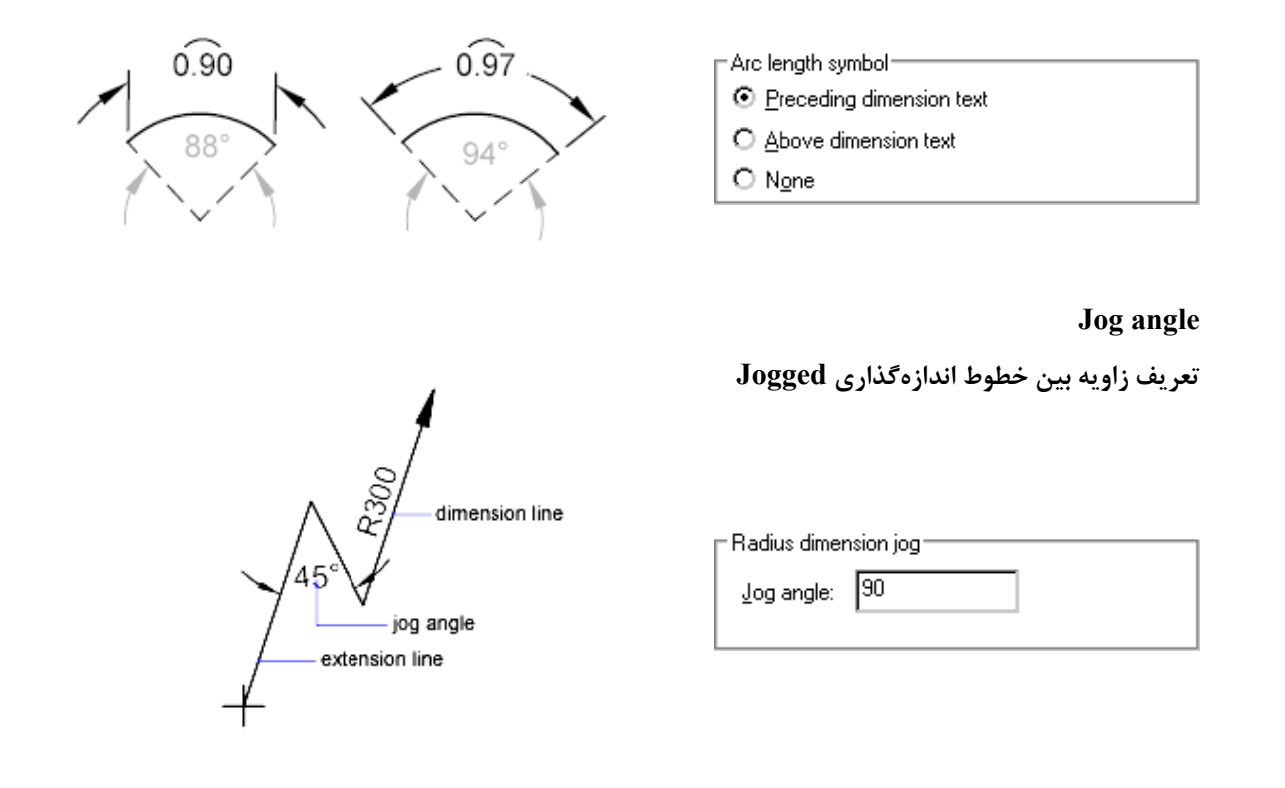

#### **Jog hei ight factor**

**ر اندازه علامت برش د ي جهت اندازه تعريف مقداري**

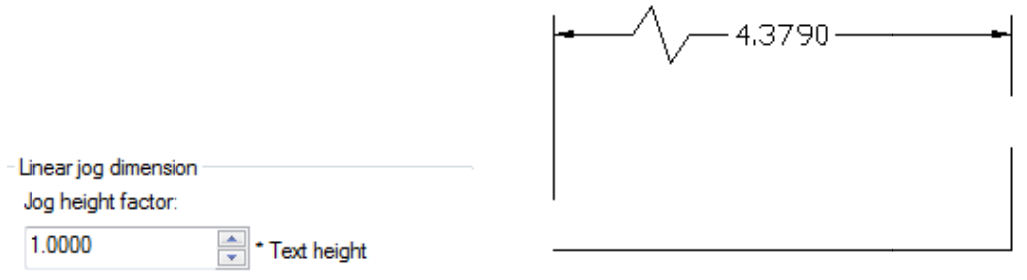

### **F Fit\Scale for r Dimension n Features**

Use overall scale of: مقياس كليه پارامترهاي عددي براي اندازهگذاري (با وارد نمودن ضريبي د راين قسمت تمامي پارامترها در

آين ضريب ، ضرب شده و مقدارشان محاسبه مي گردد).

**ت ايران دانشگاهي دانشگاه علم و صنع آموزش جهاد د مركز آ**

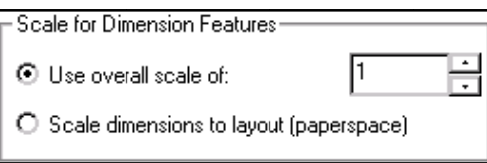

Scale dimensions to layout (paperspace). مقياس بر اساس صفحهٔ كاغذمحاسبه مي گردد،

## **Tex xt**

تعيين قالببندي و موقعيت متن در اندازهگذاري كه داراي يک برگه به شرح زير ميباشد. اين برگه داراي سه بخش مي باشد .

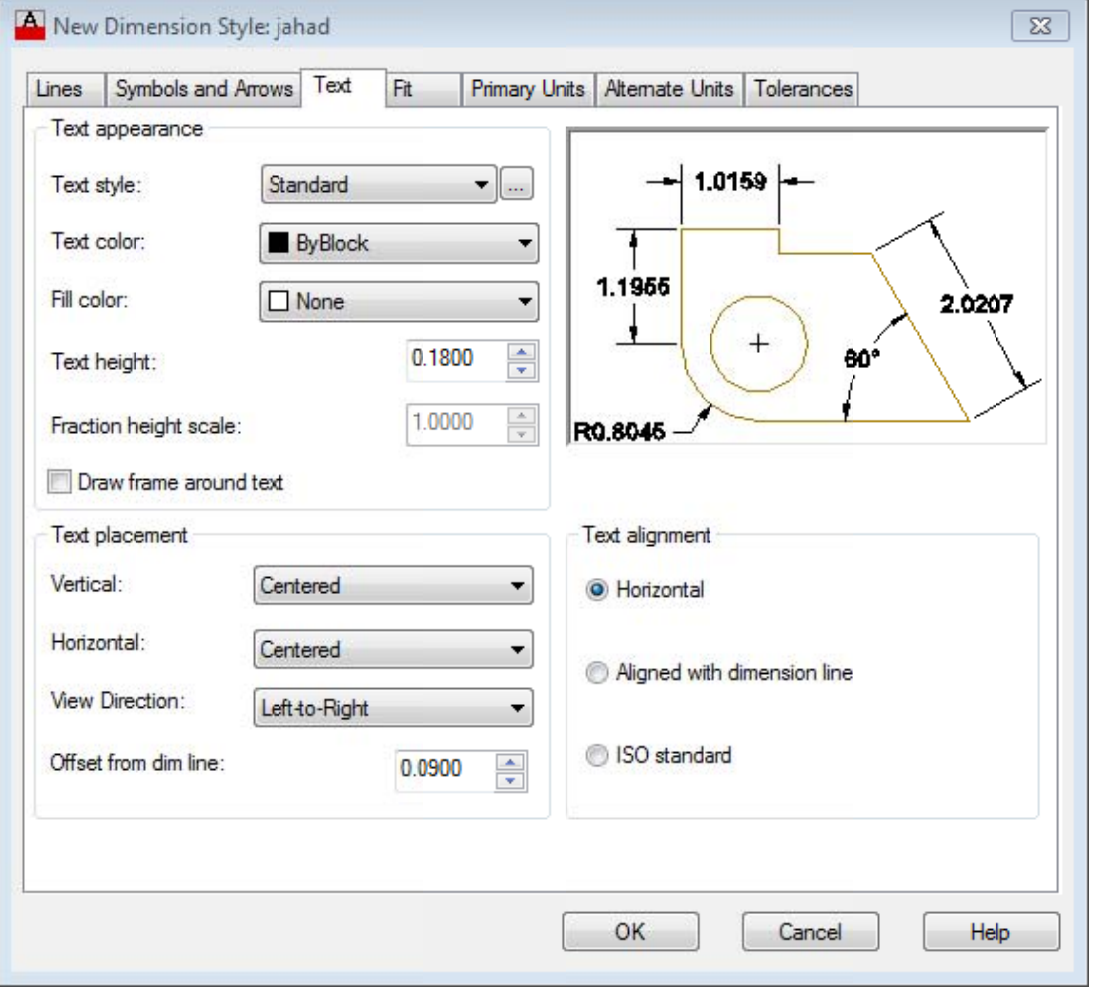

#### **Text sty le**

تعيين قالببندي و موقعيت متن در اندازهگذاري كه داراي يک برگه به شرح زير ميباشد.

اين برگه داراي سه بخش مي باشد .

### **:Text App pearance**

انتخاب سبک ، رنگ ، و ارتفاع متن انداز ه

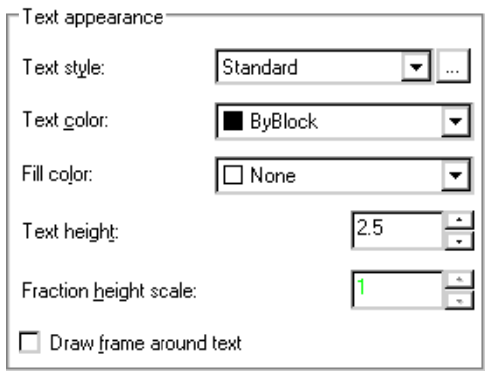

متن اندازه. عريف شده براي انتخاب سبك تع :Text style

Text color: تعيين رنگ متن اندازه.

Fill color. انتخاب يک رنگ براي زمينه متن اندازه.

Text height: ارتفاع متن را در اين قسمت تعيين مي نماييم.

Fraction height scale. اين گزينه در واحدهايي كه متن اندازه در آنها به صورت كسرى نوشته مي شود ارتفاع متن را در كسر تعيين

مي نمايد.(مانند واحد Architectural)

Draw frame around text: قرار دادن يک كادر دور متن اندازه.

### **:Text Placment -2**

نحوه قرارگيري متن اندازه در اندازه گذاري.

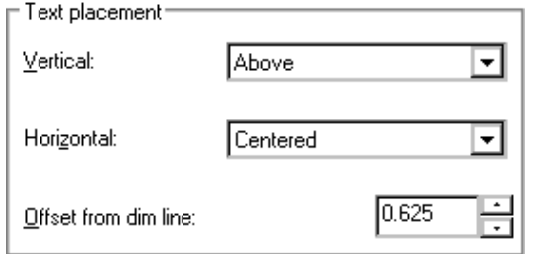

Horizental: موقعيت متن اندازه به صورت افقى، (وسط ، سمت راست ، سمت چپ ، سمت راست عمود و سمت چپ عمود نسبت به Vertical: تعيين موقيت قرارگيري متن به صورت عمودي در اندازهگذاري، (بالا ، وسط ، پايين يا بيرون خط اندازه) خط اصلي را تعيين مي نمايد.

64

Offset from dim line. فاصلهٔ متن اندازه را از خط اصلي اندازهٔ تعيين مي نمايد.
### **:.Text Al lignment - -3**

تنظیم نوع قر ارگیری متن در <sub>اندازه</sub> گذاری بر اساس خط اصلی اندازه

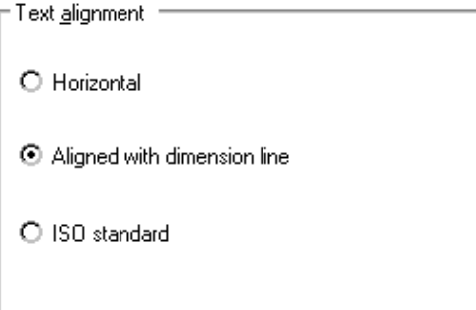

Horizental : متن اندازه هميشه به صورت افقي در نظر گرفته ميشود. (بهتر است غير فعال باشد) Aligned with dimension line: متن اندازه همواره به موازات خط اصلي اندازه در نظر گرفته مي شود. ISO Standard: تنظيم حالت قرارگيري متن اندازه بر اساس استاندارد ISO

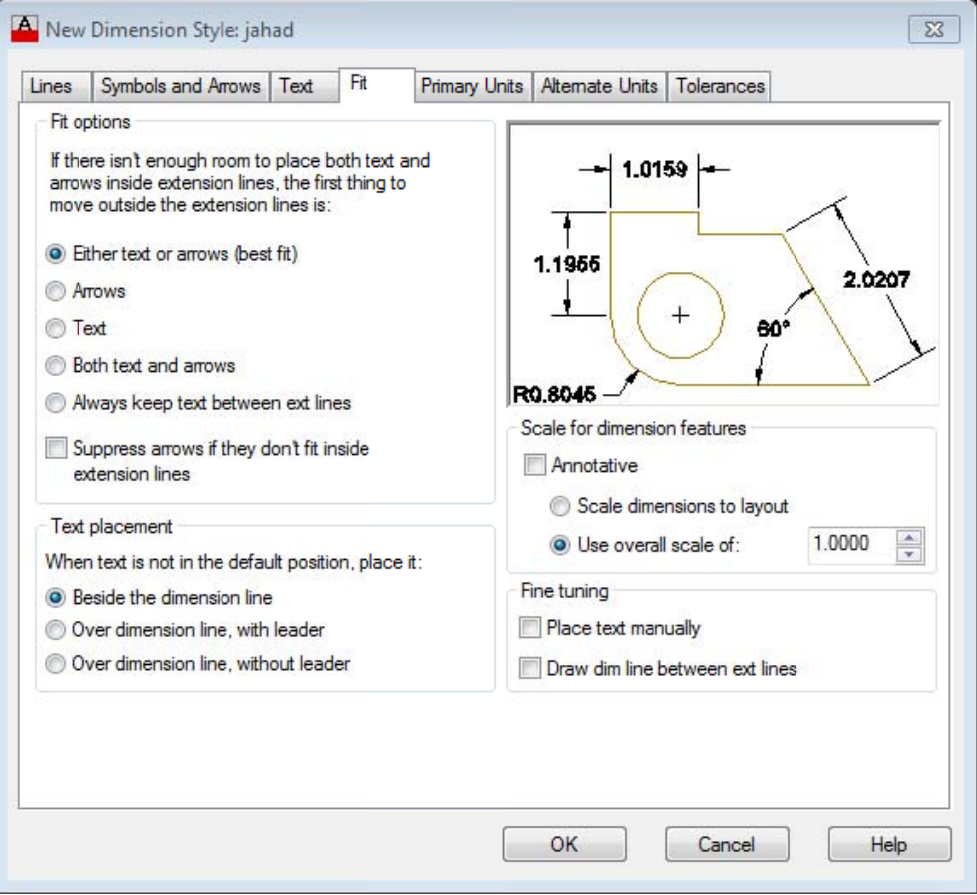

این گزینه انتخاب بهترین حالت ر ا بر ای سیستم انداز مگذار ی در بر خواهد داشت یعنی اگر هر یک از گزینهها داخل خطوط Extention جا شود همان را داخل قرار داده و دیگری را بیرون میاندازد<sub>.</sub>

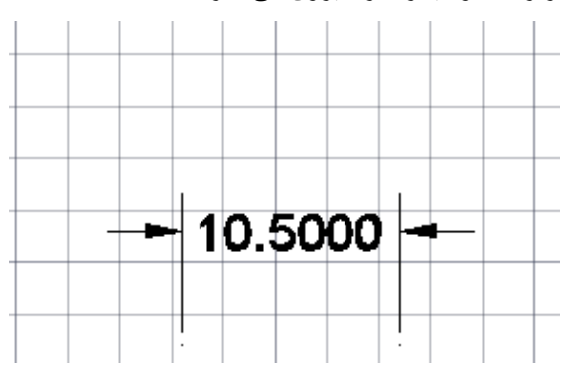

Arrow:در اين حالت در صورتي كه يكي از گزينهها بتواند داخل قرار گيرد آن گزينه متن خواهد بود و علايم بيرون از خطوط گرفت. قرار خواھند گ

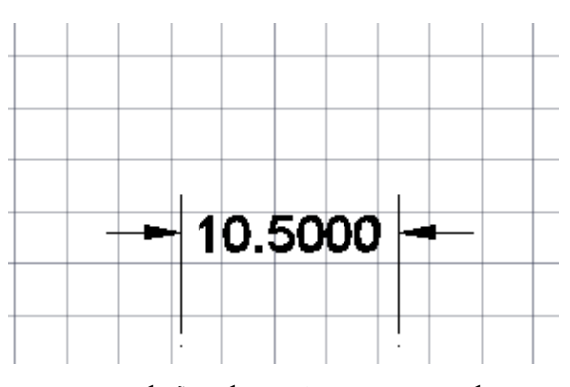

Text: در این حالت در صورتی که یکی از گزینهها بتواند داخل قرار گیرد آن گزینه علایم خواهد بود و متن بیرون از خطوط قرار میگيرد.

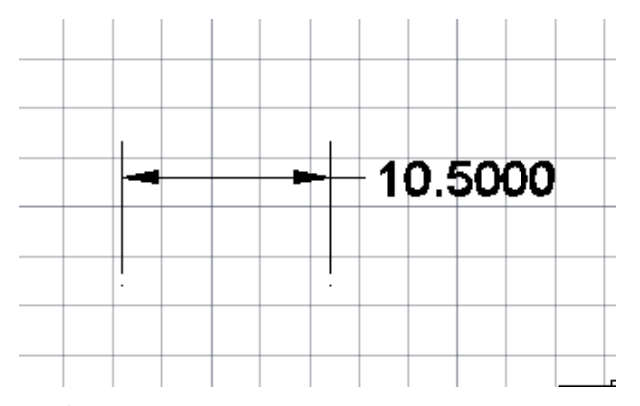

Both text and arrows:در اين حالت هر دو (متن و علايم) با هم داخل يا خارج قرار ميگيرند<sub>.</sub>

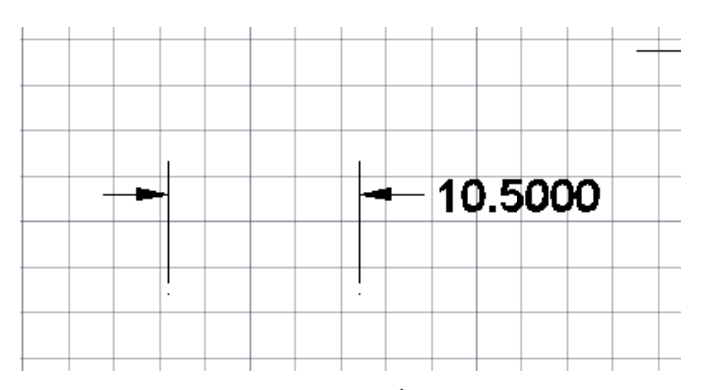

Alwaus Keep text between ext line: با انتخاب اين گزينه متن انداز ه داخل خطوط ext قرار میگيرد حتی اگر با خطوط خل داشته باشد تداخ

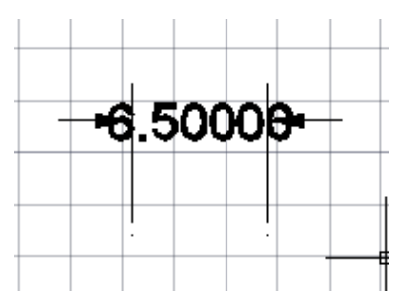

ext طوط Suppress arrows if they don't fit inside ext lines:در این حالت در صورت قرار گرفتن علایم بیرون از خطوط علايم حذف ميگردند ِ

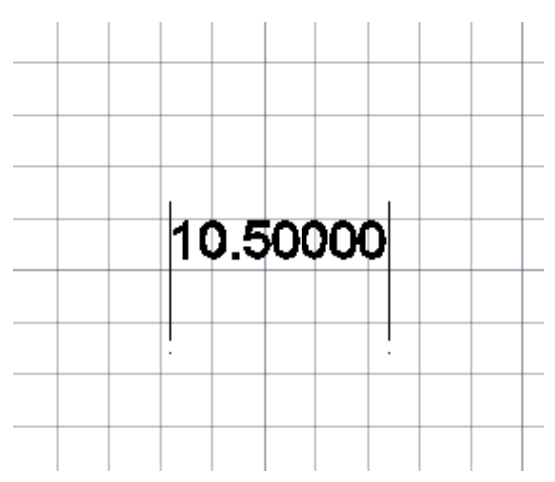

Beside the dimension lin: در صورتی که متن داخل خطوط ext قرار نگیرد در کنار خط اصلی قرار میگیرد.

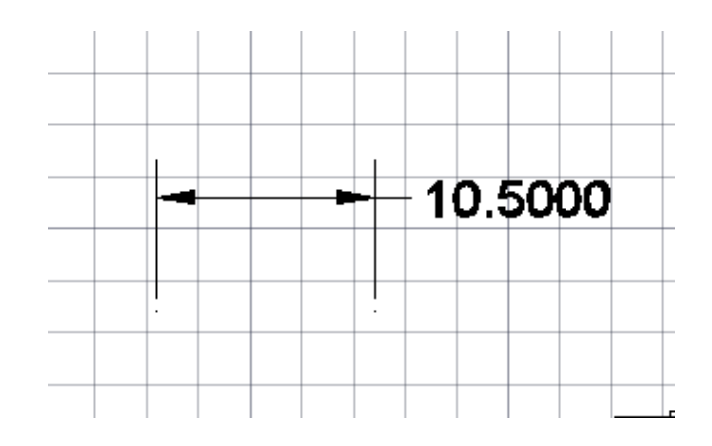

Over dimeision line, with leader: در صورتی که متن داخل خطوط ext قرار نگیرد روی خط اصلی با یک خط راهنما قرار میگيرد.

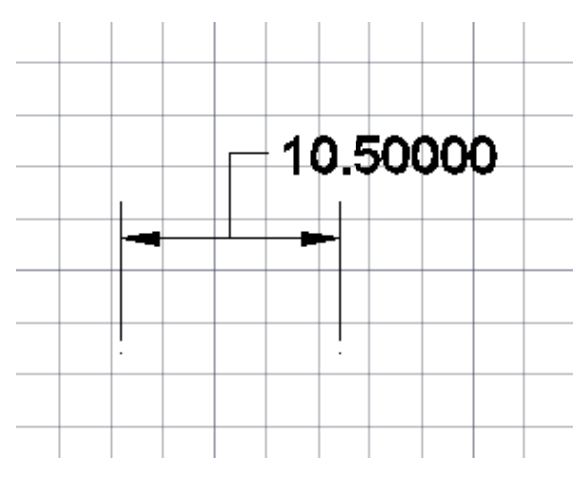

Over dimeision line, without leader:در صورتی که متن داخل خطوط ext قرار نگیرد روی خط اصلی بدون خط راهنما قرار میگيرد.

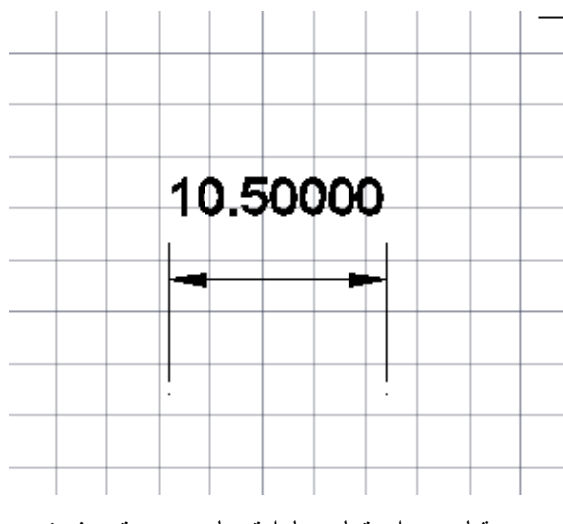

68

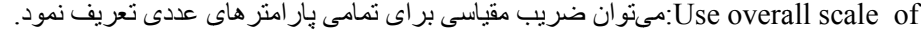

**ت ايران گاه علم و صنعت دانشگاهي دانشگ آموزش جهاد د مركز آ**

Place text manually: با فعال بودن اين گزينه محل قرار گيري متن اندازه در زمان اندازه گذاري به صورت دستي تعريف Place text manually: با فعال بودن این گزینه محل قرار گیری متن اندازه در زمان اندازه گذاری به صورت دستی تعریف<br>میشود.<br>Draw dim line between ext line: با فعال بودن این گزینه خط اصلی اندازه در صورتی که متن بیرون از خطوط ext ق یشود. می

بگيرد ترسيم خواهد شد و يا در اندازه گذارى دايرهاى( شعاع و قطر) خط شعاع يا قطر ترسيم خواهد شد ـ

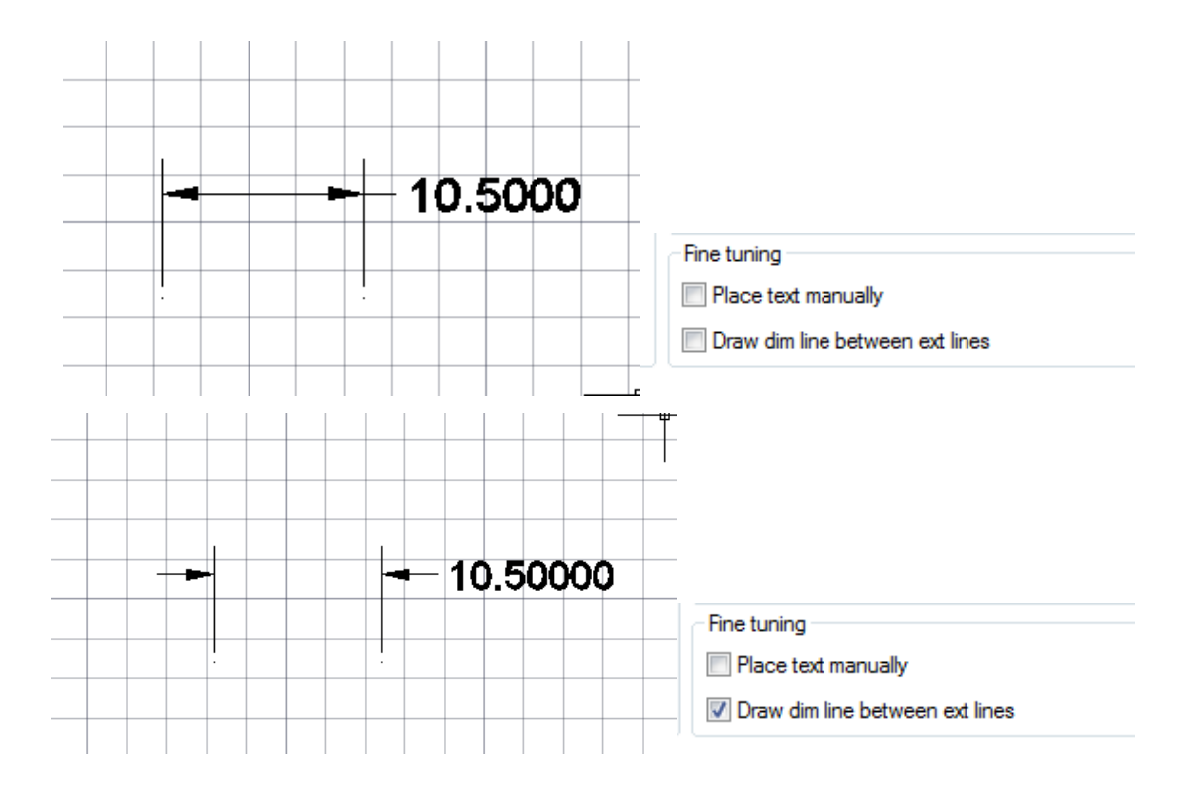

## **Prime ery Units**

با انتخاب اين برگه پنجر مفوق بر اي ما باز شده كه در آن ميتوان كليه تنظيمات واحد اصلي انداز مگذار ي ر ا انجام داد

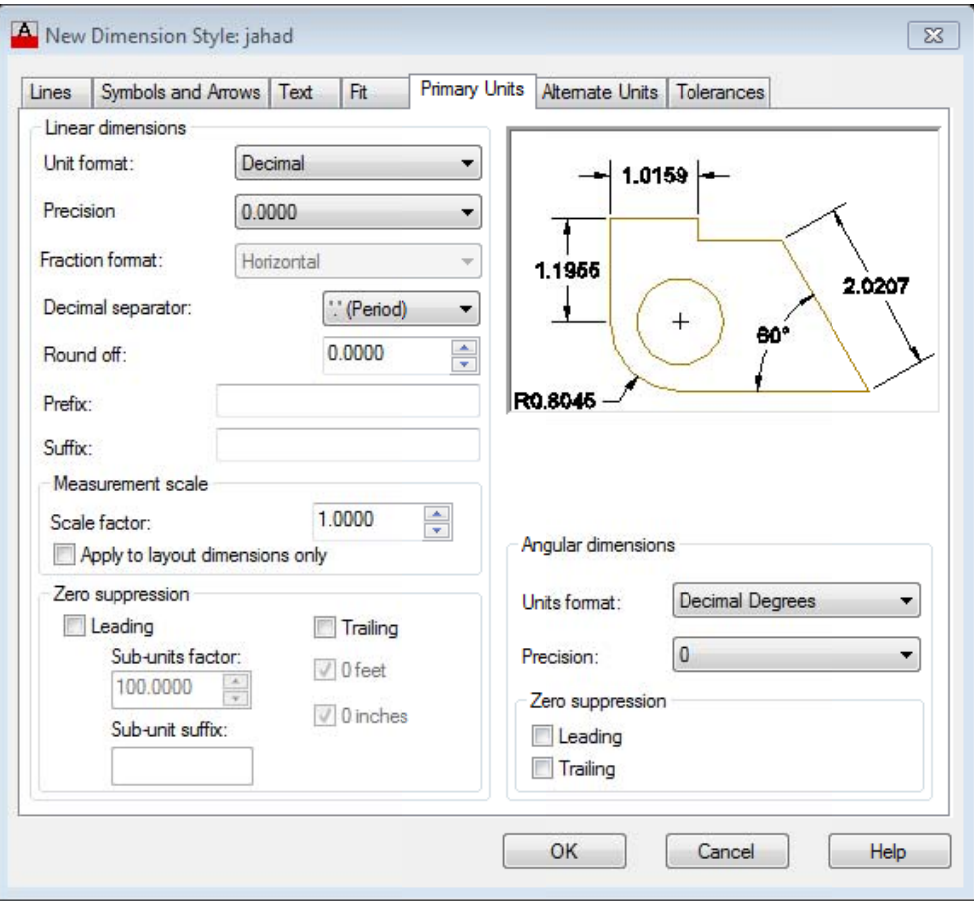

### : Linear dimensions

تنظيمات از نظر واحد دلخواهو تعداد دقت اعشار و…

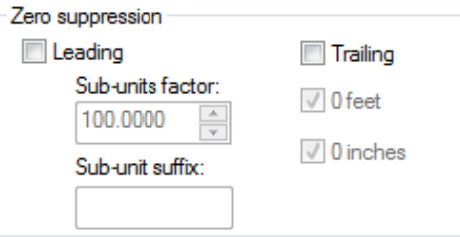

Unit format. انتخاب واحد اندازه گذاری. (معمولا از واحد Decimal استفاده می نماييم .)

Percision: در اين قسمت مي¤وان تعداد دقت اعشار اندازهگذارى را تعيين نمود، اين مقدار تا هشت رقم قابل تنظيم مي باشد. Fraction format: اين پارامتر در واحدهاي كسري (Architectural / Fractional) فعال ميباشدكه علامت كسر را تعريف Measurment Scale: در اين قسمت مقياس ترسيمي موضوعات را وارد مينماييم تا در زمان اندازهگذاري خود سيستم مقدار عددي Unit format: انتخاب واحد زاويه براياندازهگذاري زاويهاي. (معمولا از واحدDegrees Decimal استفاده مينماييم .) Percision:در اين قسمت مي توان تعداد دقت اعشار اندازهگذاري را تعيين نمود، اين مقدار تا هشت رقم قابل تنظيم ميباشد. Zero suppression: در اين قسمت ميتوان صفرهاي قبل و بعد از اعشار را در اندازهگذاريهاي زاويهاي كنترل نمود. Zero uppression : در اين قسمت مي¤وان صفرهاي اضافه در اندازهگداريهاي اين Style را حذف نمود. 0.50 000 گردند.5000. عشار حذف ميگ صفرهاي قبل از اع خاب اين گزينه ص Leadin: با انتخ ng  $0.5000 +$ Decimal separator: تعيين نوع علامت بين عدد اصلي و اعشار آن. Round Off: جهت رند كردن (گرد كردن) اعداد متن اندازه بكار مي رود. Prefix: متن وارد شده در اين قسمت قبل از متن اندازه قرار ميگيرد. Suffix: متن وارد شده در اين قسمت بعد از متن اندازه قرار ميگيرد. Traling: با انتخاب اين گزينه صفرهاي بعد لز اعشار حذف ميگردند. 0.5 دراين قسمت واحد اندازهگذاري زاويه و تعداد دقت اعشار را تعيين مينماييم. Leading: با انتخاب اين گزينه صفرهاي قبل از اعشار حذف ميگردند. Traling: با انتخاب اين گزينه صفرهاي بعد از اعشار حذف ميگردند. دقيق را محاسبه نمايد. : Angular Dimensions

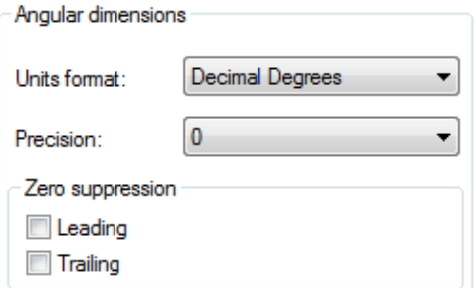

## *Alternate Units*

 $\boxtimes$  Display در اين بخش ميتوان واحد دومي دركنار واحد اول براي متن اندازه تعريف نمود كه براي استفاده از اين واحد كافيست  $\boxtimes$  Display alternate units را فعال نماييم و مانند مرحلهٔ قبل تمام پارامترها را ميتوان تعريف نمود.

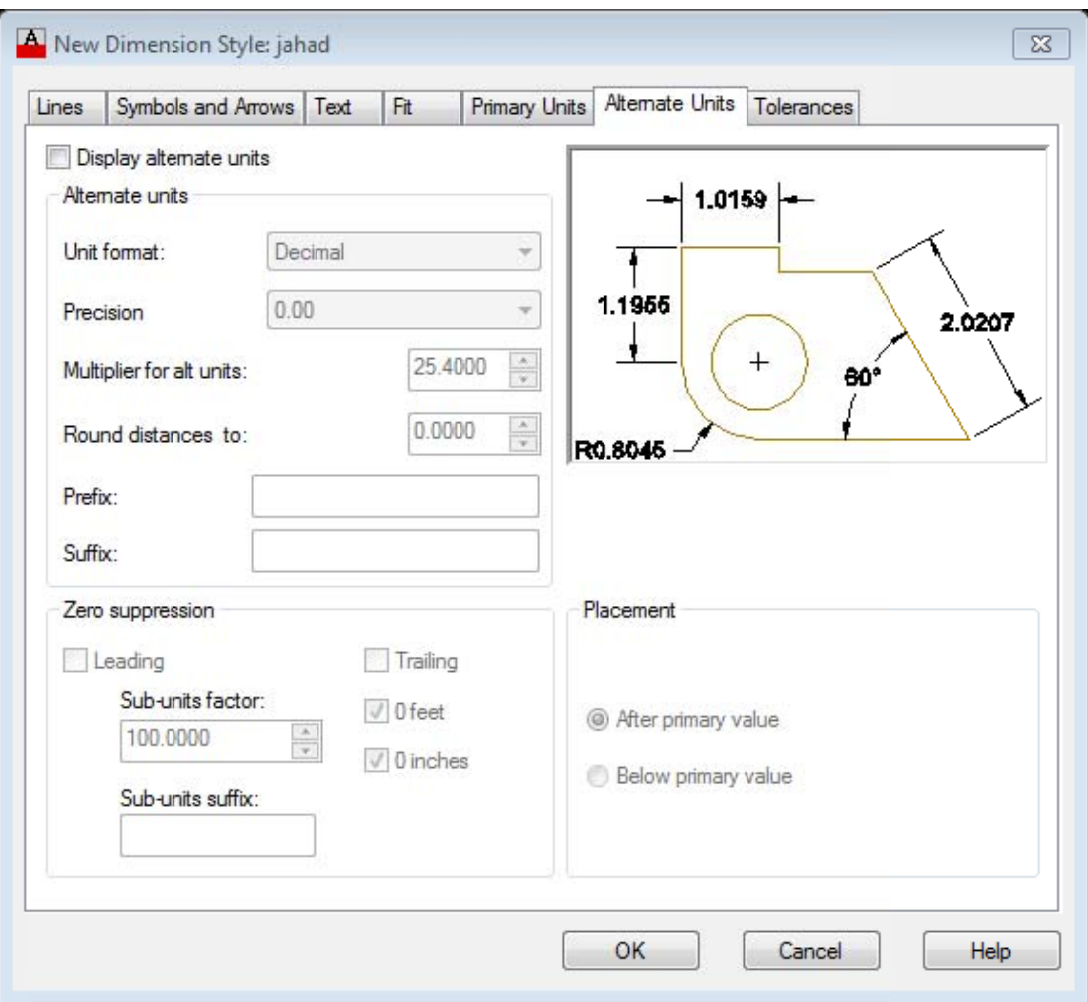

### **Tolerance es**

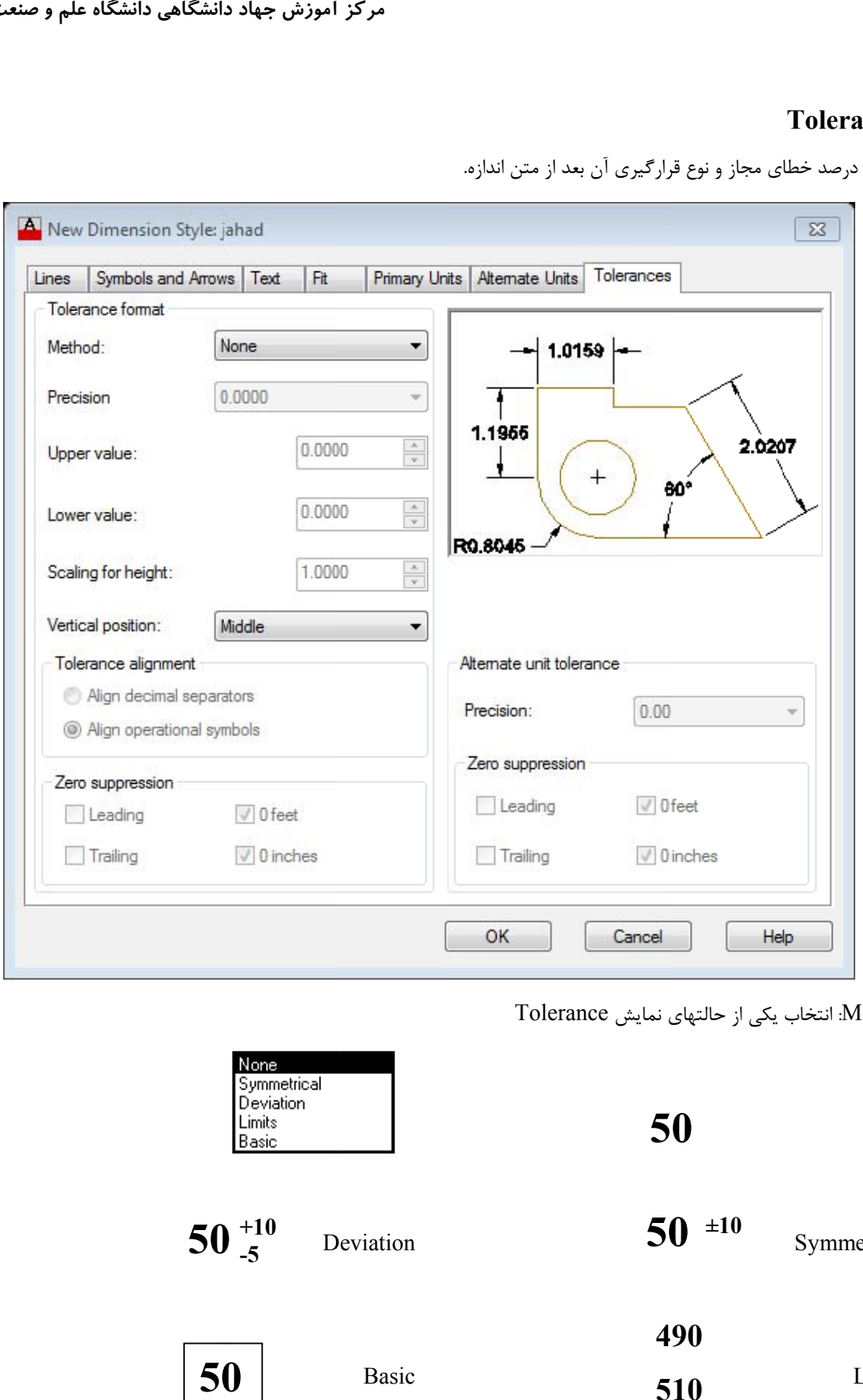

معرفي درصد خطاى مجاز و نوع قرارگيرى آن بعد از متن اندازه.

Method: انتخاب يكي از حالتهاي نمايش Tolerance

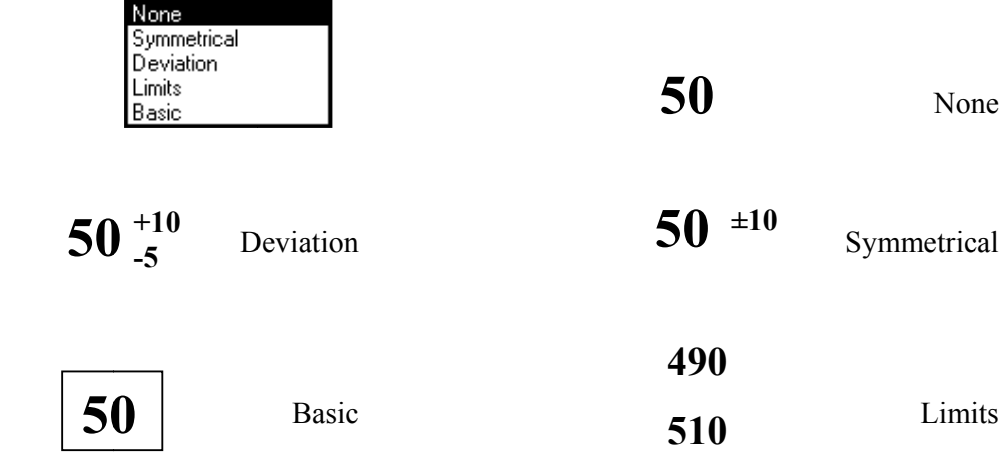

### **مقدماتي جزوه اتوكد م**

Percision: در اين قسمت مي توان تعداد دقت اعشار خطاي مجاز را تعيين نمود، اين مقدار تا هشت رقم قابل تنظيم ميباشد.

- Uppervalue: در اين قسمت مقدار خطاي مثبت را وارد مينماييم.
- Lowervalue: در اين قسمت مقدار خطاي منفي را وارد مينماييم.
- Scaling for height: در اين قسمت اندازه(Size) متن Tolerance را تعريف مينماييم.
- Vertical position در اين قسمت محل قرارگيري متن Tolerance را تعريف مينماييم.

که نکته : برای اجرای دستورات اندازه گذاری در خط فرمان باید دستورات را با پیشوند Dim مورد استفاده قرار دهیم.

# **Dim mension دستورات**

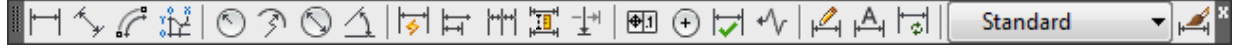

- · Linear
- · Radial (radius and diameter)
- · Angular
- · Ordinate

• Arc Length

Linear dimensions can be horizontal, vertical, aligned, rotated, baseline, or continued (chained). Some examples are shown in the illustration.

74

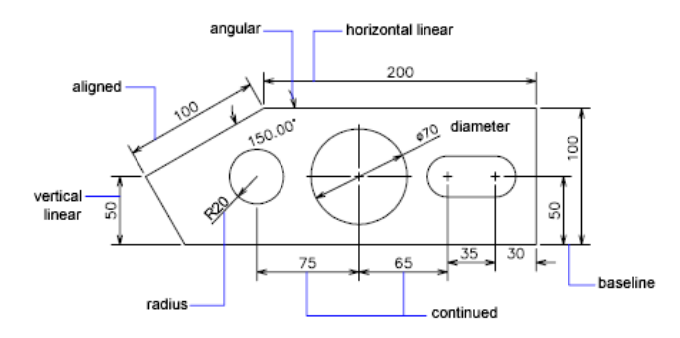

### **Linear**

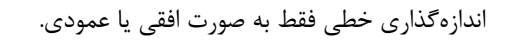

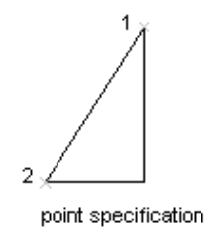

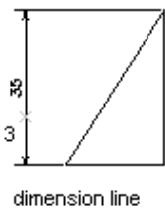

location designated

مراحل:

اجراي دستور

### Command: Dimlinear

انتخاب نقطهٔ اول برای اندازهگذاری که این نقطه ابتدای خط اصلی را تعیین مینماید.

**مركز آموزش جهاد دانشگاهي دانشگاه علم و صنعت ايران** 

Specify first extension line origin or <select object>:

انتخاب نقطة دوم كه انتهاي خط اندازه ميباشد. بعد از اين قسمت اندازهگذاري انجام شده در حالت Drag بوده و پارامترهايي را در اختيار ما قرار ميدهد كه ميتوان به ترتيب از هر يك از آنها استفاده نماييم.

Specify second extension line origin:

Specify dimension line location or [Mtext/Text/Angle/Horizontal/Vertical/Rotated]:

Dimension text =  $86.99$ 

- Mtext) Text Line Multi(: انتخاب اين دستور به ما امكان نوشتن متني در كنار متن پيش فرض و يا به جاي آن به تعداد بـيش از يک سطر را ميدهد.

- Text: با انتخاب اين دستور ميتوان متن پيش فرض را مشاهده و متني را به جاي آن فقط به تعداد يك سطر وارد نمود.

- Angle: زاوية قرارگيري متن اندازه نسبت به خط اصلي اندازه را تعيين مينمايد
- Horizental: با انتخاب اين گزينه اندازهگذاري خطي انجام شده فقط به صورت افقي در نظر گرفته ميشود.
- Vertical: با انتخاب اين گزينهاندازهگذاري خطي انجام شده فقط به صورت عمودي در نظر گرفته ميشود.

- Rotate: زاوية قرارگيري كل اندازهگذاري را تعيين مينمايد بعد از تنظيم پارامترهاي دلخواه محل قرارگيري خط اصلي اندازه را توسـط ماوس تعيين نموده يا مقدار فاصلة مورد نظر را جلوي سطر :Command تايپ مينماييم.

که نکته: اگر موضوعی که قرار است اندازه گذاری شود یک خط باشد و برای اندازهگذاری نیاز داشته باشیم ابتدا و انتهای آن را انتخاب نماییم، می توان به جای معرفی نقطهٔ اول و بعد دوم در مرحلهٔ اول enter نموده سپس در مرحلهٔ دوم توسط Pick box موضوع مورد نظر (خط) را انتخاب می،نماییم، که در این حالت ابتدا و انتهای موضوع انتخاب شده، بــرای انــدازهگــذاری **انتخاب ميگردد.** 

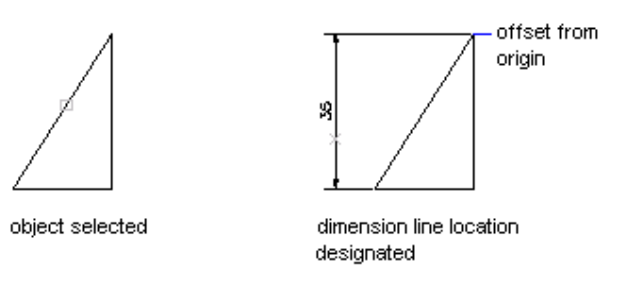

# **Aligned**

اندازهگذاري تطبيقي يعني اندازهگذاري در راستاي نقاط انتخابي يا موضوع انتخابي

مراحل اندازهگذاري مشابه دستور Linear ميباشد.

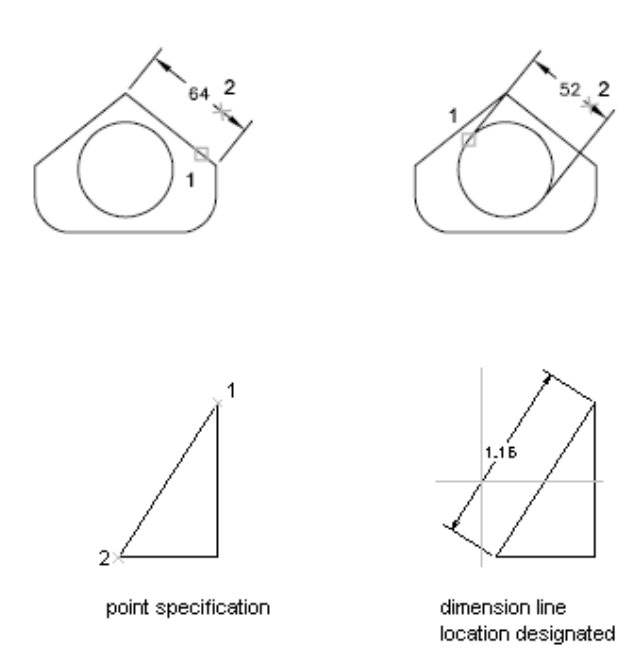

Command: dimaligned

Specify first extension line origin or <select objec>:

Specify second extension line origin:

Specify dimension line location or[Mtext/Text/Angle]:

Dimension text =  $65.29$ 

# **Ordinate**

قرار دادن مختصات نقطهٔ انتخابي نسبت به دستگاه مطلق در محور X يا  $\rm{Y}$  يا نوشتن متني دلخواه به جاي آن از اين دستور

استفاده مينمايند.

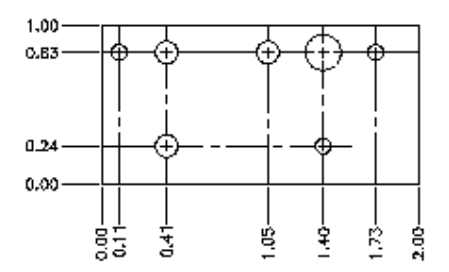

مراحل:

اجراي دستور

**ت ايران گاه علم و صنعت دانشگاهي دانشگ آموزش جهاد د مركز آ**

Command: dimordinate

انتخاب محل (نقطه) مورد نظر

Specify feature location:

 $\rm{Mtext}$  انتخاب محور  $\rm{X}$  یا  $\rm{Y}$  یا Text

Specify leader endpoint or [Xdatum/Ydatum/Mtext/Text/Angle]:

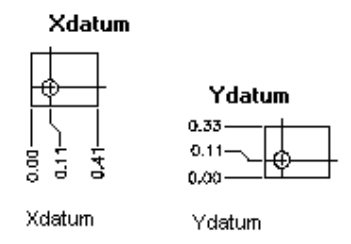

معرفي محل قرارگيري متن مورد نظر كه بين اين نقطه و نقطهٔ انتخابي ( يک خط راهنما به صورت پله ترسيم ميگردد.)

Dimension text =  $42.51$ 

**Radius se**

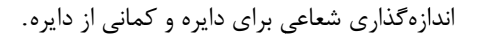

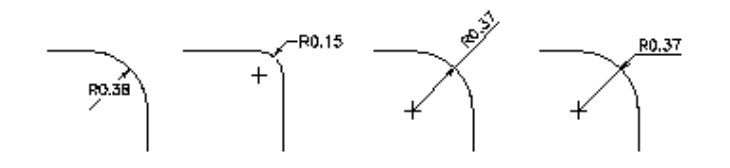

Command: dimradius

Select arc or circle:

Dimension text =  $17.81$ 

Specify dimension line location or [Mtext/Text/Angle]:

## Diameter

كماني از دايره. بر روي دايره و ازهگذاري قطري اندا

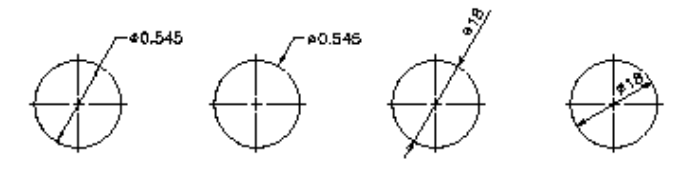

Comm mand: dimdia ameter Select arc or circle:

### Dimension text =  $35.61$

Specify dimension line location or [Mtext/Text/Angle]:

# **A Angular**

اندازهگذاري زاويهاي بر روي خطوط، كمان، دايره.

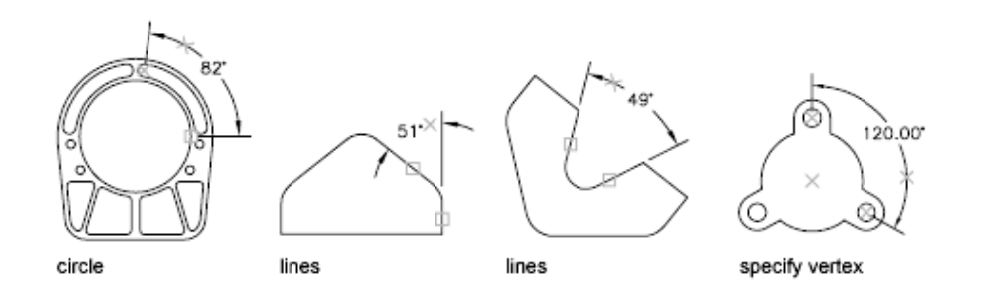

Command: dimangular

Select arc, circle, line, or <specify vertex>:

Select second line:

Specify dimension arc line location or [Mtext/Text/Angle]:

Dimension text =  $91$ 

# **Qdim**

اندازه گذاری به صورت سريع (به صورت اتوماتيک نوع اندازه گذاری تعيين می گردد) از اين فرمان معمولا زمانی استفاده مینماييم که

چندين موضوع مشابه به يكديگر براى اندازهگذارى داشته باشيم.

Command: qdim

Select geometry to dimension: 1 found

Select geometry to dimension.

Specify dimension line position, or

[Continuous/Staggered/Baseline/Ordinate/Radius/Diameter/datumPoint/Edit]<Continuous>:

## **Base Lin ne**

ازهگذاري مبنا اندا

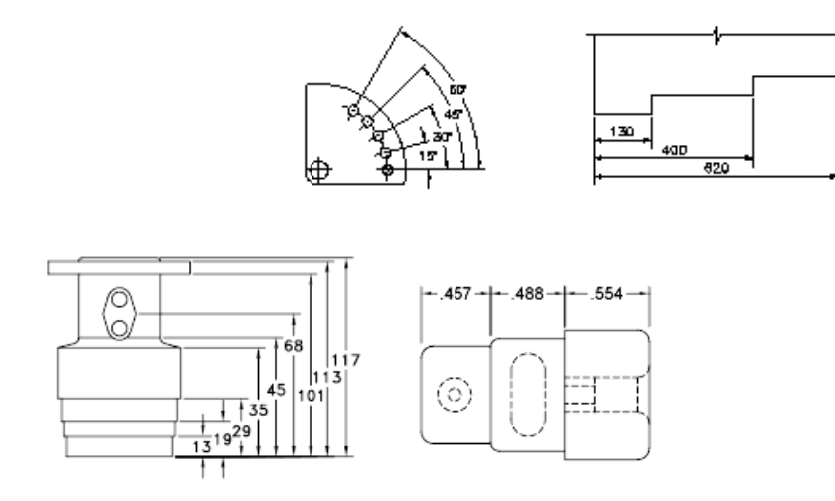

Both baseline and continued dimensions are measured from the previous extension line unless you specify another point as the point of origin.

اندازهگذاری نقاط انتخابی نسبت به يک خط مبنا میباشد که اين خط مبنا نقطهٔ اول اندازهگذاری اوليه که بايد توسط يکی از دستورات Aligen ،Linear و… انجام گيرد، در نظر گرفته ميشود، و فاصلهٔ بين خطوط اصلي از يكديگر توسط پارامتر Spacing تعريف ميگردد. در اين اندازهگذارى فقط نقطهٔ دوم براى هر اندازه پرسيده مىشود و نقطهٔ اول همان نقطه اول اندازهگذارى اوليه مىباشد.

Comm mand: dimba aseline

Specify a second extension line origin or [Undo/Select] <Select>:

Dimension text =  $54.39$ 

Specify a second extension line origin or [Undo/Select] <Select>:

Select base dimension: \*Cancel\*

## Continue

برای اندازهگذاری موضوعات در راستای یکدیگر از این دستور استفاده مینماییم.

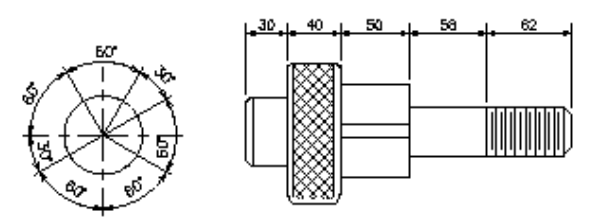

مراحل اندازهگذاری مشابه Base Line بوده با اين تفاوت كه نقطهٔ اول هر اندازه، نقطهٔ دوم اندازهگذاری قبلی میباشد.

Command: dimcontinue Specify a second extension line origin or [Undo/Select] <Select>: Dimension text =  $17.68$ Specify a second extension line origin or [Undo/Select] <Select>: Dimension text =  $13.01$ Specify a second extension line origin or [Undo/Select] <Select>:

Select continued dimension: \*Cancel\*

## **Leader**

ترسيم يك خط راهنما به صورت پلهاي كه ميتوان انتهاي اين خط راهنما متن دلخواه را قرار داد.

 $2$ [0.05]  $c$ -D]

مراحل :

اجراي دستور.

Command: leader

نقطه ابتداي خط راهنمارا معرفي مينماييم.

Specify first leader point, or [Settings]<Settings>:

Specify next point:

Specify next point:

نقطه بعدي را معرفي مينماييم.

براي استفاده از پارامترهاي گفته شده دوبار Enter مينماييم كه در اين حالت پارامتر Mtext براي نوشتن چند سطر فعال مي گردد.

Specify text width <0>:

Enter first line of annotation text <Mtext>: text

Enter next line of annotation text:

# **T Toleranc ce**

به منظور قراردادن علايم و يا متن دلخواه در كادرى مشخص بر روى صفحه

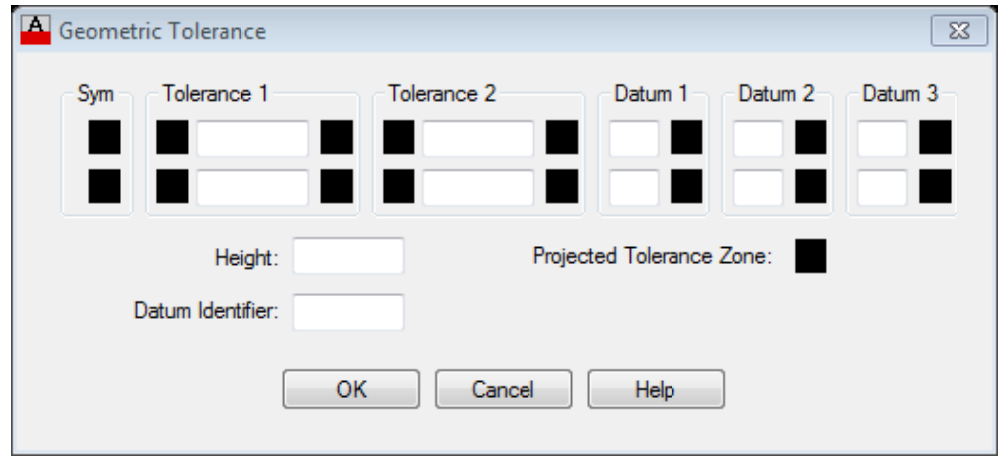

# *Center Mark*

مركز دايره و كمان را با قرار دادن يكي از علايم زير مشخص مينماييم.

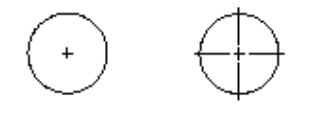

center mark centerlines

Command: dimcenter

Select arc or circle:

# *Dimension Edit*

Home: بعد از اعمال تغييرات ميتوان توسط Home به حالت اوليه بازگشت. اين تغييرات ميتوانند زاويهٔ قرارگيرى متن و يا محل آن ويرايش اندازهگذارى كه مىتواند به چهار حالت زير باشد: شند. باش

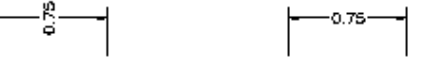

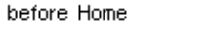

after Home

### **مقدماتي جزوه اتوكد م**

New: نوشتن متنى به جاى متن اندازه. براى استفاده از اين حالت ابتـدا New را انتخـاب سـپس مـتن جديـد را معرفـى نمـوده و بعـد اندازهگذاري موردنظر را انتخاب مينماييم.

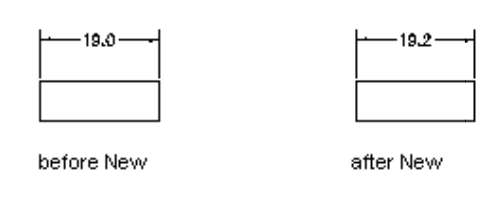

Rotate: تعيين زاويهٔ قرارگيري متن اندازه براي اندازهگذاريهاي انتخاب شده.

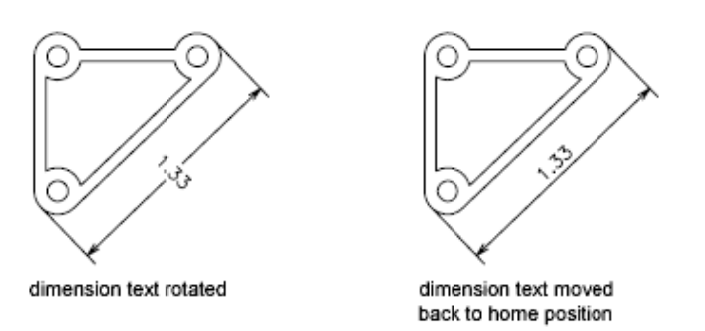

Oblique: تعيين زاويهٔ قرارگيري خطوط كمكي(Extension Line) براي اندازهگذاريهاي انتخاب شده.

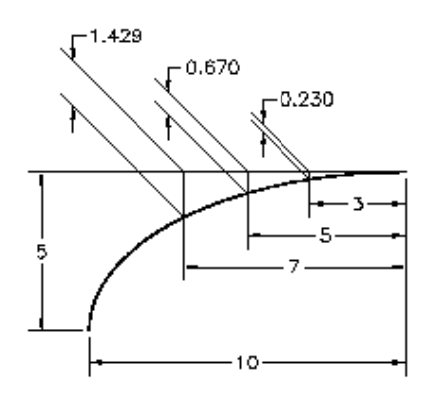

Command: DIMEDIT

Command:DIMEDIT<br>Enter type of dimension editing [Home/New/Rotate/Oblique] <Home>: r

Specify angle for dimension text: 45

Select objects: 1 found, 1 total

Select objects:

## **Dime ension Te ext Edit**

تعيين محل قرارگيري متن اندازه براي اندازهگذاريهاي انتخابي كه ميتواند چپ، راست و يا محل دلخواه كه تعيين آن با ماوس ميباشد،

قرار گيرد.

Command: dimtedit

### **ت ايران گاه علم و صنعت دانشگاهي دانشگ آموزش جهاد د مركز آ**

### Select Dimension:

Specify new location for dimension text or [Left/Right/Center/Home/Angle>:

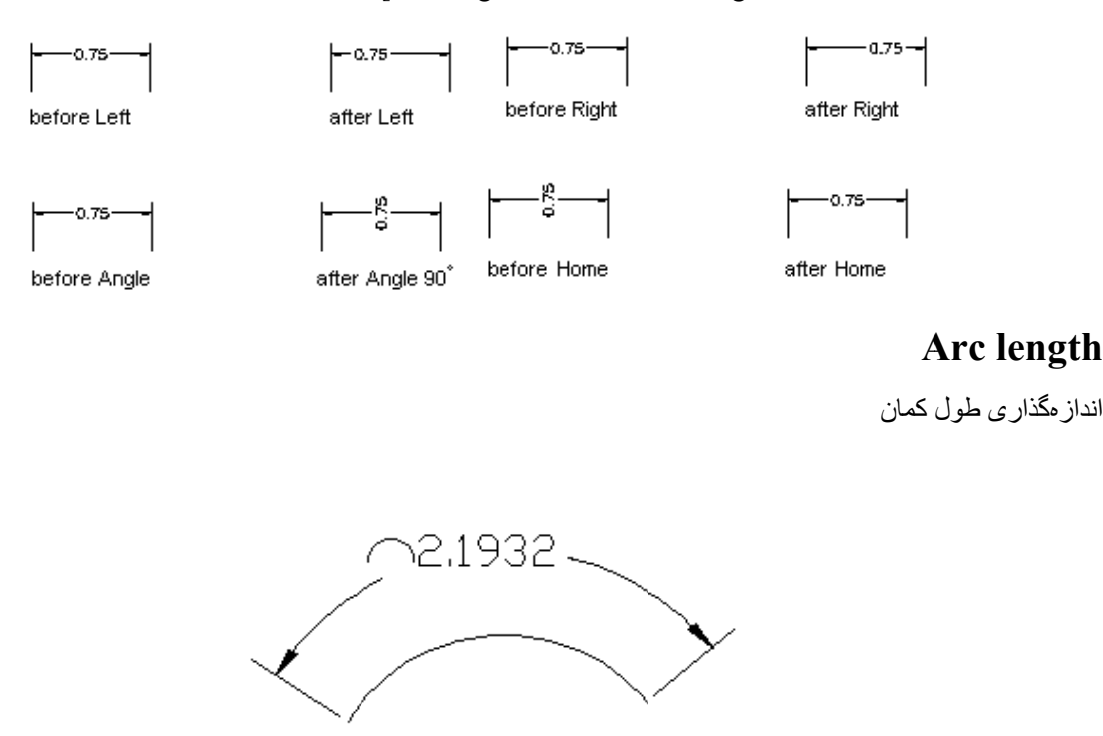

Command: dimarc

Select arc or polyline arc segment:

Specify arc length dimension location, or [Mtext/Text/Angle/Partial/Leader]:

Dimension text =  $2.1932$ 

# **Jogge ed**

يک نوع انداز مگذاري شعاعي روي دايره و كمان

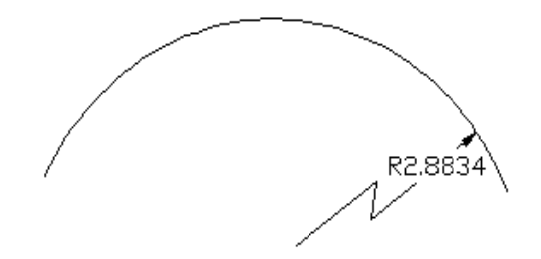

Command: dimjogged Select arc or circle: Specify center location override: Dimension text =  $2.8834$ Specify dimension line location or [Mtext/Text/Angle]: Specify jog location:

# **Dimension Break**

حذف قسمتي از خط اندازه كه با موضوعي برخورد دارد.

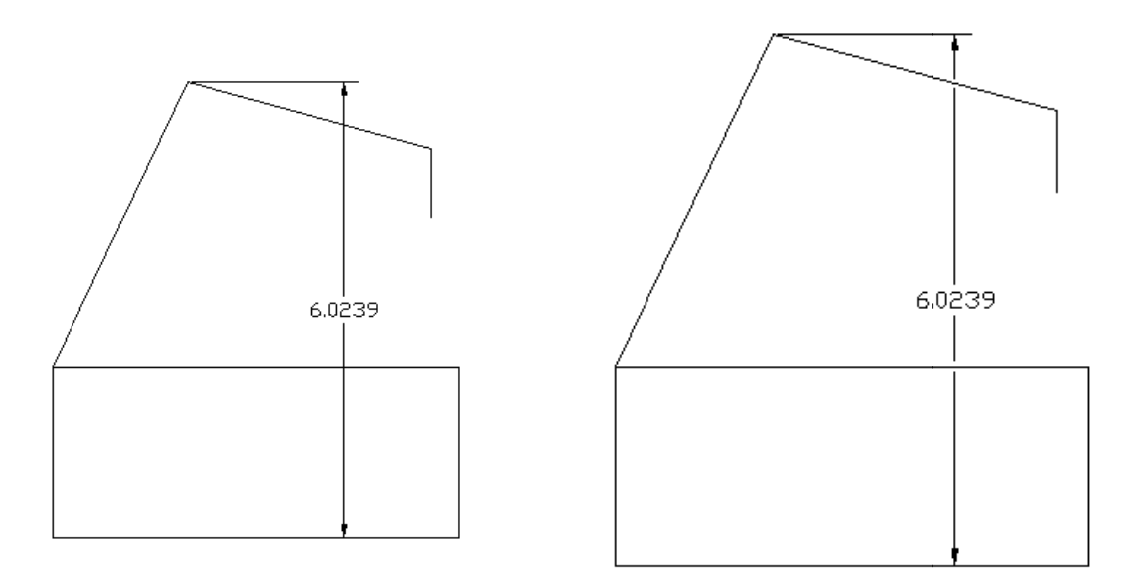

Command: DIMBREAK

Select dimension to add/remove break or [Multiple]:

Select object to break dimension or [Auto/Manual/Remove] <Auto>:

1 object m modified

## **Dimension Space**

جهت يک اندازه کردن فاصله بين خطوط اندازه به شكل زير

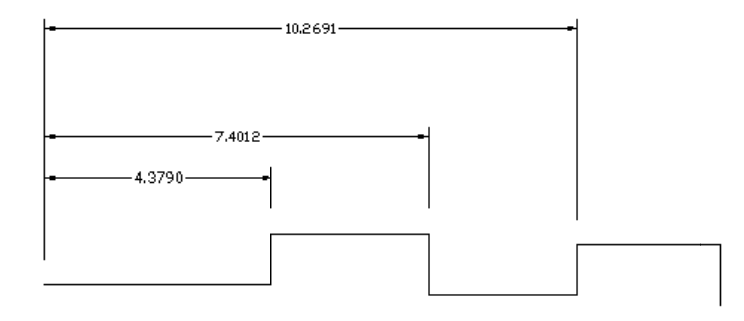

Comm mand: \_DIM SPACE

انتخاب اندازه اول (اين اندازه در محل خود باقي ميماند و مابقي اندازههاي انتخاب شده با اين اندازه تنظيم ميشوند.)

Select base dimension:

Select dimensions to space: 1 found

Select dimensions to space:1 found, 2 total

Select dimensions to space:

در صورت وارد كردن مقدارى در اين مرحله اين مقدار به عنوان فاصله ميان خطوط اندازه در نظر گرفته مىشود.

در صورت وارد نكردن مقدارى و زدن اينتر به صورت اتوماتيک فاصلهاى براى خطوط در نظر گرفته مىشود.

Enter value or  $[Auto] < Auto$ :

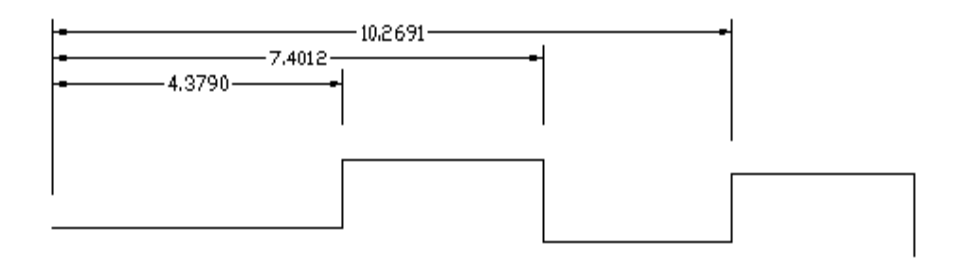

Enter value or  $[Auto] \leq Auto \geq \cdots$ 

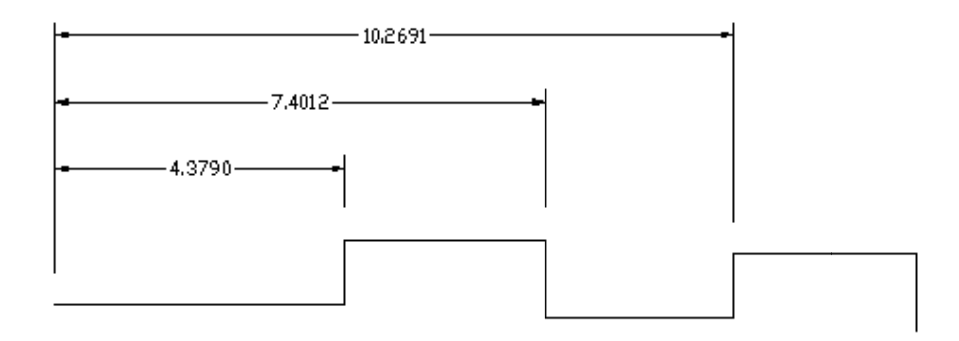

## **Ins spection**

جهت قرار دادن يكي از شكلهاى زير دور متن اندازه ، امكان تعريف درصدى در كنار اندازه انتخابي و امكان تعريف Label (متنی قبل از متن انداز ه

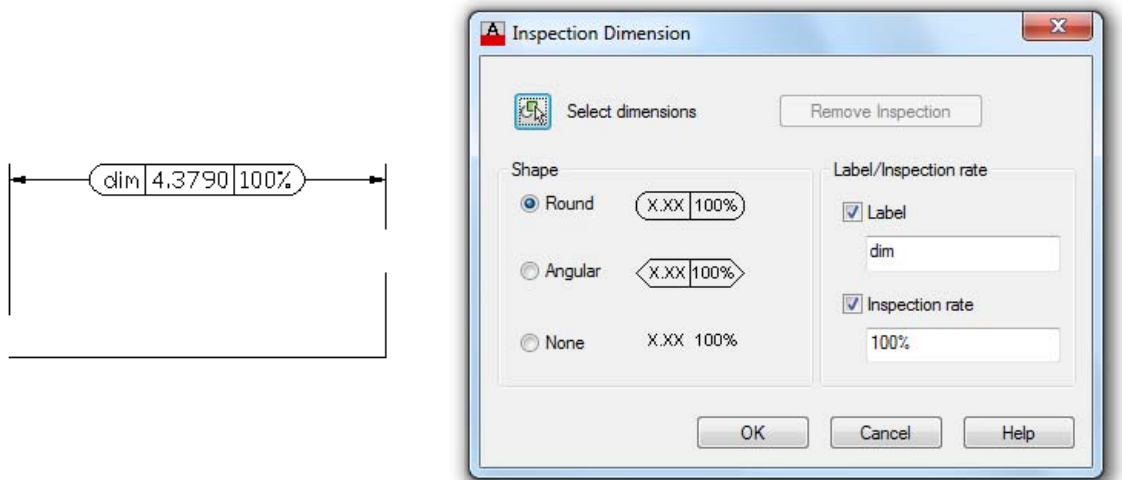

# **Jogg ged Liner ra**

تعريف محل برش روي خط اندازه مانند شكل زير

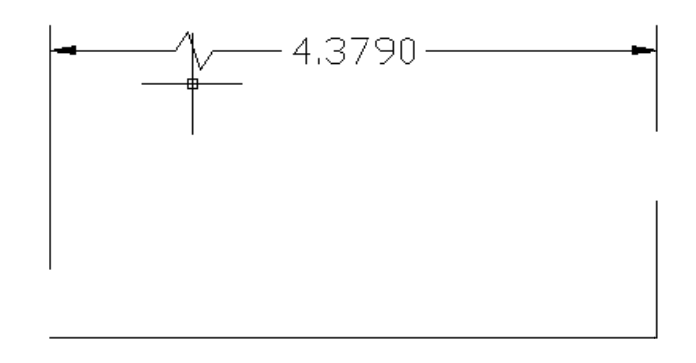

Command: DIMJOGLINE Select dimension to add jog or [Remove]: Specify jog location (or press ENTER):

# **Hatch**

ترسيم هاشور بر روى موضوعات كه ايجاد آن با استفاده از يک پنجره به شرح زير امكان پذير ميباشد.

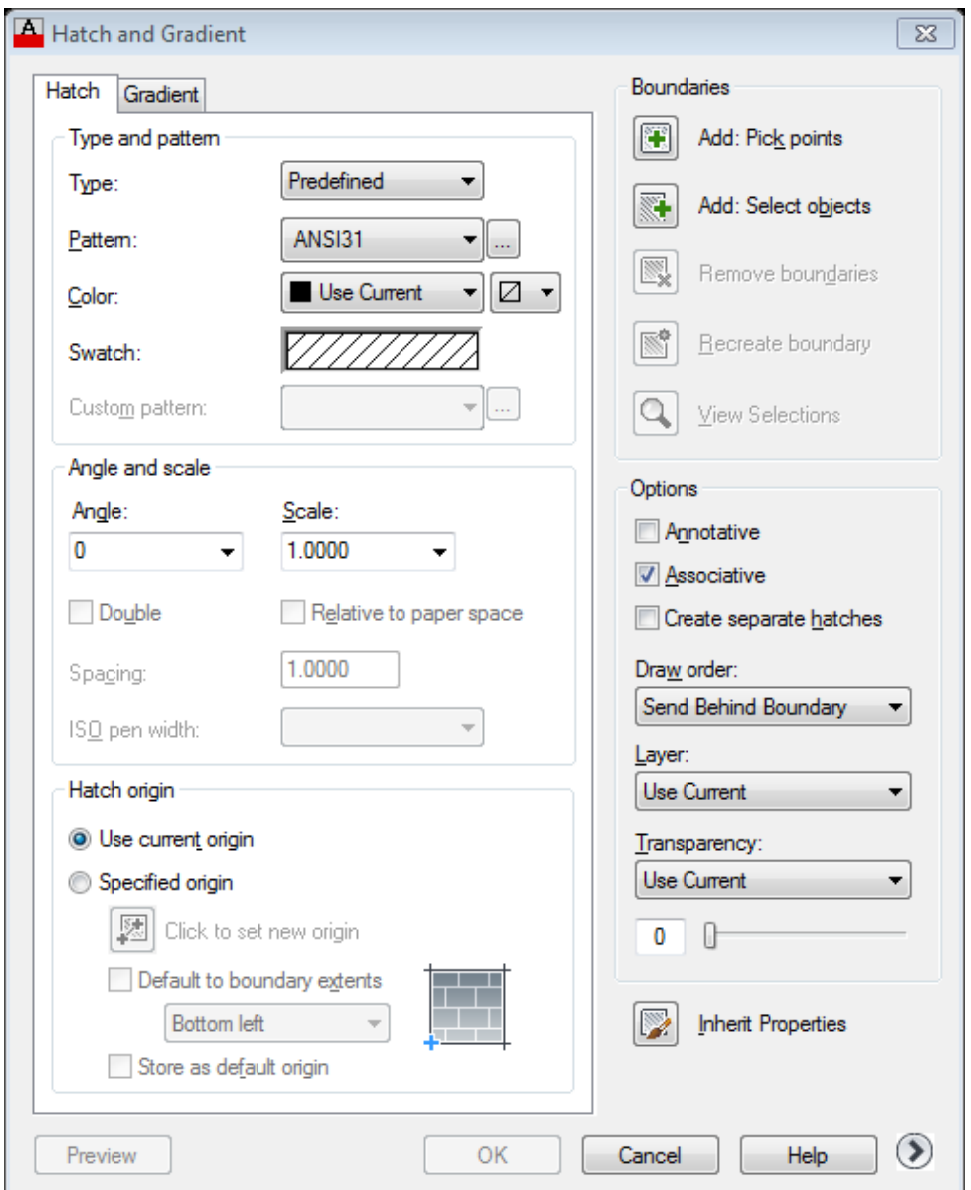

برای معرفی موضوع یا محدودهی هاشور ، از دو روش میتوانیم استفاده نماییم .

الف- Pick point. انتخاب محيطهاى بسته، براى استفاده از اين حالت كافيست Pick point را انتخاب و سپس داخل محيط بسته

كليک و بعد Enterنماييم، كه در اين حالت دوباره به پنجرهٔ Hatch باز ميگرديم.

ب- Select Object: انتخاب موضوعات جهت ترسيم هاشور بر روى آنها، توسط يكي از روشهاى انتخاب .

### **Re emoveIsland ds**

موضوعاتي كه توسط Pick point انتخاب شدهاند را از حالت انتخاب خارج مينمايد. مانند Remove در Select Object:

يراي استفاده از اين گزينه بايد موضوعات توسط يک بار کليک انتخاب شوند (موضوعات داخل يکديگر باشند).

بهعبارت ديگر جزاير انتخاب شدهاي كه درون يكديگر ميباشند و نياز به ويرايش دارند را ويرايش مينمايد.

### **V View Selectio on**

:

مشاهده موضوعات انتخاب شده براى ترسيم هاشور.

### **:More option / Island**

شاهده موضوعات انتخاب شده برای ترسیم هاشور.<br>More option / Island:<br>این قسمت زمانی مورد استفاده قرار میگیرد که چند موضوع داخل یکدیگر برای هاشور انتخاب شده باشند.

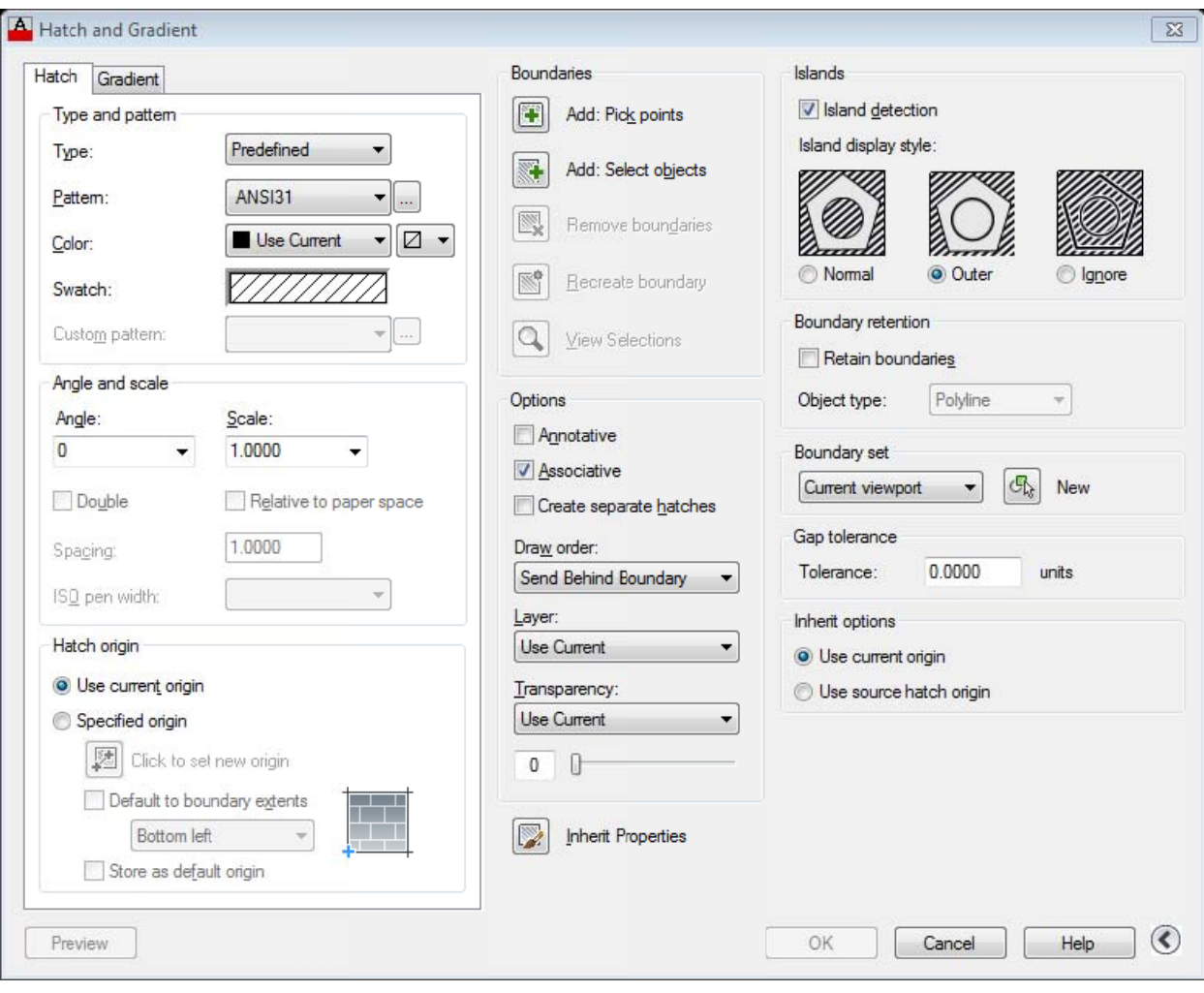

### **Norm mal**

هاشور به صورت يک در ميان بر روى محدودههاى انتخاب شده ترسيم مىگردد (موضوعاتى که داخل يکديگر قرار گرفته باشند.)

### :**Outhe er**

### **مقدماتي جزوه اتوكد م**

فقط بر روی خارجيترين محدوده هاشور ترسيم ميگردد.

### :**Ignor**

همهٔ محدودههای انتخاب شده را بدون در نظر گرفتن هیچ محدودیتی هاشور میزند.

#### **Preview Hatch**

برای مشاهده هاشور قبل از اعمال آن بر روی موضوعات انتخابی بکار می رود.

### **Scale**

مقياس هاشور را تعريف ميiمايد (فواصل بين خطوط هاشور را تعريف ميiمايد).

### **Angle**

زاويهٔ قرارگيري هاشور نسبت به زاويه تعريف شده هاشور انتخابي را تعيين مينمايد.

### **InheritP Properties**

اگر در صفحه هاشوری موجود باشد و بخواهيم عينأ همان هاشور را با تمامی خصوصياتش بر روی موضوعی ديگر ترسيم نماييم اين گزينـه را انتخاب و سپس هاشور موجود در صفحه را كليك مىنماييم در اين حالت تمـامى پارامترهـاى هاشـور انتخـابى در پنجـرهٔ هاشـور قـرار ميگيرند، اين پارامترها عبارتند از Scale,Pattern,Angel

### **Pattern**

انتخاب نوع هاشور(الگو هاشور) كه در پنجره اى به شكل زير مى باشد.

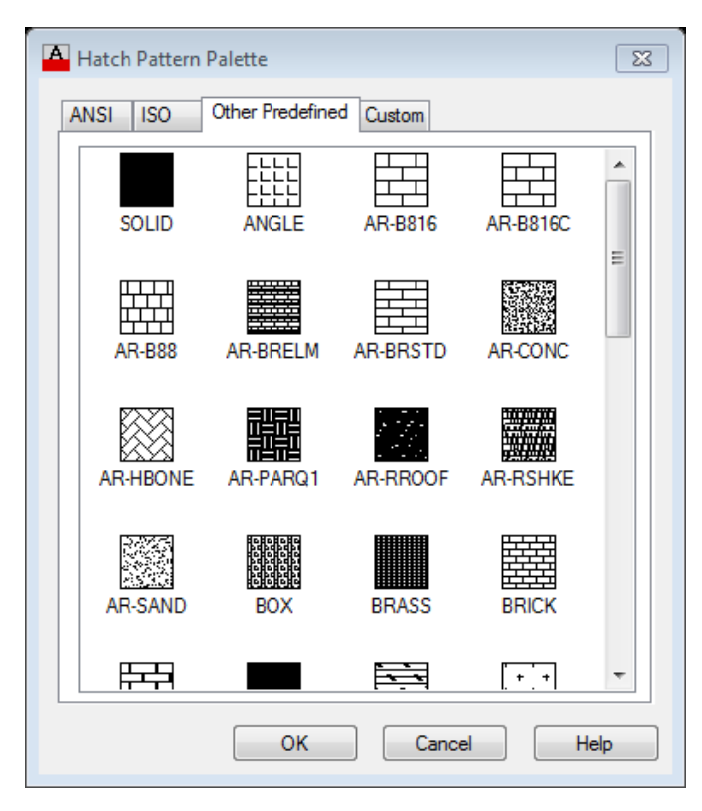

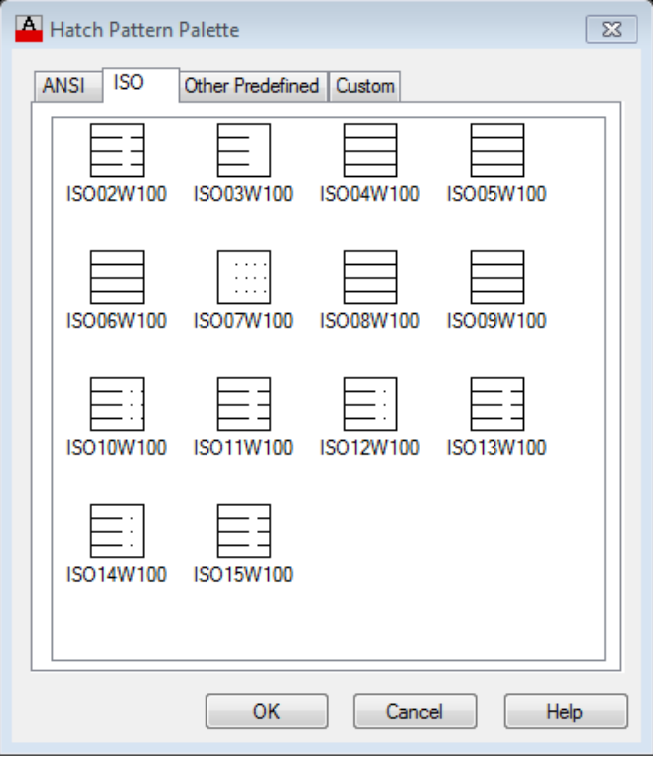

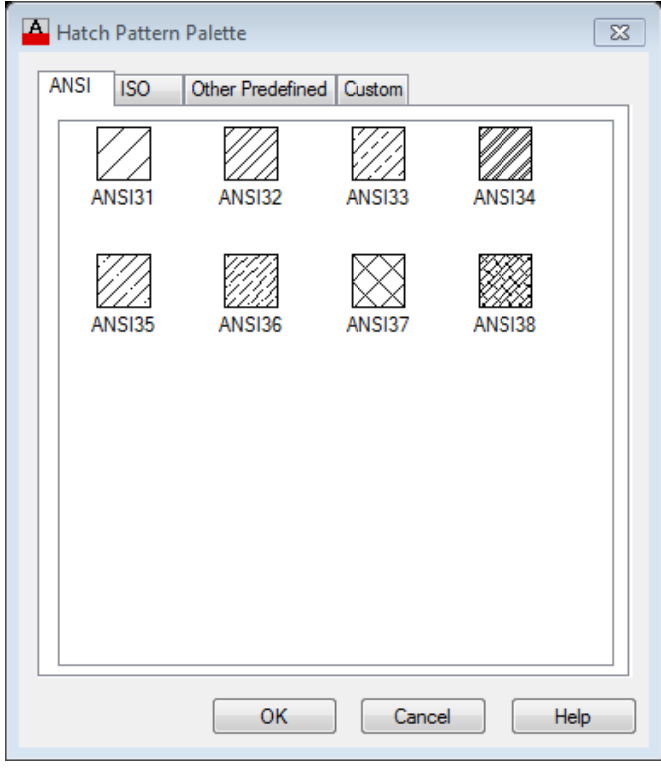

## **:G Gradient**

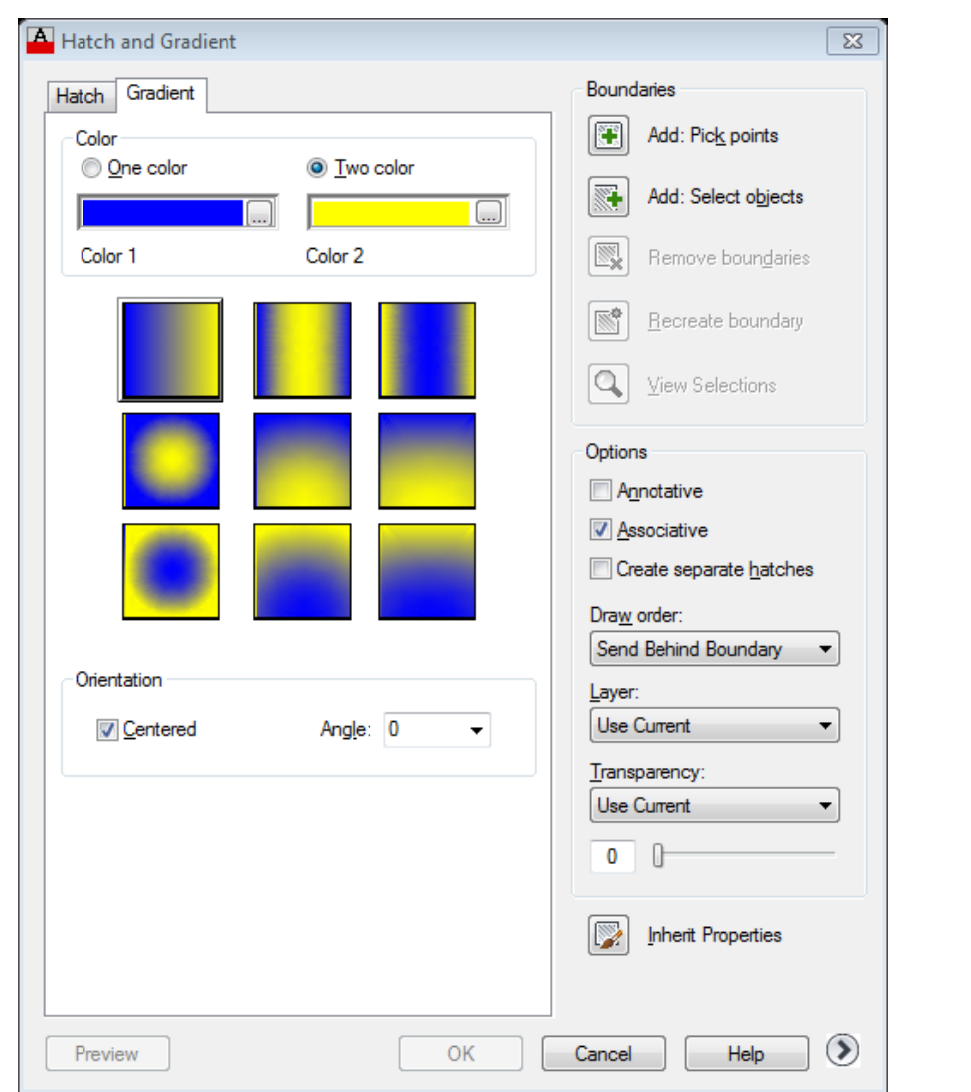

توسط اين قسمت ميتوان بجاي يک الگو از يک يا دو رنگ براي موضوع انتخابي استفاده نمود.

### **Option**

Associative: با فعال بودن اين گزينه اگر هاشور را بر روى چند موضوع يکباره قرار دهيم تمامى هاشورهايرسم شده به عنوان يک

د. گرفته مي شوند موضوع در نظر

Create separate hatches. با فعال بودن اين گزينه هر موضوع به طور مستقل داراي هاشوري جدا خواهد بود.

# **Mtex xt**

جهت نوشتن متنهای مورد نظر که می¤وانند بیش از یک سطر باشند از این دستور استفاده مینماییم. برای استفاده از این دسـتور جهـت نوشتن متن آن را انتخاب سپس توسط مـاوس پنجـرهای را روی صـفحه بـاز مـینمـاییم، در ایـن حالـت پنجـره Mtext کـه در قسـمت Symbol: در اين قسمت ميتوان از كاراكترها يا يک سري علايم رياضي که در نقشهها مورد استفاده قرار ميگيرند، اما بر روي صفحه I: با اتخاب اين گزينهمتن بصورت مورب نوشته ميشود. . اين گزينهدر بعضي از فونتها فعال ميباشد. با اتخاب اين گزينهمتن بصورت توپر نوشته مىشود. اين گزينه در بعضى از فونتها فعال مىباشد. $\mathrm{B}$ م**ر كز اموزش جهاد دان**<br>) دستور استفاده م<sub>ى</sub>نماي<sub>:</sub><br>ز مى<sub>ى</sub>نمـاييم، در ايـن ح<br>از فونتها فعال مىباشد.<br>اد<sub>ر</sub> نقشهها مورد استفاد<br>ادر نقشهها مورد استفاد Style: سيک متن نويسي مورد نظررا در اين قسمت انتخاب مينمايي. كليد وجود ندارند استفاده نمود.مانند علامت درجه ، قطر و تلورانس اندازهگذاری، متن اندازه را توسط آن تغيير ميداديم باز ميشود. در اين پنجره ميتوان به ترتيب اعمال زير را انجام داد: Text heihght. ارتفاع متنرا در اين قسمت تعيين مينماييم. ل]: با اتخاب اين گزينه خطيزير متن تايپ شده ترسيم ميگردد. Font: نوع قلمرا در اين قسمت انتخاب مينماييم.

م Display men nu options مه سمت بر روي دكم ترسي به اين قس • براي دست

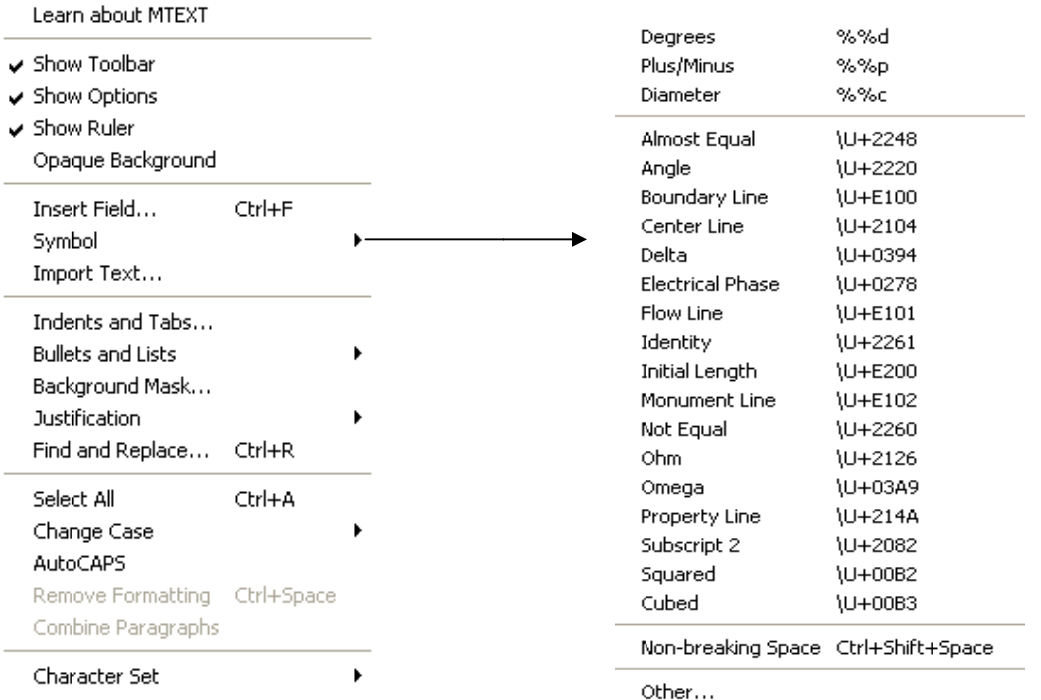

Command: mtext

Current text style: "Standard" Text height: 2.5

Specify f first corner:

Specify opposite corner or [Height/Justify/Line spacing/Rotation/Style/Width]:

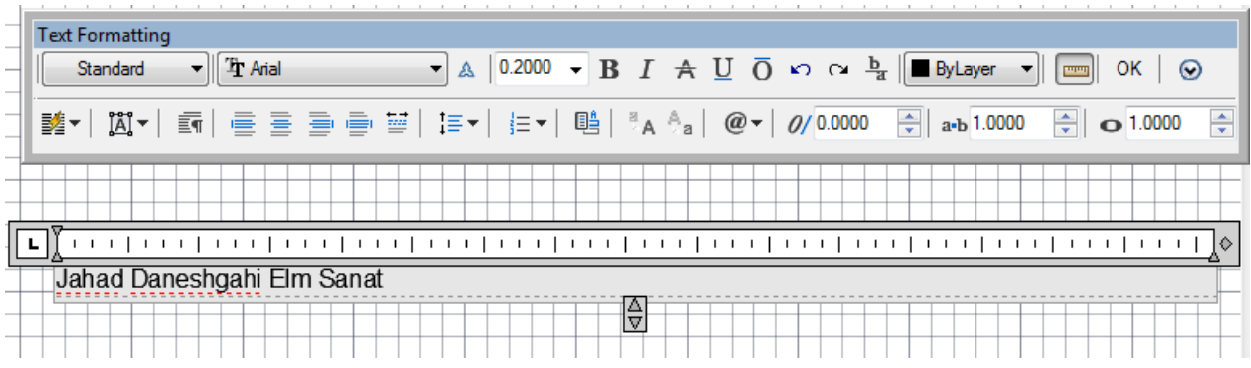